MİNİ Kullanıcı Kılavuzu

© Copyright 2008 Hewlett-Packard Development Company, L.P.

Windows, Microsoft Corporation kuruluşunun ABD'de kayıtlı ticari markasıdır.

Bu belgede yer alan bilgiler önceden haber verilmeksizin değiştirilebilir. HP ürünleri ve hizmetlerine ilişkin garantiler, bu ürünler ve hizmetlerle birlikte gelen açık garanti beyanlarında belirtilmiştir. Bu belgede yer alan hiçbir şey ek garanti oluşturacak şeklinde yorumlanmamalıdır. HP, işbu belgede yer alan teknik hatalardan veya yazım hatalarından ya da eksikliklerden sorumlu tutulamaz.

Birinci Basım: Aralık 2008

Belge Parça Numarası: 496745-142

#### **Ürün bildirimi**

Bu kullanıcı kılavuzunda çoğu modelde ortak olan özellikler anlatılmaktadır. Bazı özellikler aygıtınızda olmayabilir.

*MİNİ Kullanıcı Kılavuzu*'ndaki en son bilgileri almak için <http://www.hp.com/support> adresindeki HP Web sitesini ziyaret edin.

# **Güvenlik uyarısı bildirimi**

**UYARI!** Sıcaklıkla ya da aygıtın fazla ısınmasıyla ilgili yaralanma olasılığını azaltmak için aygıtı doğrudan kucağınıza koymayın ve havalandırma deliklerini kapatmayın. Aygıtı yalnızca sağlam ve düz bir yüzeyde kullanın. Bitişikte duran isteğe bağlı yazıcı gibi başka sert bir yüzeyin veya yastık, halı ya da giysi gibi yumuşak yüzeylerin hava akımını engellememesine özen gösterin. Ayrıca, AC adaptörünün çalışma sırasında cilde veya yastık, halı ya da kumaş gibi yumuşak bir yüzeye temas etmesini önleyin. Aygıt ve AC adaptörü, International Standard for Safety of Information Technology Equipment (IEC 60950) (Bilgi Teknolojisi Donanımlarının Güvenliği için Uluslararası Standart) tarafından kullanıcının temas edeceği yüzeylerin sıcaklıkları için konan sınırlara uygundur.

# *İçindekiler*

## 1 Parçaları tanıma

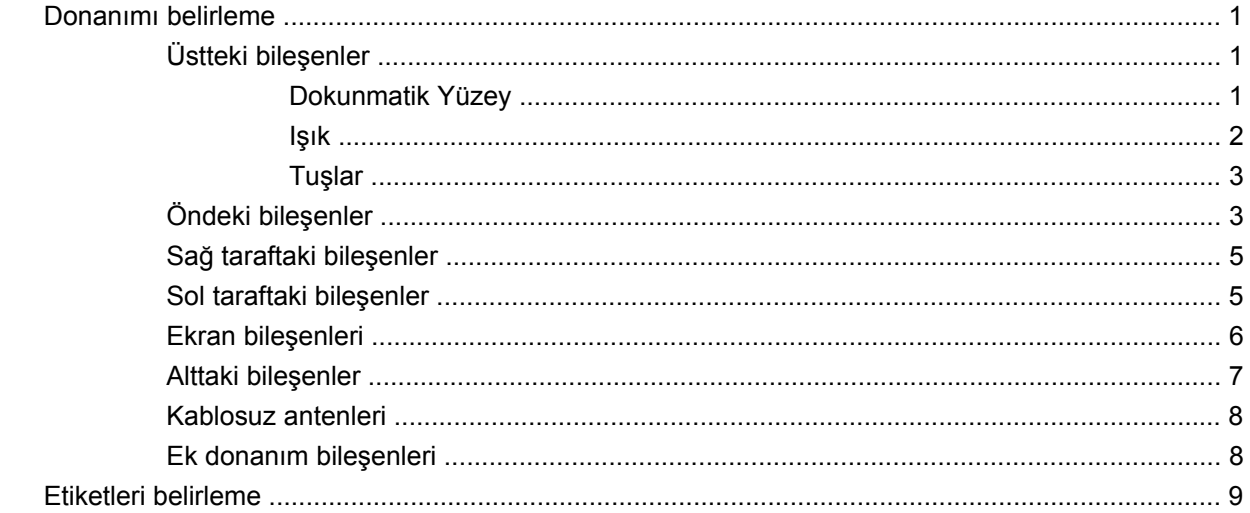

## 2 Güç yönetimi

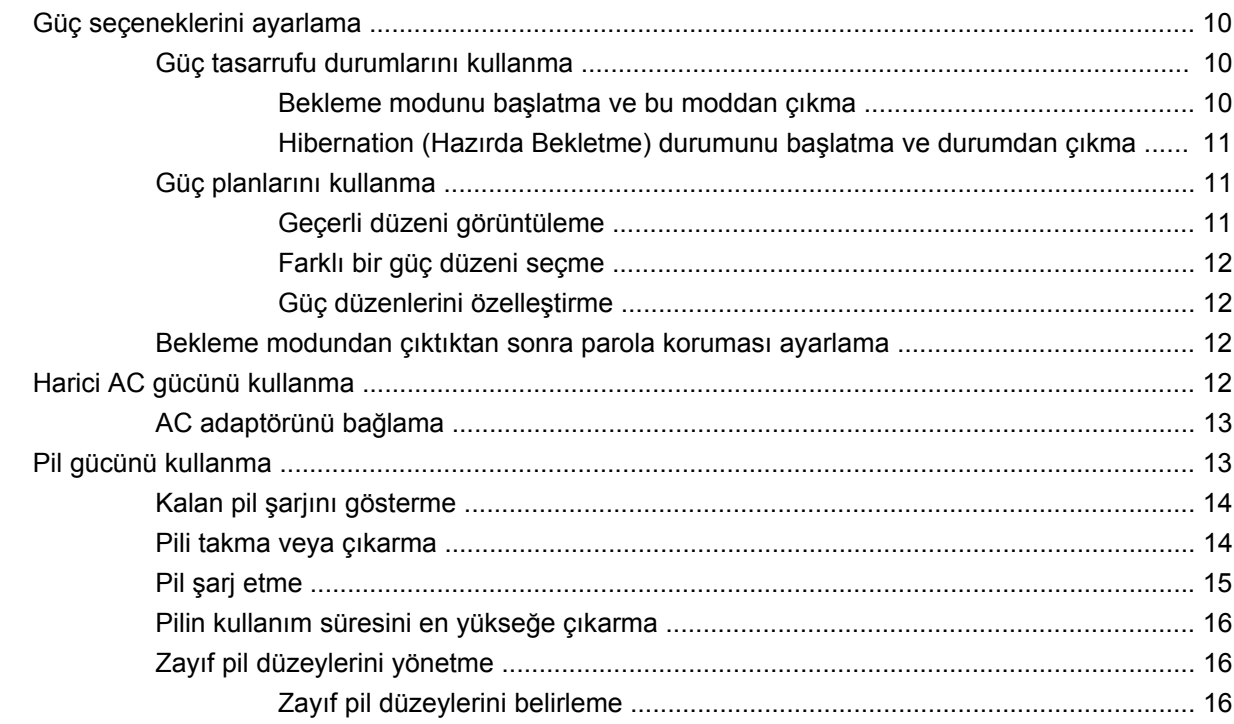

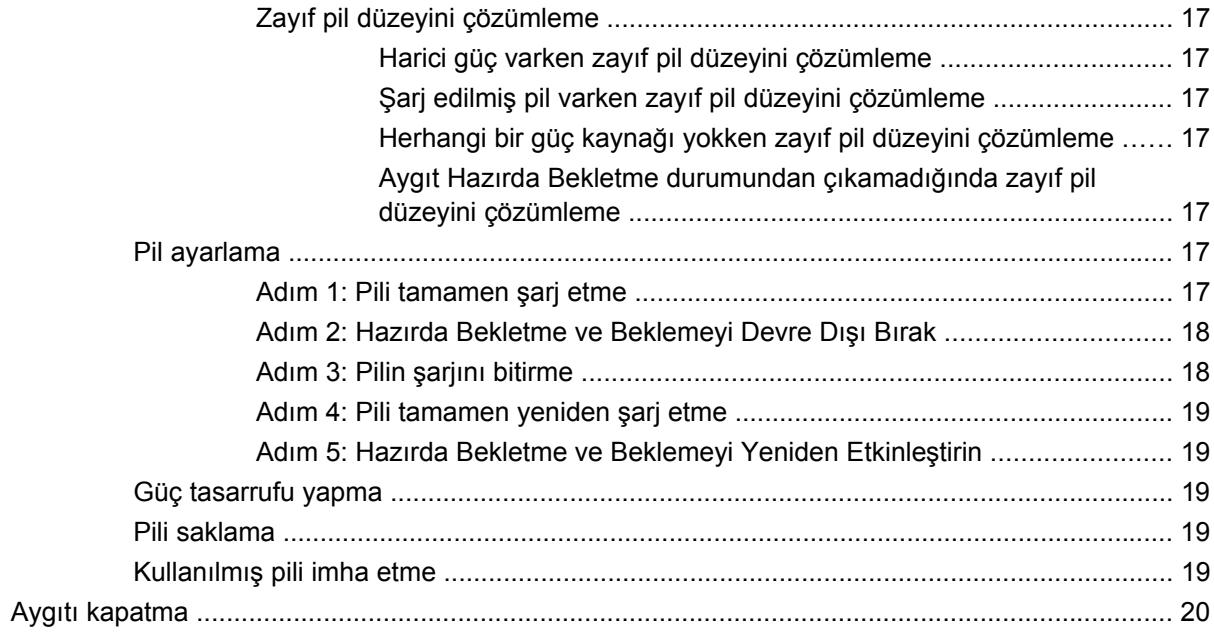

## 3 Internet

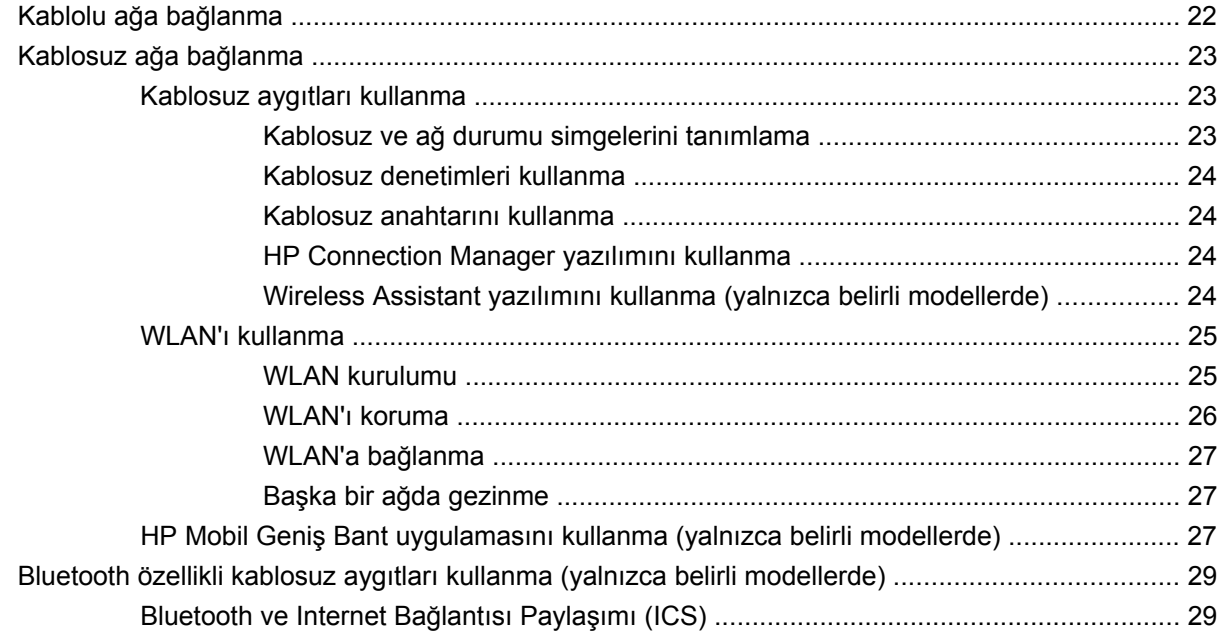

## 4 Çoklu Ortam

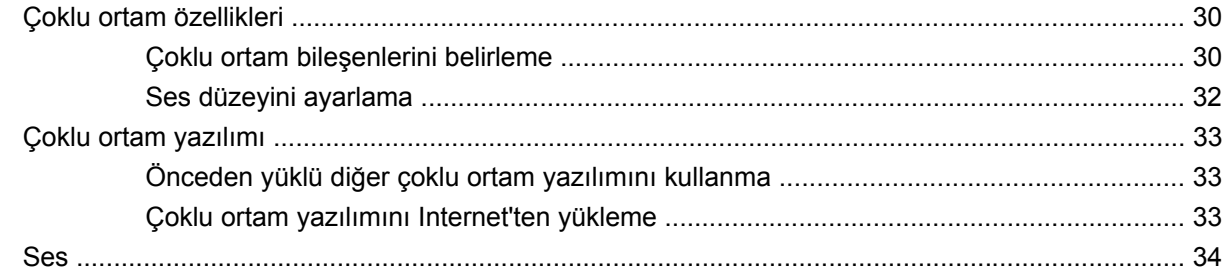

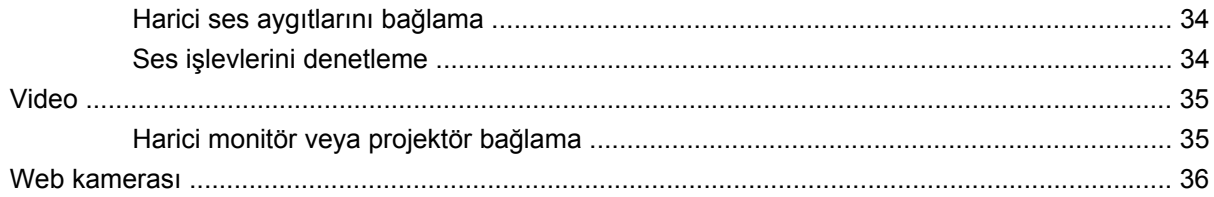

## 5 Güvenlik

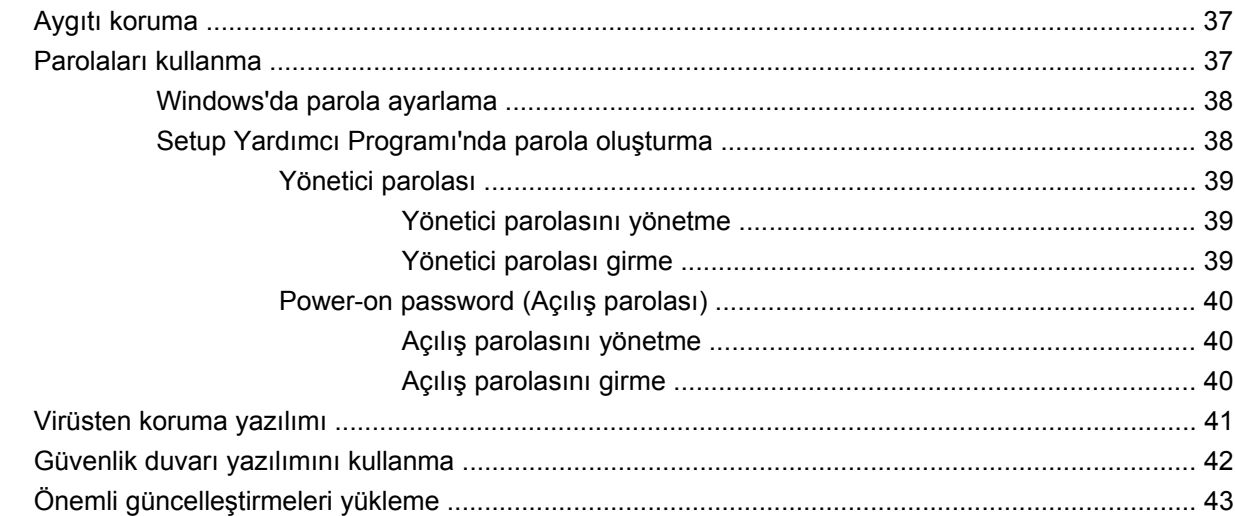

## 6 Dijital kartlar

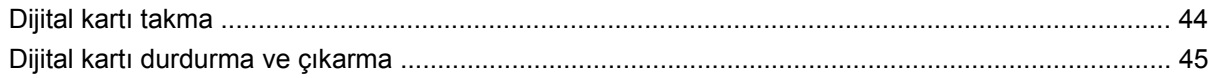

## 7 USB aygıtları

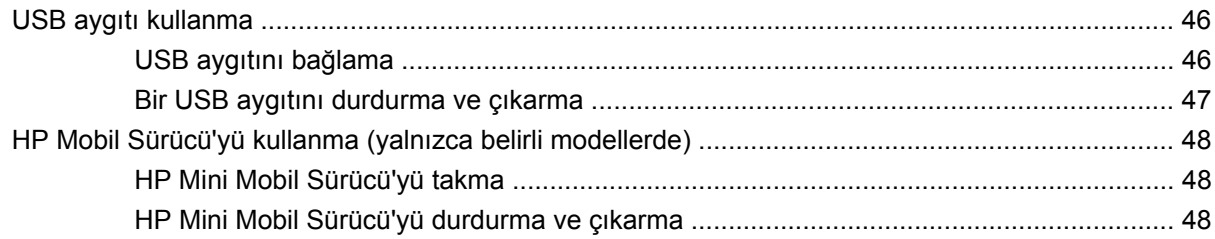

## 8 İşaret aygıtları ve klavye

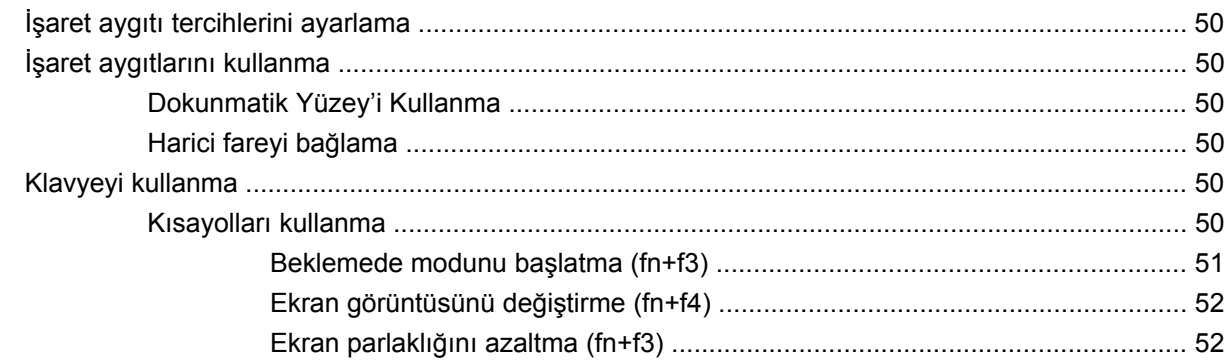

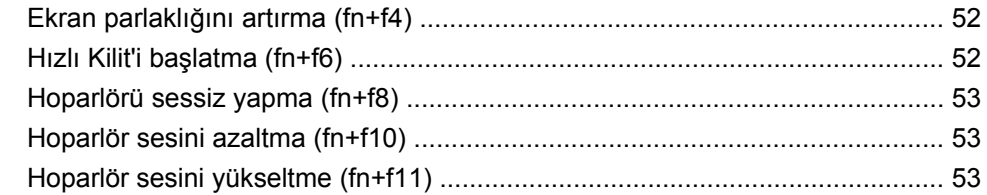

## 9 Sürücüler

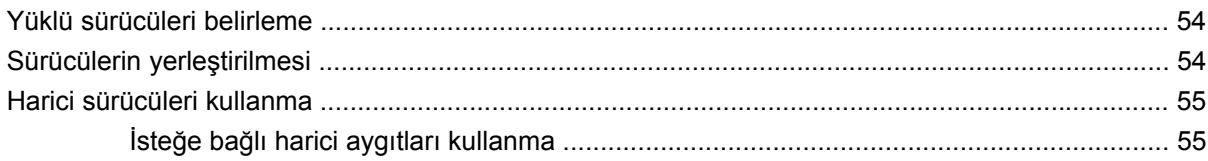

#### 10 Bellek modülleri

### 11 Yedekleme ve kurtarma

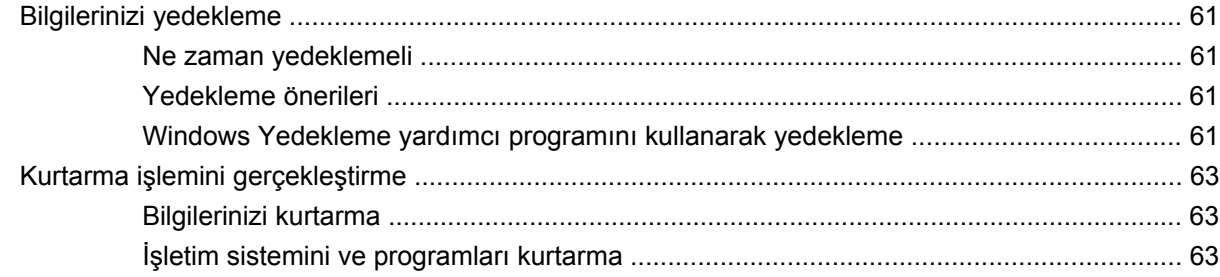

## 12 Yazılımı güncelleştirme

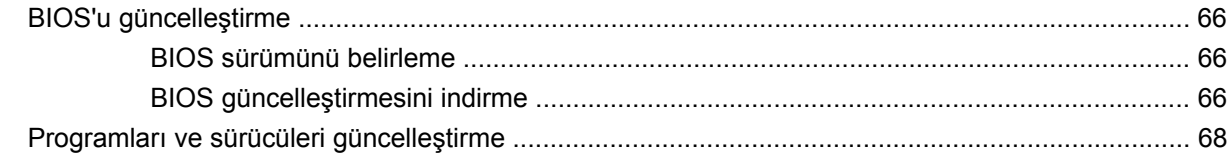

#### 13 Setup Yardımcı Programı

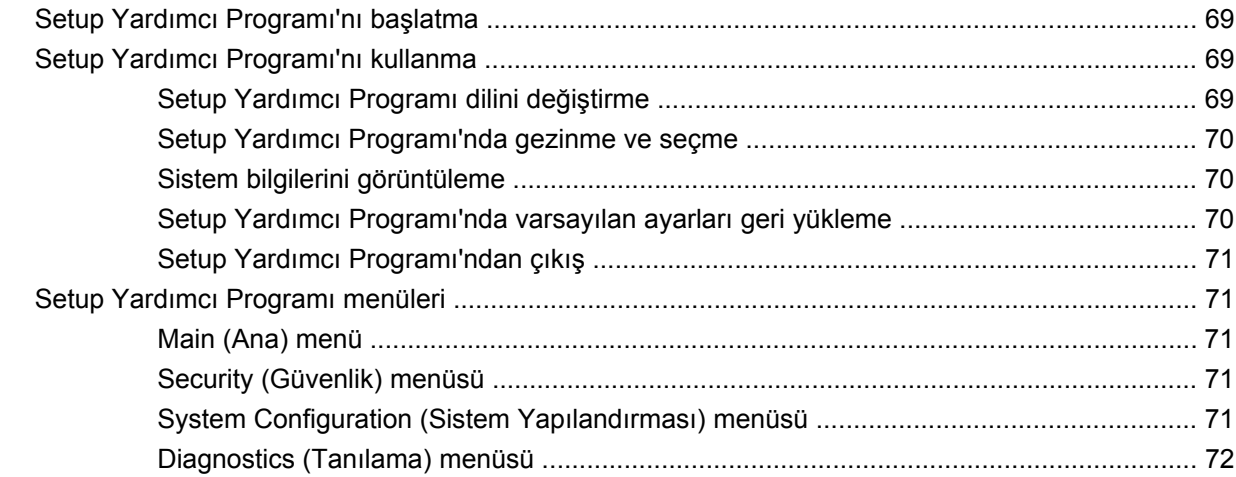

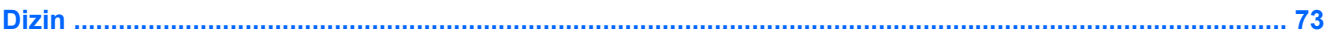

# <span id="page-10-0"></span>**1 Parçaları tanıma**

# **Donanımı belirleme**

Aygıtınızla birlikte verilen bileşenler bölgeye ve modele göre farklılık gösterebilir. Bu bölümdeki resimlerde çoğu aygıt modelinde bulunan standart özellikler belirtilmiştir.

Aygıta takılı donanımların listesini görmek için aşağıdaki adımları izleyin:

- **1. Başlat > Bilgisayarım**'ı seçin.
- **2.** Sistem Görevleri penceresinin sol bölmesinde **Sistem bilgisini görüntüle**'yi seçin.
- **3. Donanım** sekmesi **> Aygıt Yöneticisi**'ni seçin.

Ayrıca, Aygıt Yöneticisi'ni kullanarak donanım ekleyebilir veya aygıt yapılandırmalarını değiştirebilirsiniz.

# **Üstteki bileşenler**

### **Dokunmatik Yüzey**

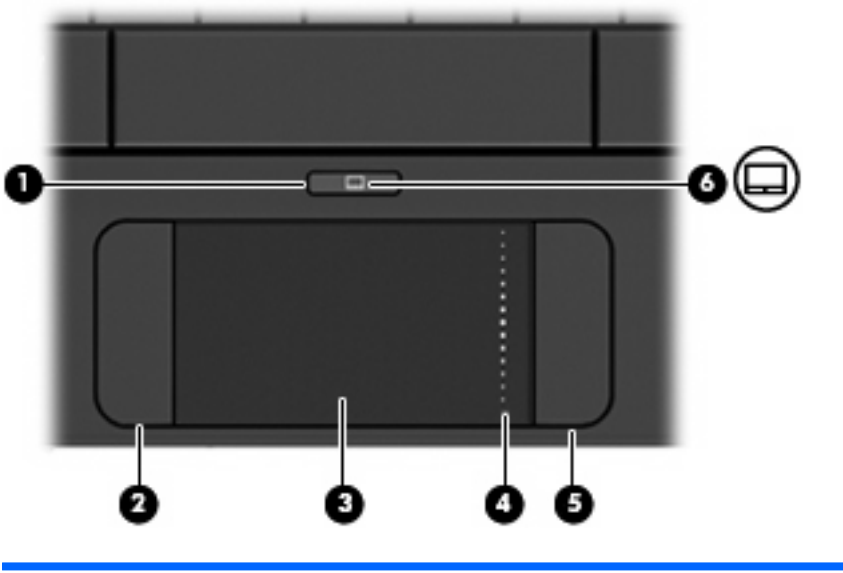

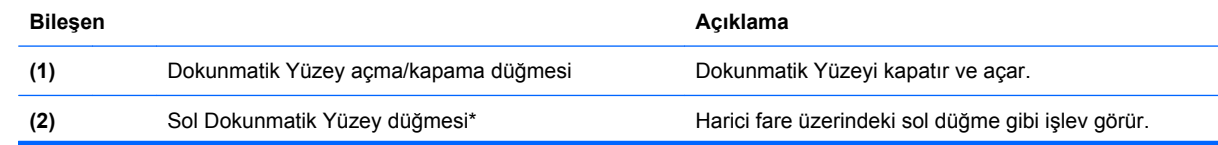

<span id="page-11-0"></span>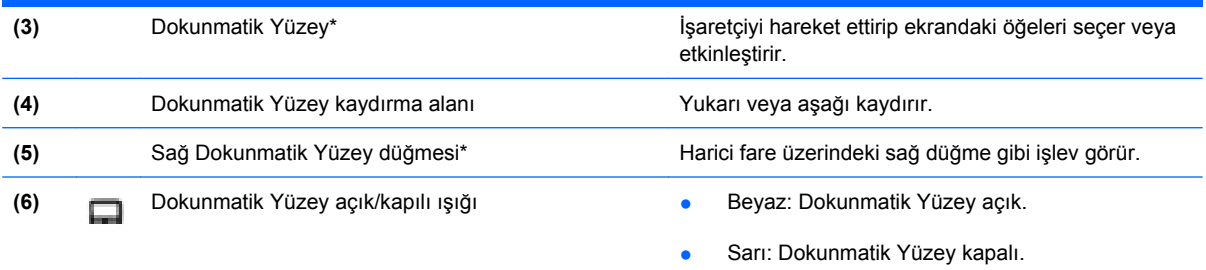

\*Bu tabloda fabrika ayarları açıklanmaktadır. İşaret aygıtı tercihlerini görüntülemek veya değiştirmek için **Başlat > Denetim Masası > Yazıcılar ve Diğer Donanım > Fare** öğesini seçin.

# **Işık**

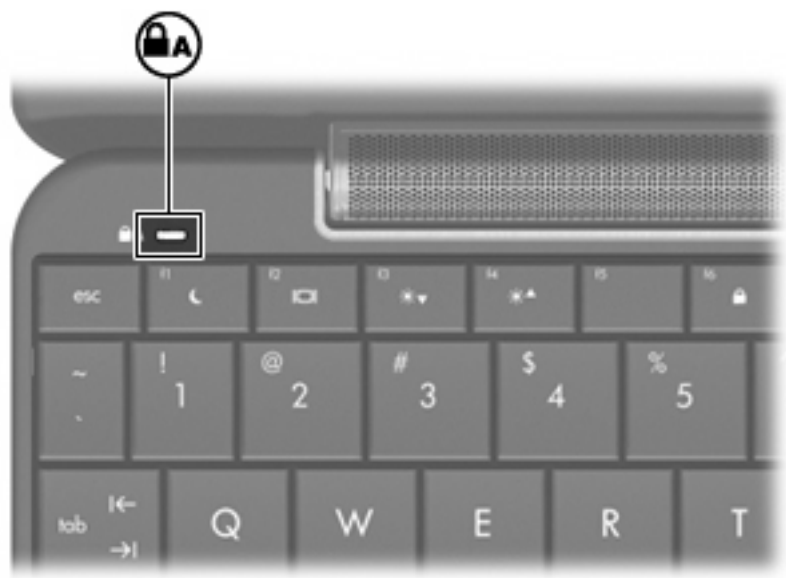

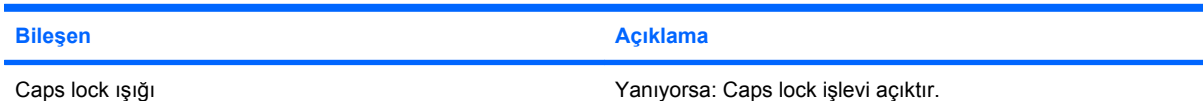

# <span id="page-12-0"></span>**Tuşlar**

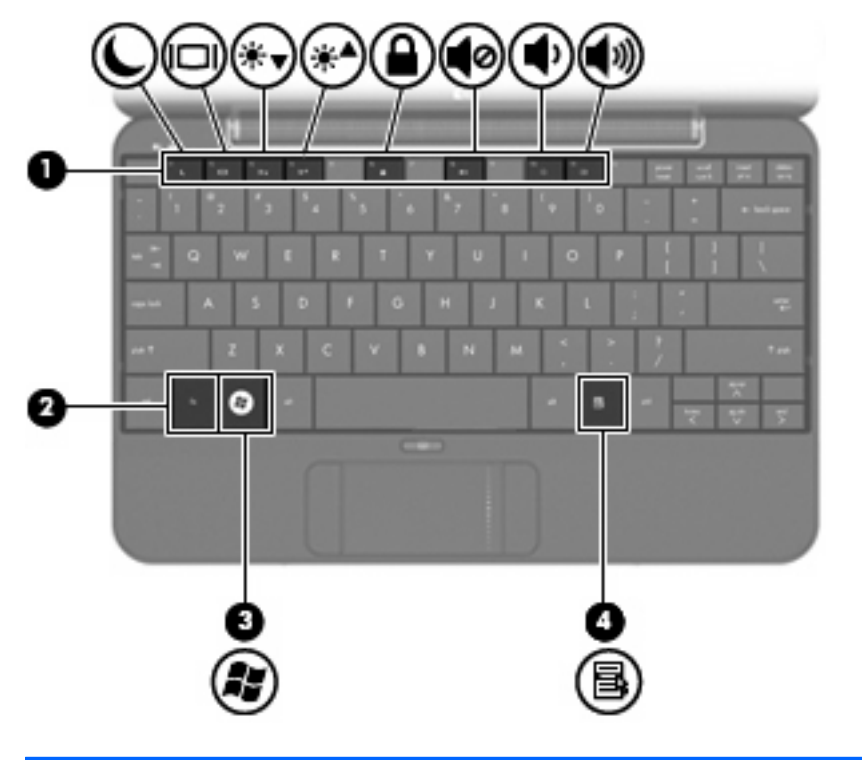

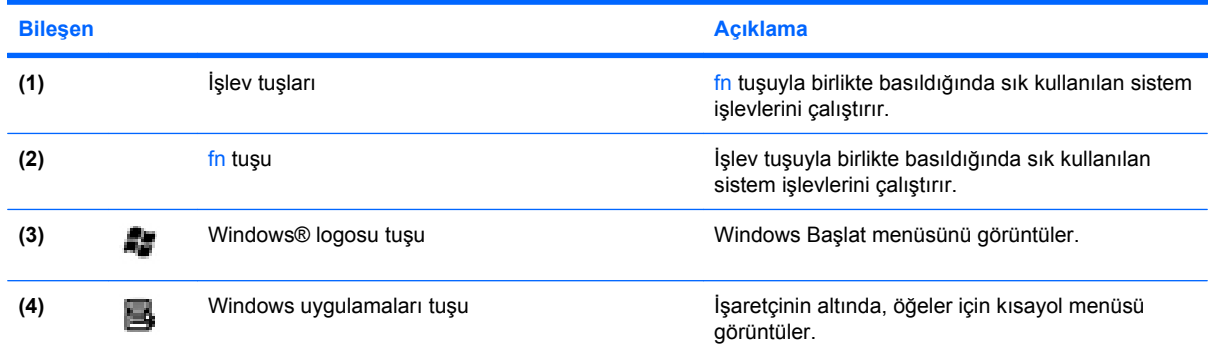

# **Öndeki bileşenler**

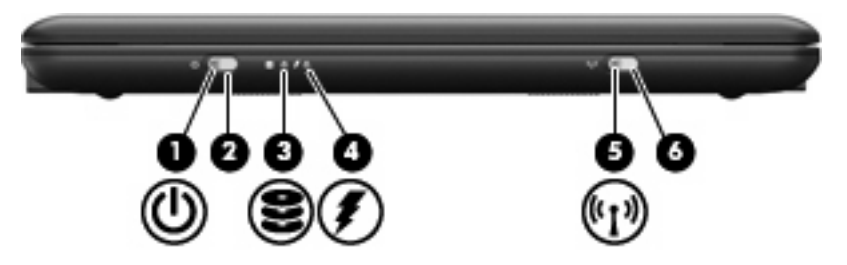

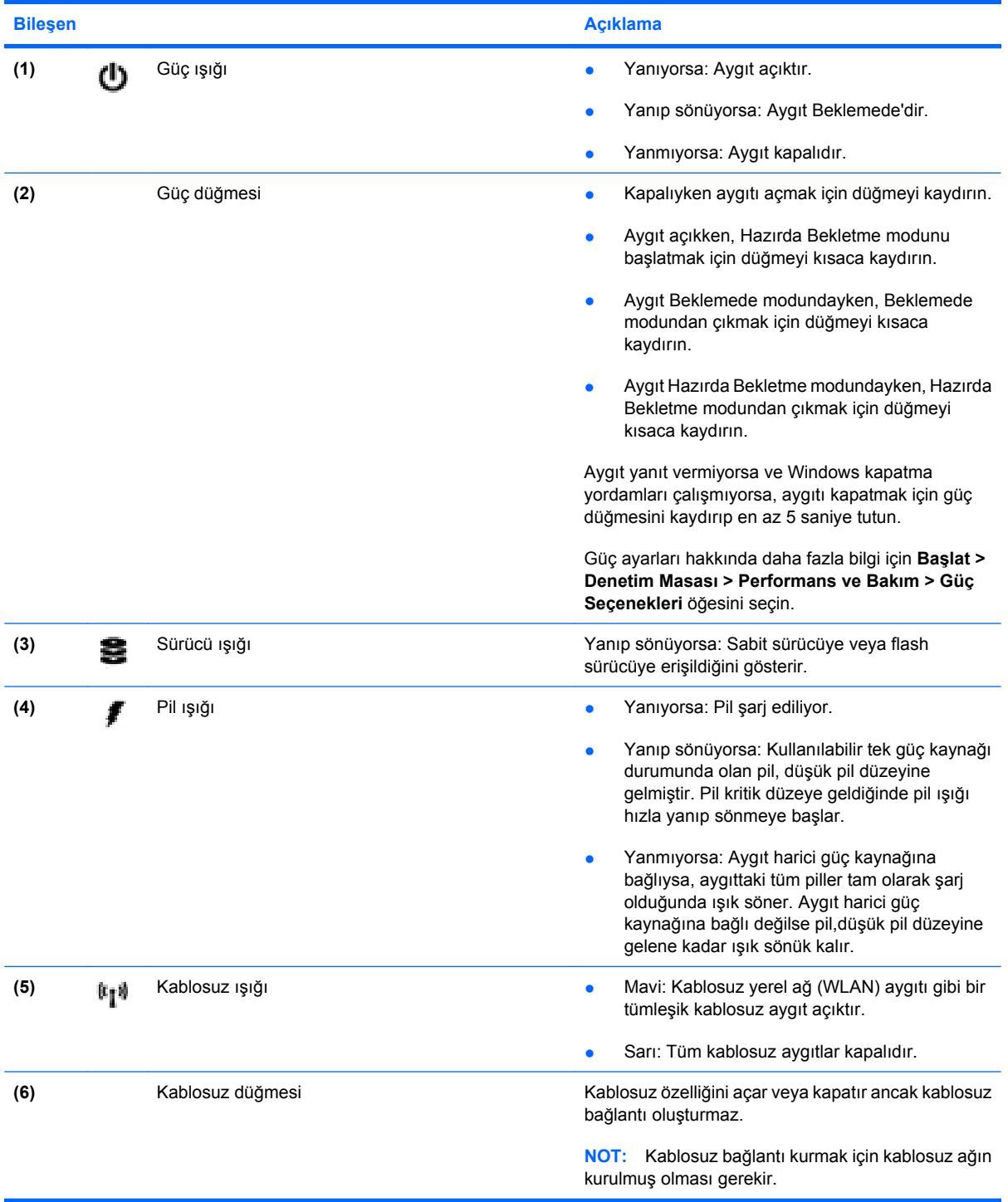

# <span id="page-14-0"></span>**Sağ taraftaki bileşenler**

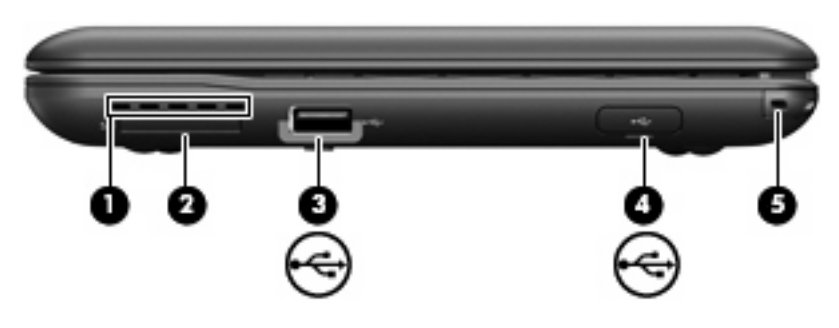

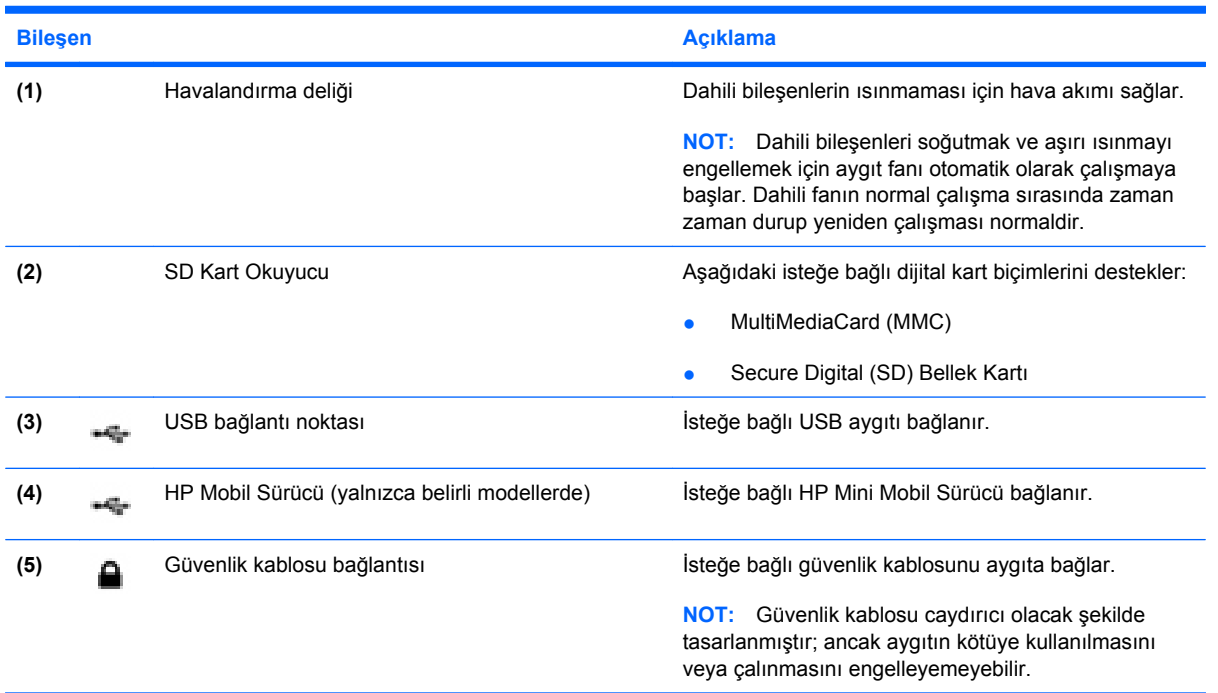

# **Sol taraftaki bileşenler**

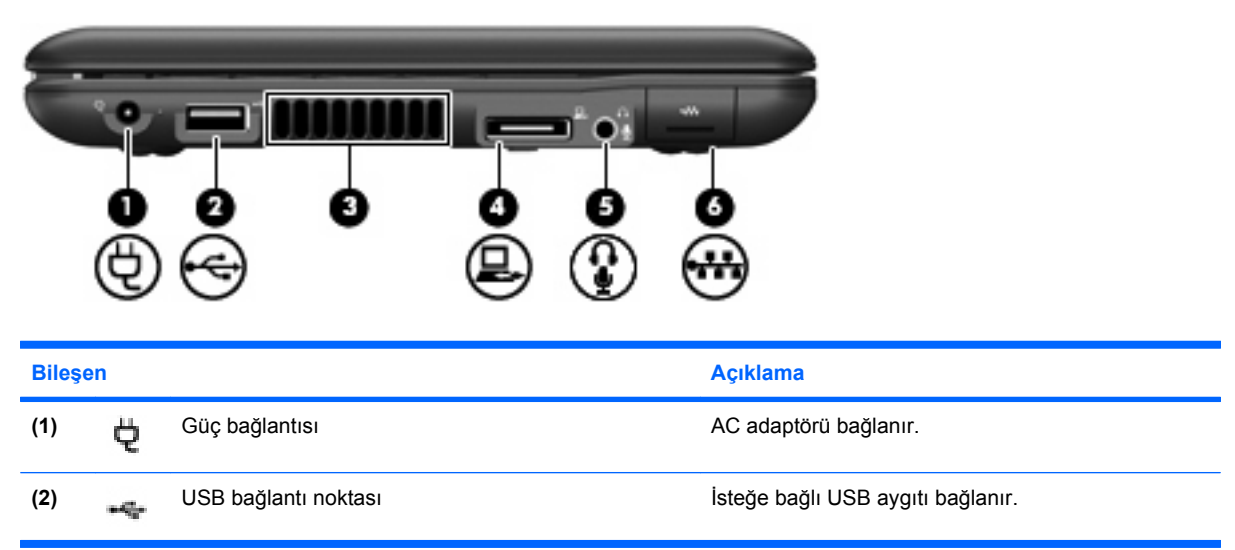

<span id="page-15-0"></span>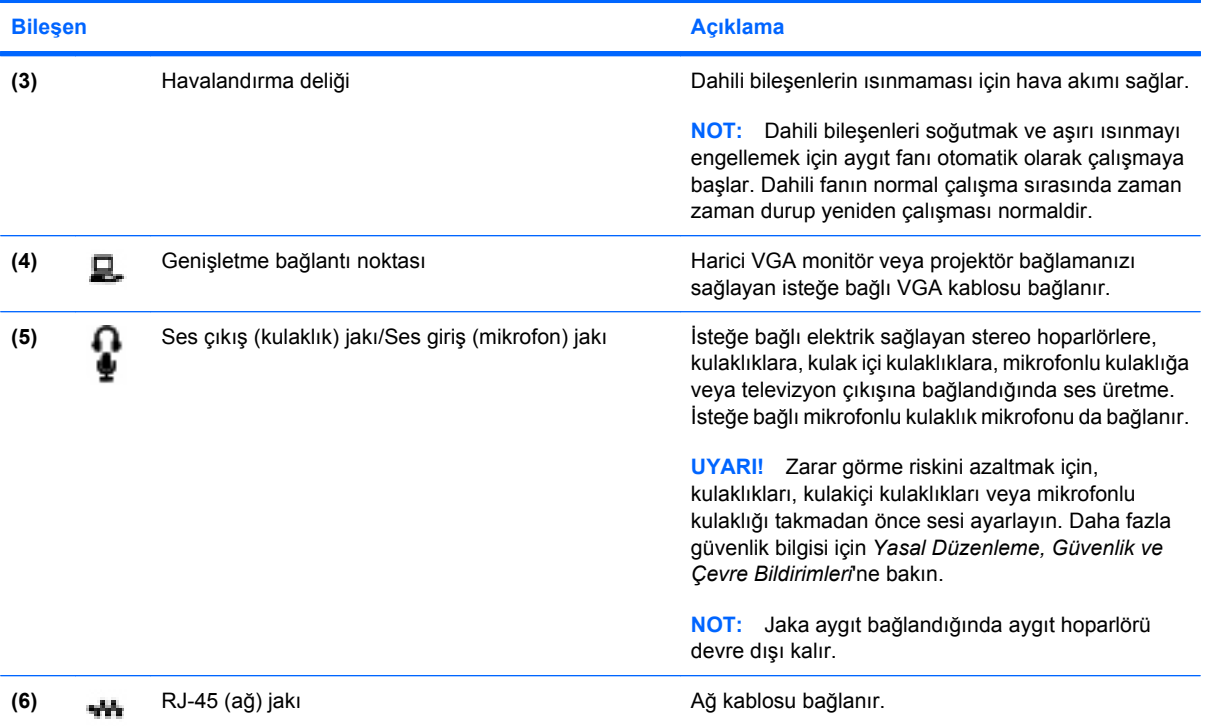

# **Ekran bileşenleri**

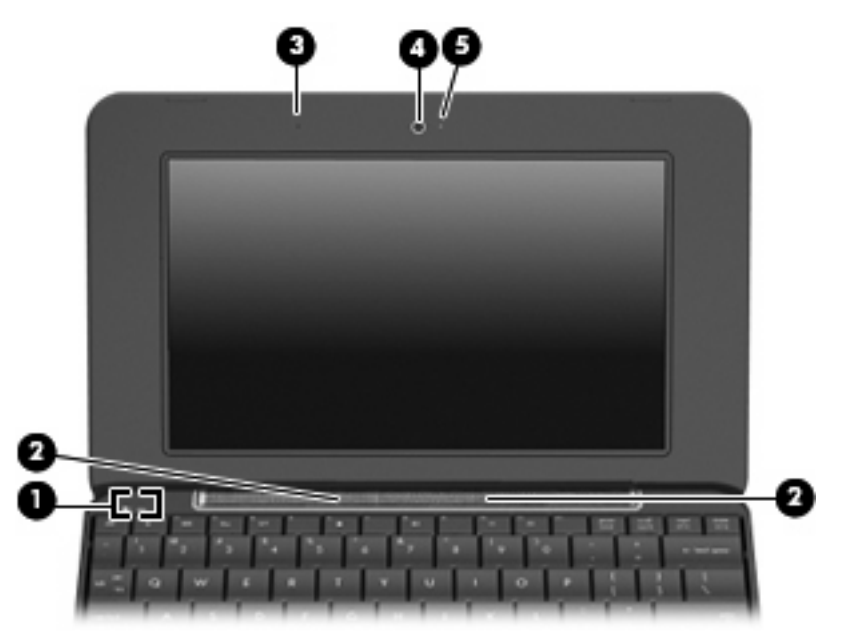

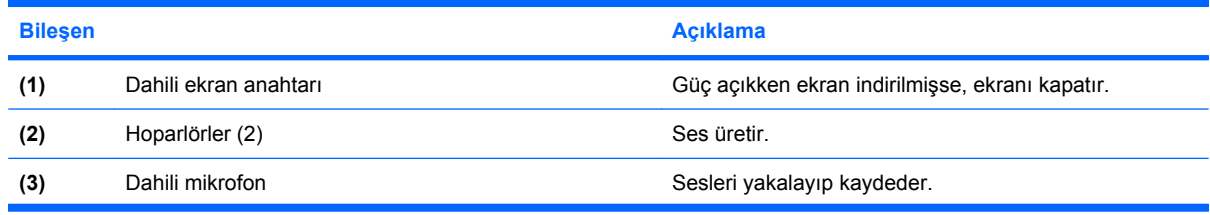

<span id="page-16-0"></span>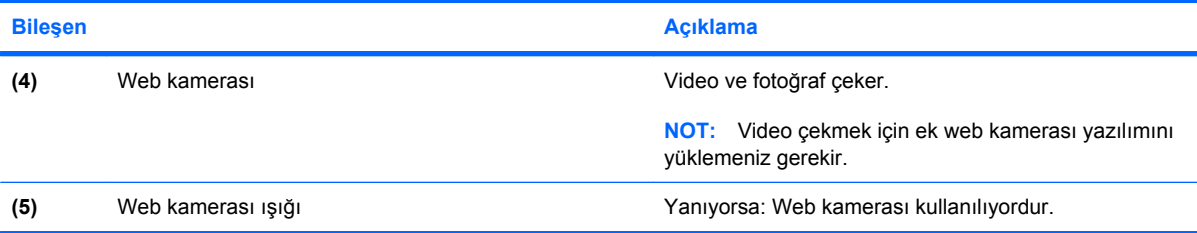

# **Alttaki bileşenler**

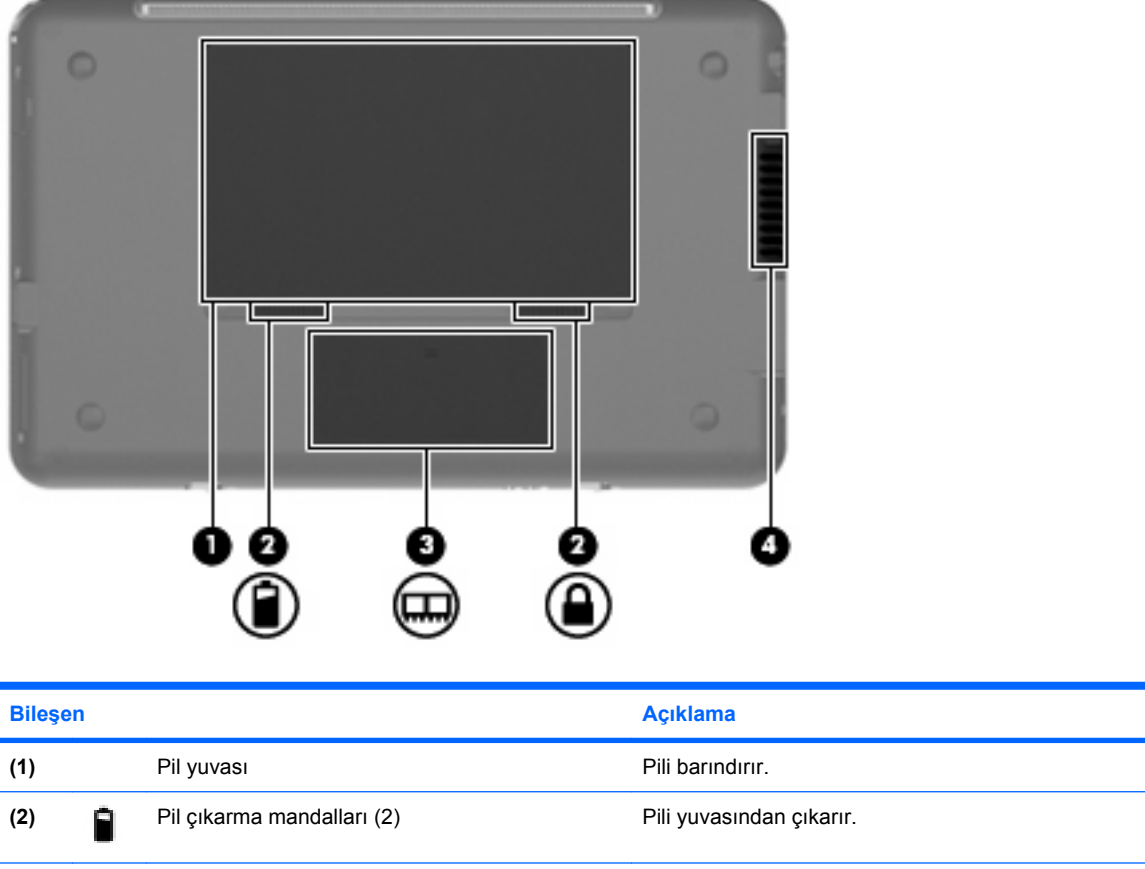

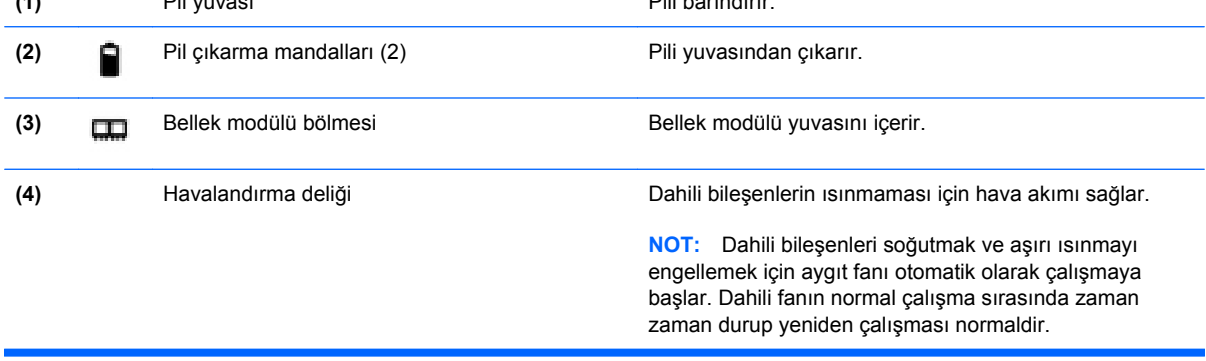

# <span id="page-17-0"></span>**Kablosuz antenleri**

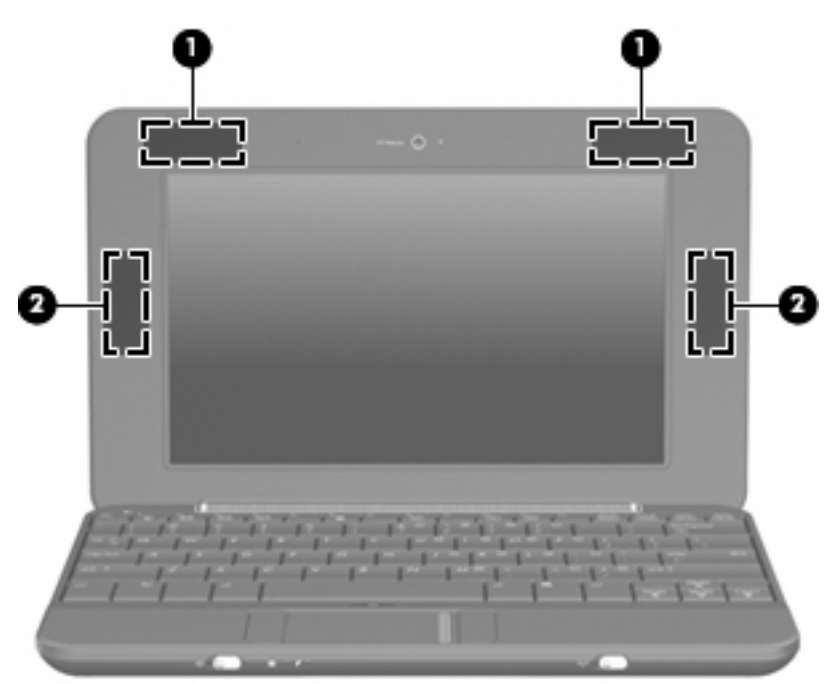

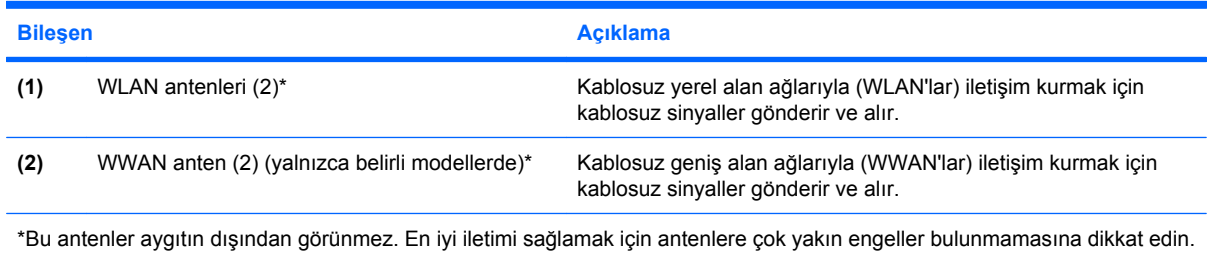

Kablosuz yasal düzenleme bildirimlerini görmek için *Yasal Düzenleme, Güvenlik ve Çevre Bildirimleri* bölümünün ülkenizle veya bölgenizle ilgili olanlarına bakın. Bu bildirimlere erişmek için **Başlat > Yardım ve Destek > Kullanıcı Kılavuzları** öğelerini tıklatın.

## **Ek donanım bileşenleri**

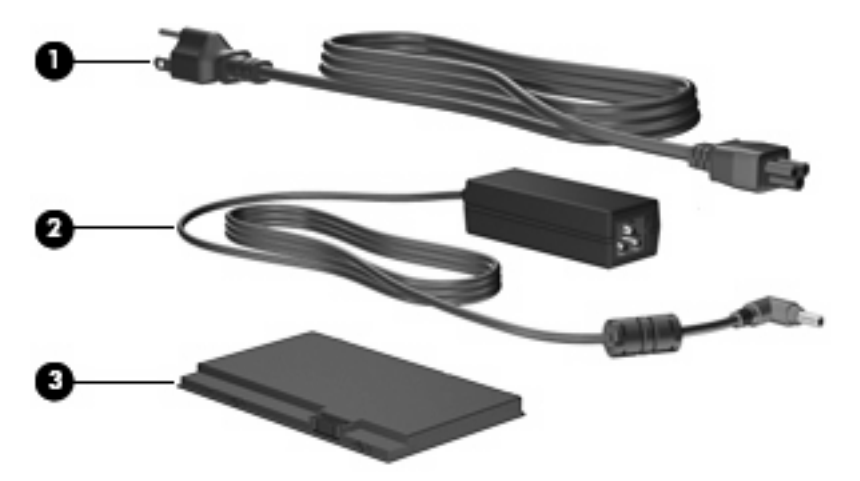

<span id="page-18-0"></span>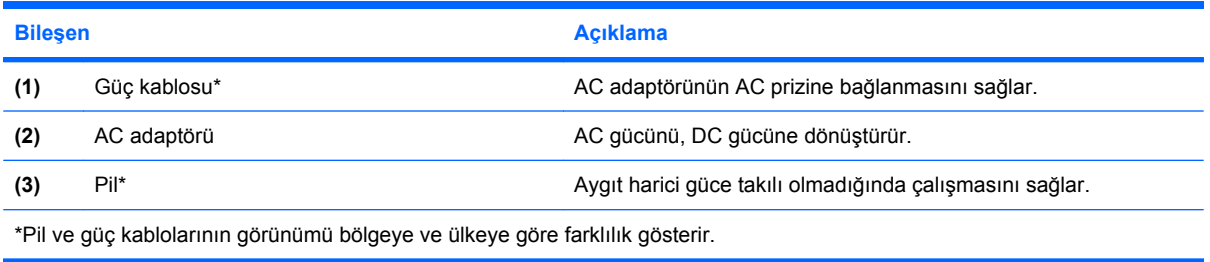

# **Etiketleri belirleme**

Aygıta yapıştırılan etiketler, sistem sorunlarını giderirken veya aygıtla uluslararası yolculuk yaparken gerek duyabileceğiniz bilgileri sağlar.

Servis etiketi—Aşağıdakilerin de arasında olduğu önemli bilgiler sağlar:

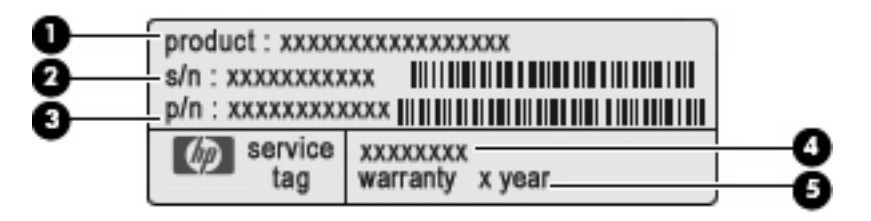

- Ürün adı **(1)**. Bu, aygıtın önündeki ürün adıdır.
- Seri numarası (s/n) **(2)**. Bu, her ürün için ayrı olan alfasayısal belirleyicidir.
- Parça Numarası/Ürün numarası (p/n) **(3)**. Bu numara, ürünün donanım bileşenleri hakkında özel bilgiler verir. Parça numarası servis teknisyeninin hangi bileşenlere ve parçalara ihtiyaç olduğunu belirlemesine yardımcı olur.
- Model açıklaması **(4)**. Aygıtınızla ilgili belgeleri, sürücüleri ve desteği bulabilmek için kullanacağınız numara budur.
- Garanti süresi **(5)**. Bu aygıtın garanti süresini (yıl olarak) belirtir.

Teknik desteğe başvururken bu bilgileri hazır bulundurun. Servis etiketi aygıtın altına yapıştırılmıştır.

- Microsoft® Orijinallik Sertifikası—Windows® Ürün Anahtarı'nı içerir. İşletim sisteminizi güncelleştirmek veya ortaya çıkan sorunları gidermek için Ürün Anahtarı'na gereksinim duyabilirsiniz. Bu sertifika aygıtın altına yapıştırılmıştır.
- Yasal düzenleme etiketi—Aygıt hakkındaki yasal düzenleme bilgilerini sağlar. Yasal düzenleme etiketi aygıtın altına yapıştırılmıştır.
- Kablosuz sertifikası etiketi veya etiketleri—İsteğe bağlı olarak kullanılabilecek kablosuz aygıtlarla ilgili bilgileri ve aygıtın kullanılmasının onaylandığı bazı ülkelere veya bölgelere yönelik onay işaretlerini sağlar. İsteğe bağlı aygıt, bir kablosuz yerel ağ (LAN) aygıtı veya isteğe bağlı bir Bluetooth® aygıtı olabilir. Aygıtınızda bir veya daha çok kablosuz aygıt varsa, aygıtınızla birlikte bir veya daha çok sertifika etiketi de verilir. Uluslararası yolculuk yaparken bu bilgilere gereksinim duyabilirsiniz. Kablosuz sertifikası etiketleri aygıtın altına yapıştırılmıştır.
- HP Mobil Geniş Bant Modülü seri numarası (yalnızca belirli modellerde) HP Mobil Geniş Bant Modülünüzün seri numarasını sağlar. Bu etiket aygıtınızın altına yapıştırılmıştır.

# <span id="page-19-0"></span>**2 Güç yönetimi**

# **Güç seçeneklerini ayarlama**

# **Güç tasarrufu durumlarını kullanma**

Aygıtta fabrikada etkinleştirilmiş iki güç tasarrufu durumu bulunur: Beklemede ve Hazırda Bekletme.

Beklemede modu başlatıldığında güç ışığı yanıp söner ve ekran temizlenir. Çalışmanız belleğe kaydedilir. Beklemede durumundan çıkmak, Hazırda Bekletme durumundan çıkmaktan daha hızlıdır. Aygıt uzun bir süre Beklemede durumunda kalır veya pil Beklemede durumundayken kritik pil düzeyine gelirse aygıt Hazırda Bekletme modunu başlatır.

Hazırda Bekletme'yi başlattığınızda önce çalışmalarınız sabit disk sürücüsündeki bir hazırda bekletme dosyasına kaydedilir, ardından aygıt kapatılır.

- **DİKKAT:** Olası ses ve görüntü bozulmalarını, ses çalma veya görüntü gösterme işlevlerindeki kayıpları ya da bilgi kayıplarını engellemek için disk veya harici ortam kartına yazma ya da bunlardan okuma yaparken Bekleme veya Hazırda Bekletme modunu başlatmayın.
- **F NOT:** Aygıt Beklemede veya Hazırda Bekletme modundayken hiçbir türden ağ bağlantısını başlatamaz veya aygıt işlevini çalıştıramazsınız.

#### **Bekleme modunu başlatma ve bu moddan çıkma**

Sistem fabrikada, pil gücü ile çalışırken 10 dakika işlem yapılmadığında ve harici güç ile çalışırken 25 dakika işlem yapılmadığında Beklemede modunu başlatacak şekilde ayarlanmıştır.

Güç ayarları ve zaman aşımları, Windows Denetim Masası'ndaki Güç Seçenekleri kullanılarak değiştirilebilir.

Aygıt açıkken aşağıdaki yollardan biriyle Beklemede modunu başlatabilirsiniz:

- fn+f1 tuşlarına basın.
- **Başlat > Bilgisayarı Kapat > Beklemede** seçeneğini tıklatın.

Bekleme modundan çıkmak için:

Güç düğmesini kısaca kaydırın.

Aygıt Beklemede modundan çıktığında güç ışığı yanar ve çalışmanız bıraktığınız yerde ekrana gelir.

**E** NOT: Aygıt Beklemede modundan çıkarken parola istenmesini ayarladıysanız, çalışmanız ekrana gelmeden önce Windows parolanızı girmeniz gerekir.

#### <span id="page-20-0"></span>**Hibernation (Hazırda Bekletme) durumunu başlatma ve durumdan çıkma**

Sistem fabrikada, pil ile çalışırken veya pil kritik pil düzeyine geldiğinde 30 dakika işlem yapılmaması durumunda Hazırda Bekletme durumunu başlatmak üzere ayarlanmıştır.

**E** NOT: Harici güç kaynağıyla çalışırken sistem Hazırda Bekletme modunu başlatmaz.

**NOT:** Bilgi kaybı riskini azaltmak için düzenli olarak çalışmanızı kaydedin.

Güç ayarları ve zaman aşımları Windows Denetim Masası'ndaki Güç Seçenekleri kullanılarak değiştirilebilir.

Hazırda Bekletme modunu başlatmak için:

- **1. Başlat > Bilgisayarı Kapat**'ı seçin.
- **2.** shift tuşunu basılı tutun ve **Hazırda Bekletme**'yi seçin.

–veya–

Bilgisayar açıksa güç düğmesini kısaca kaydırın.

Hazırda Bekletme durumundan çıkmak için:

▲ Güç düğmesini kısaca kaydırın.

Güç ışığı yanar ve çalışmanız bıraktığınız yerde ekrana gelir.

**E** NOT: Aygıt Hazırda Bekletme modundan çıkarken parola istenmesini ayarladıysanız, çalışmanız ekrana gelmeden önce Windows parolanızı girmeniz gerekir.

#### **Güç planlarını kullanma**

Güç düzeni, aygıtın nasıl güç kullandığını yöneten bir sistem ayarları toplamıdır. Güç düzenleri, güç tasarrufu yapmanıza veya aygıt performansını en üst düzeye çıkarmanıza yardımcı olur.

Aşağıdaki güç düzenleri kullanılabilir:

- Taşınabilir/Dizüstü (önerilir)
- Ev/Ofis Masası
- **Sunu**
- Her Zaman Açık
- En Az Güç Yönetimi
- En Cok Pil

Bu güç planlarının ayarlarını Güç Seçenekleri'nden değiştirebilirsiniz.

#### **Geçerli düzeni görüntüleme**

▲ Görev çubuğunun en sağındaki bildirim alanında yer alan **Güç Ölçer** simgesini tıklatın.

– veya –

**Başlat > Denetim Masası > Performans ve Bakım > Güç Seçenekleri** seçeneğini belirleyin.

### <span id="page-21-0"></span>**Farklı bir güç düzeni seçme**

▲ Görev çubuğunun en sağındaki bildirim alanında yer alan **Güç Ölçer** simgesini tıklatın ve sonra listeden bir güç düzeni seçin.

– veya –

- **a. Başlat > Denetim Masası > Performans ve Bakım > Güç Seçenekleri** seçeneğini belirleyin.
- **b. Güç planları** listesinden bir güç düzeni seçin.
- **c. Tamam**'ı tıklatın.

#### **Güç düzenlerini özelleştirme**

- **1. Başlat > Denetim Masası > Performans ve Bakım > Güç Seçenekleri** seçeneğini belirleyin.
- **2. Güç planları** listesinden bir güç düzeni seçin.
- **3. Prize takılı** ve **Pille çalışırken ayarlarını** gerektiği gibi değiştirin.
- **4. Tamam**'ı tıklatın.

### **Bekleme modundan çıktıktan sonra parola koruması ayarlama**

Aygıtı, Beklemede modundan çıktığında parola isteyecek şekilde ayarlamak için aşağıdaki adımları izleyin:

- **1.** Bildirim alanındaki **Güç Ölçer** simgesini sağ tıklatın ve **Güç Özelliklerini Ayarla**'yı tıklatın.
- **2. Gelişmiş** sekmesini tıklatın.
- **3. Prompt for password when computer resumes from standby** (Bilgisayar bekleme durumundan çıktığında parola sor) onay kutusunu işaretleyin.
- **4. Uygula**'yı tıklatın.

# **Harici AC gücünü kullanma**

Harici AG gücü aşağıdaki aygıtlardan birinden sağlanır:

- **UYARI!** Olası güvenlik sorunlarını azaltmak için yalnızca aygıtla birlikte verilen AC adaptörünü, HP tarafından değiştirilen AC adaptörünü veya HP'den satın alınan uyumlu AC adaptörünü kullanın.
	- Onaylı AC Adaptörü
	- İsteğe bağlı yerleştirme aygıtı veya isteğe bağlı genişletme ürünü

Aygıtı aşağıdaki koşullardan biri geçerli olduğunda harici AC gücüne bağlayın:

- **A UYARI!** Aygıtın pilini uçaktayken şarj etmeyin.
	- Pil şarj ederken veya ayarlarken
	- Sistem yazılımını yüklerken veya değiştirirken
	- CD veya DVD'ye bilgi yazarken

<span id="page-22-0"></span>Aygıtı harici AC gücüne bağladığınızda aşağıdaki olaylar gerçekleşir:

- Pil şarj olmaya başlar.
- Aygıt açıksa bildirim alanındaki pil ölçer simgesisinin görünümü değişir.

Bilgisayar bağlantısını harici AC gücünden kestiğinizde aşağıdaki olaylar gerçekleşir:

- Aygıt pil gücüne geçer.
- Ekran parlaklığı otomatik olarak pil ömrü tasarrufu yapacak şekilde düşer. Ekran parlaklığını artırmak için fn+f4 kısayol tuşuna basın veya AC adaptörünü yeniden bağlayın.

# **AC adaptörünü bağlama**

**UYARI!** Elektrik çarpması veya donanımın zarar görmesi riskini azaltmak için:

Güç kablosunu her zaman erişebileceğiniz bir AC prize takın.

Aygıtın güç bağlantısını, güç kablosunu AC prizinden çıkararak kesin (güç kablosunu aygıttan çıkararak değil).

Güç kablosunda 3 uçlu bir fiş varsa, kabloyu 3 uçlu prize (topraklı) takın. Güç kablosunun topraklama ucunu iptal etmeyin (örneğin 2 uçlu bir adaptör takarak). Topraklama ucu önemli bir güvenlik unsurudur.

Aygıtı AC güç kaynağına bağlamak için aşağıdaki adımları izleyin:

- **1.** AC adaptörünü aygıtın üzerindeki güç konektörüne **(1)** bağlayın.
- **2.** Güç kablosunu AC adaptöre takın **(2)**.
- **3.** Güç kablosunun diğer ucunu AC prizine takın **(3)**.

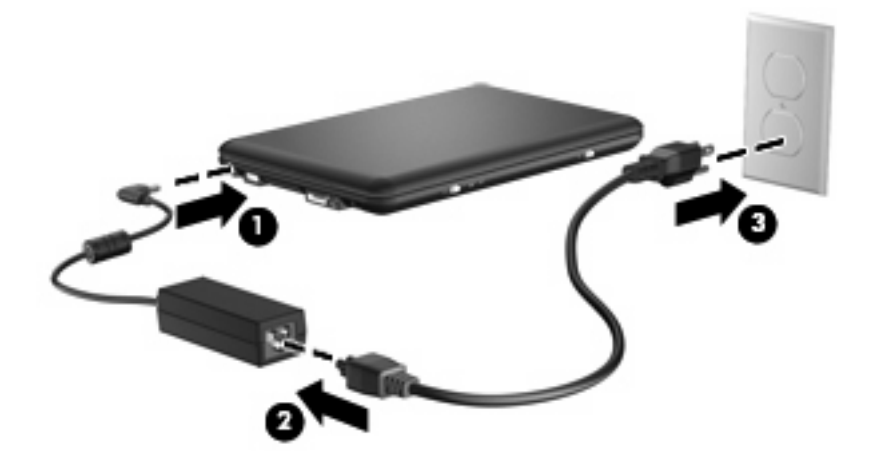

# **Pil gücünü kullanma**

Aygıtta şarjlı bir pil varsa ve aygıt harici güce bağlı değilse pil gücüyle çalışır. Aygıt harici bir AC güç kaynağına takılıysa AC gücüyle çalışır.

Aygıtta şarj edilmiş bir pil varsa ve AC adaptörü üzerinden sağlanan harici AC gücüyle çalışıyorsa, AC adaptörünün aygıtla bağlantısının kesilmesi durumunda aygıt pil gücüne geçer.

<span id="page-23-0"></span>**Y** NOT: AC gücünü çıkardığınızda, pil tasarrufu yapmak için ekran parlaklığı azalır. Ekran parlaklığını arttırmak için, fn+f4 kısayol tuşuna kullanın veya AC adaptörü yeniden bağlayın.

Çalışma yönteminize bağlı olarak pili aygıtta bırakabilir veya depolayabilirsiniz. Aygıt AC gücüyle çalışırken pili aygıtta bırakmak, pilin şarj edilmesini ve güç kesintisi durumunda çalışmalarınızın korunmasını da sağlar. Ancak, aygıttaki pil, aygıt kapalı olduğunda ve harici güç kaynağı bağlantısı kesildiğinde zaman içinde boşalır.

**UYARI!** Olası güvenlik sorunlarını azaltmak için, yalnızca aygıtla birlikte verilen pili, HP tarafından sağlanan yedek pili veya HP kuruluşundan satın alınan uyumlu pili kullanın.

Aygıtın pil ömrü güç yönetimi ayarları, aygıtta çalıştırılan programlar, ekran parlaklığı, aygıta takılı harici aygıtlar ve diğer etkenlere bağlı olarak değişir.

## **Kalan pil şarjını gösterme**

▲ Görev çubuğunun en sağındaki bildirim alanında yer alan **Güç Ölçer** simgesini çift tıklatın.

– veya –

**Başlat > Denetim Masası > Performans ve Bakım > Güç Seçenekleri > Güç Ölçer** sekmesini seçin.

Şarj göstergelerinin çoğu pil durumunu hem yüzde, hem de dakika cinsinden kalan şarj süresi olarak gösterir:

- Yüzde değeri, pilde kalan şarj miktarını yaklaşık olarak gösterir.
- Süre, *pilin geçerli düzeyde güç sağlamaya devam etmesi durumunda* pilde kalan yaklaşık çalışma süresini gösterir. Örneğin, DVD oynatılırken kalan süre azalacak; DVD oynatmaya son verildiğinde ise kalan süre artacaktır.

Pil şarj edildiği sırada, Güç Ölçer ekranındaki pil simgesinin üzerinde bir yıldırım simgesi görüntülenebilir.

### **Pili takma veya çıkarma**

**DİKKAT:** Tek güç kaynağı olan pili çıkarma bilgi kaybına neden olabilir. Bilgi kaybını önlemek için çalışmanızı kaydedin ve pili çıkatmadan önce Hazırda Bekletme modunu başlatın veya aygıtı Windows üzerinden kapatın.

Pili takmak için:

- **1.** Tüm harici aygıtların bağlantısını kesin.
- **2.** Aygıt AC gücüne bağlıysa, güç kablosunu AC prizinden çıkarın.
- **3.** Aygıtı düz bir yüzeyin üstünde ters çevirin.

<span id="page-24-0"></span>**4.** Pili, pil yuvasına **(1)** takın ve yerine oturana kadar aşağı doğru döndürün **(2)**. Pil çıkarma mandalı **(3)** otomatik olarak pili yerine kilitler.

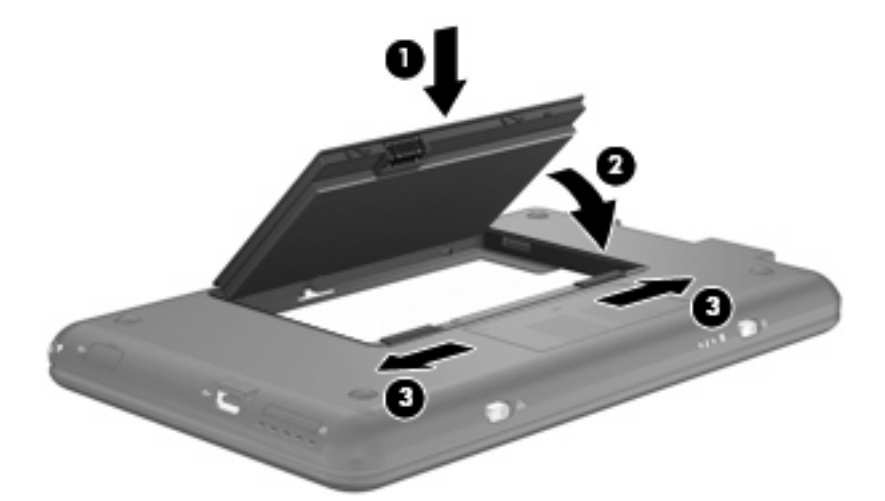

Pili çıkarmak için:

- **1.** Tüm harici aygıtların bağlantısını kesin.
- **2.** Aygıt AC gücüne bağlıysa, güç kablosunu AC prizinden çıkarın.
- **3.** Aygıtı düz bir yüzeyin üstünde ters çevirin.
- **4.** Pilin serbest kalması için çıkarma mandallarını **(1)** kaydırın.
- **5.** Pili **(2)** yukarı doğru döndürün ve aygıttan çıkarın **(3)**.

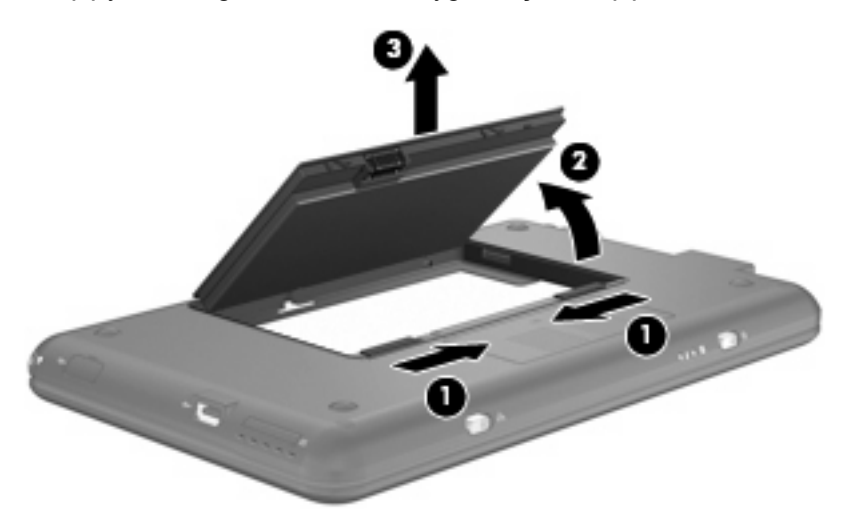

# **Pil şarj etme**

**UYARI!** Aygıtın pilini uçaktayken şarj etmeyin.

Pil paketi, isteğe bağlı güç adaptörü, isteğe bağlı bir genişletme ürünü veya isteğe bağlı bir yerleştirme aygıtıyla harici güce bağlıyken şarj edilir.

Pil, aygıt kullanımda olsun ya da olmasın şarj edilir; ancak, aygıt kapalıyken daha hızlı şarj edilir.

<span id="page-25-0"></span>Pil yeniyse, 2 hafta veya daha fazla süre boyunca kullanılmamışsa ya da normal oda sıcaklığından çok daha sıcak veya soğuk durumda ise şarj işlemi gecikebilir.

Pilin ömrünü uzatmak ve pil şarj göstergelerinin doğruluk oranını artırmak için aşağıdaki önerileri uygulayın:

- Yeni bir pil şarj ediyorsanız, pil tümüyle şarj olmadıkça aygıtı açmayın.
- Pili, pil ışığı sönene kadar şarj edin.
- **FY NOT:** Pil şarj edilirken aygıt açıksa, bildirim alanındaki pil ölçer, pil tamamen şarj edilmeden yüzde 100 gösterebilir.
- Pili şarj etmeden önce, normal kullanım sonucunda tam şarjın yüzde 5'in altına kadar bitmesini sağlayın.
- Pil 1 ay veya daha uzun süre kullanılmamışsa, pili şarj etmenin yanı sıra, ayarlamayı da unutmayın.

Pil ışığı, şarj durumunu aşağıdaki gibi görüntüler:

- Yanıyorsa: Pil şarj ediliyordur.
- Yanıp sönüyorsa: Kullanılabilir tek güç kaynağı durumunda olan pil, düşük pil düzeyine gelmiştir. Pil kritik düzeye geldiğinde pil ışığı hızla yanıp sönmeye başlar.
- Kapalıysa: Pil tamamen şarj edilmiştir, kullanımdadır ya da takılmamıştır.

### **Pilin kullanım süresini en yükseğe çıkarma**

Pilin kullanım süresi, pil gücündeyken kullandığınız özelliklere göre değişir. Maksimum kullanım süresi, doğal olarak pilin depolama kapasitesi azaldıkça kısalır.

Pilin kullanım süresini en yükseğe çıkarma için ipuçları:

- Ekran parlaklığını düşürün.
- Kullanılmadığında veya şarj edilmediğinde pili aygıttan çıkarın.
- Pili serin ve kuru bir yerde saklayın.

#### **Zayıf pil düzeylerini yönetme**

Bu bölümdeki bilgiler fabrikada ayarlanmış uyarıları ve sistem yanıtlarını açıklamaktadır. Bazı zayıf pil düzeyi uyarıları ve sistem yanıtları Windows Denetim Masası'ndaki Güç Seçenekleri penceresi kullanılarak değiştirilebilir. Güç Seçenekleri penceresi kullanılarak ayarlanan tercihler ışıkları etkilemez.

#### **Zayıf pil düzeylerini belirleme**

Aygıtın kullanabileceği tek güç kaynağı olan pil düşük pil düzeyine geldiğinde, pil ışığı yanıp söner.

Düşük pil düzeyine çözüm bulunmazsa aygıt kritik pil düzeyine girer ve pil ışığı hızla yanıp söner.

Aygıt kritik bir pil düzeyi için aşağıdaki eylemleri gerçekleştirir:

- Hazırda Bekletme modu etkinleştirildiyse ve aygıt açıksa veya Beklemede modundaysa, aygıt Hazırda Bekletme modunu başlatır.
- Hazırda Bekletme modu devre dışıysa ve aygıt açıksa veya Beklemede modundaysa kısa bir süre Beklemede modunda kalıp kapatılır ve kaydedilmemiş bilgileriniz kaybolur.

## <span id="page-26-0"></span>**Zayıf pil düzeyini çözümleme**

**DİKKAT:** Aygıt kritik düzeyde zayıf pil düzeyine geldiyse ve Hazırda Bekletme modunu başlattıysa, bilgilerin kaybolması riskini azaltmak için güç ışıkları kapanıncaya kadar gücü geri yüklemeyin.

#### **Harici güç varken zayıf pil düzeyini çözümleme**

- Asağıdaki aygıtlardan birini bağlayın:
	- AC adaptörü
	- İsteğe bağlı genişletme ürünü veya yerleştirme aygıtı
	- İsteğe bağlı güç adaptörü

#### **Şarj edilmiş pil varken zayıf pil düzeyini çözümleme**

- **1.** Aygıtı kapatın veya Hazırda Bekletme modunu başlatın.
- **2.** Şarjı biten pili çıkarın ve şarj edilmiş bir pil takın.
- **3.** Aygıtı açın.

#### **Herhangi bir güç kaynağı yokken zayıf pil düzeyini çözümleme**

Hazırda Bekletme modunu başlatın.

– veya –

Çalışmanızı kaydedip aygıtı kapatın.

#### **Aygıt Hazırda Bekletme durumundan çıkamadığında zayıf pil düzeyini çözümleme**

Aygıtta Hazırda Bekletme modundan çıkmak için yeterli güç bulunmadığında aşağıdaki adımları izleyin:

- **1.** Şarjlı bir pil takın veya aygıtı harici güç kaynağına bağlayın.
- **2.** Güç düğmesini kısaca kaydırarak Hazırda Bekletme modundan çıkın.

### **Pil ayarlama**

Pili aşağıdaki durumlarda ayarlayın:

- Pil şarj göstergesi doğru görünmediğinde
- Pil çalışma süresinde önemli bir değişiklik gözlemlediğinizde

Pil yoğun şekilde kullanılsa bile, ayda bir defadan çok ayarlama gereksiniminin doğmaması gerekir. Yeni pilin de ayarlanması gerekmez.

#### **Adım 1: Pili tamamen şarj etme**

- **UYARI!** Aygıtın pilini uçaktayken şarj etmeyin.
- **E NOT:** Pil, aygıt kullanımda olsun ya da olmasın şarj edilir; ancak, aygıt kapalıyken daha hızlı şarj edilir.

<span id="page-27-0"></span>Pili tamamen şarj etmek için:

- **1.** Pili aygıta takın.
- **2.** Aygıtı AC adaptörüne, isteğe bağlı bir güç adaptörüne, isteğe bağlı bir genişletme ürünü veya yerleştirme aygıtına bağlayıp adaptörü ya da aygıtı da harici güç kaynağına takın.

Aygıtın pil ışığı yanar.

**3.** Pil tamamıyla şarj edilene kadar aygıtı harici güç kaynağına bağlı durumda bırakın.

Aygıtın pil ışığı söner.

#### **Adım 2: Hazırda Bekletme ve Beklemeyi Devre Dışı Bırak**

**1.** Görev çubuğunun en sağındaki bildirim alanında yer alan **Güç Ölçer** simgesini sağ tıklatın ve sonra **Güç Özelliklerini Ayarla**'yı tıklatın.

– veya –

**Başlat > Denetim Masası > Performans ve Bakım > Güç Seçenekleri** seçeneğini belirleyin.

- **2.** Kalibrasyondan sonra sıfırlayabilmek için **Pil devrede** ve **Prize takılı** sütunlarında listelenen 4 ayarı not alın.
- **3.** Dört seçeneği de **Hiçbir Zaman** olarak ayarlayın.
- **4. Tamam** seçeneğini tıklatın.

#### **Adım 3: Pilin şarjını bitirme**

Pil deşarj edilirken aygıtın açık kalması gerekir. Pil, aygıt kullanılsa da kullanılmasa da deşarj olabilir; ancak, siz aygıtı kullanırken daha hızlı deşarj olur.

- Deşarj sırasında aygıtın başında durmayacaksanız deşarj yordamına başlamadan önce bilgilerinizi kaydedin.
- Deşarj yordamı sırasında aygıtınızı zaman zaman kullanıyorsanız ve güç tasarrufu zaman aşımlarını ayarladıysanız, deşarj sırasında sisteminizin aşağıdaki performansı göstermesini bekleyebilirsiniz:
	- Ekran otomatik olarak kapatılmaz.
	- Aygıt boşta kaldığında, sabit disk sürücüsü hızı azalmaz.
	- Sistem tarafından başlatılan Hazırda Bekletme modu gerçekleşmez.

Pil şarjını bitirmek için:

- **1.** Aygıtın harici güç kaynağından çıkarın ancak aygıtı *kapatmayın*.
- **2.** Pil deşarj olana kadar aygıtı pil gücüyle çalıştırın. Pilin şarjı düşük pil düzeyine gelecek şekilde deşarj olmuşsa, pil ışığı yanıp sönmeye başlar. Pil deşarj olduğunda, pil ışığı söner ve aygıt kapatılır.

#### <span id="page-28-0"></span>**Adım 4: Pili tamamen yeniden şarj etme**

Pili yeniden şarj etmek için:

**1.** Pil tamamıyla yeniden şarj edilene kadar aygıtı harici güç kaynağına bağlı durumda bırakın. Pil yeniden şarj edildiğinde aygıttaki pil ışığı söner.

Pil yeniden şarj edilirken aygıtı kullanabilirsiniz ancak aygıt kapalı olduğunda pil daha hızlı şekilde şarj edilecektir.

**2.** Aygıt kapalıysa, pil tamamıyla şarj edildiğinde ve pil ışığı söndüğünde aygıtı açın.

#### **Adım 5: Hazırda Bekletme ve Beklemeyi Yeniden Etkinleştirin**

- **DİKKAT:** Hazırda Bekletme durumunu ayarlamadan sonra yeniden etkinleştirmemek, pil şarjının tamamen bitmesine ve aygıt kritik pil düzeyine ulaşırsa bilgi kaybına yol açar.
	- **1. Başlat > Denetim Masası > Performans ve Bakım > Güç Seçenekleri**'ni seçin.
	- **2. Prize takılı** ve **Pil devrede** sütunlarındaki öğeler için kaydettiğiniz ayarları yeniden girin.
	- **3. Tamam** seçeneğini tıklatın.

#### **Güç tasarrufu yapma**

- Windows Denetim Masası'ndaki Güç Seçenekleri'nden düşük güç kullanımı ayarlarını seçin.
- Kullanmadığınız zamanlarda modem uygulamalarınızdan çıkın ve kablosuz ve yerel ağ (LAN) bağlantılarını kapatın.
- Kullanmadığınız durumlarda harici güç kaynağına takılı olmayan harici aygıtları çıkarın.
- Kullanmadığınız harici ortam kartlarını durdurun, devre dışı bırakın veya çıkarın.
- **Gerektiğinde ekran parlaklığını ayarlamak için**  $fn+f3$  **ve**  $fn+f4$  **kısayol tuşlarını kullanın.**
- Çalışmanızın başından ayrılacaksanız Beklemede veya Hazırda Bekletme modunu başlatın ya da aygıtı kapatın.

## **Pili saklama**

**DİKKAT:** Pillerin hasar görmemesi için uzun süre yüksek sıcaklıklara maruz bırakmayın.

Aygıt 2 haftadan daha uzun süre kullanılmayacak ve harici güçten çıkarılacaksa, pili çıkarın ve ayrı bir yerde saklayın.

Pili, şarj ömrünü uzatmak için serin ve kuru bir yerde saklayın.

Bir ay veya daha uzun süre saklanmış pili kullanmadan önce ayarlayın.

## **Kullanılmış pili imha etme**

**UYARI!** Yangın veya yanık riskini azaltmak için pili sökmeyin, ezmeyin, delmeyin, temas noktalarını kısa devre yapmayın, suya veya ateşe atmayın. Pili 60°C'nin (140°F) üzerindeki sıcaklıklara maruz bırakmayın. Pili sadece bu aygıt için onaylanmış özel pil ile değiştirin.

Pil atma bilgileri için *Düzenleme, Güvenlik ve Çevre Bildirimleri*'ne bakın.

# <span id="page-29-0"></span>**Aygıtı kapatma**

**DİKKAT:** Aygıt kapatıldığında kaydedilmeyen bilgiler kaybedilir.

Kapatma komutu, işletme sistemi dahil tüm açık programları kapatır ve ekranla aygıtı kapatır.

Aygıtı aşağıdaki koşullarda kapatın:

- Pili değiştirmeniz veya aygıtın bileşenlerine erişmeniz gerektiğinde
- USB bağlantı noktasına bağlanmayan bir harici donanım aygıtına bağlarken
- Aygıt uzun bir süre için kullanılmayacak olduğunda ve harici güç bağlantısı kesildiğinde

Aygıtı kapatmak için şu adımları izleyin:

**E** NOT: Aygıt Beklemede veya Hazırda Bekletme durumundaysa, kapatabilmek için önce Beklemede veya Hazırda Bekletme modundan çıkmanız gerekir.

- **1.** Çalışmalarınızı kaydedin ve tüm açık programları kapatın.
- **2. Başlat > Bilgisayarı Kapat > Kapat**'ı seçin.

Aygıt yanıt vermiyorsa ve yukarıdaki kapatma yordamlarını kullanamıyorsanız, aşağıdaki acil durum yordamlarını verilen sırada uygulamayı deneyin:

- ctrl+alt+delete tuşlarına basın. Sonra, **Bilgisayarı Kapat > Kapat**'ı tıklatın.
- Güç düğmesini kaydırıp en az 5 saniye tutun.
- Aygıtın harici güç bağlantısını kesin ve pili çıkarın.

# <span id="page-30-0"></span>**3 Internet**

Aygıtınız aşağıdaki Internet erişim türlerini destekler:

- Kablolu—RJ-45 (ağ) jakını kullanarak geniş bant bir ağa bağlanarak Internet'e erişebilirsiniz.
- Kablosuz—Mobil Internet erişimi için kablosuz bağlantı kullanabilirsiniz. Kablosuz ağ kurulması veya aygıtınızı var olan bir ağa bağlamak için "Kablosuz ağa bağlanma" bölümüne bakın.

# <span id="page-31-0"></span>**Kablolu ağa bağlanma**

Yerel ağ (LAN) bağlantısı için 8 pimli, RJ-45 ağ kablosu gerekir (ayrıca satın alınır). Ağ kablosunda TV ve radyo alıcılarından parazit gelmesini önleyen parazit giderme devresi **(1)** varsa kablonun devre ucunu **(2)** aygıta yönlendirin.

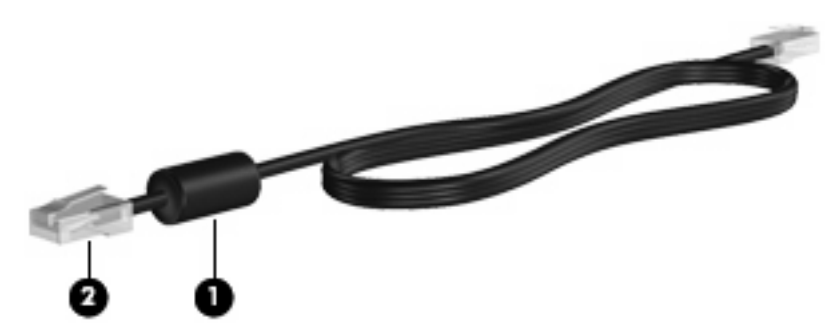

Ağ kablosunu bağlamak için:

- **UYARI!** Elektrik çarpması, yangın veya donanımın zarar görme riskini azaltmak için RJ-45 (ağ) jakına modem veya telefon kablosu takmayı denemeyin.
	- **1.** Ağ kablosunu aygıttaki ağ jakına **(1)** takın.
	- **2.** Kablonun diğer ucunu duvardaki ağ prizine takın **(2)**.

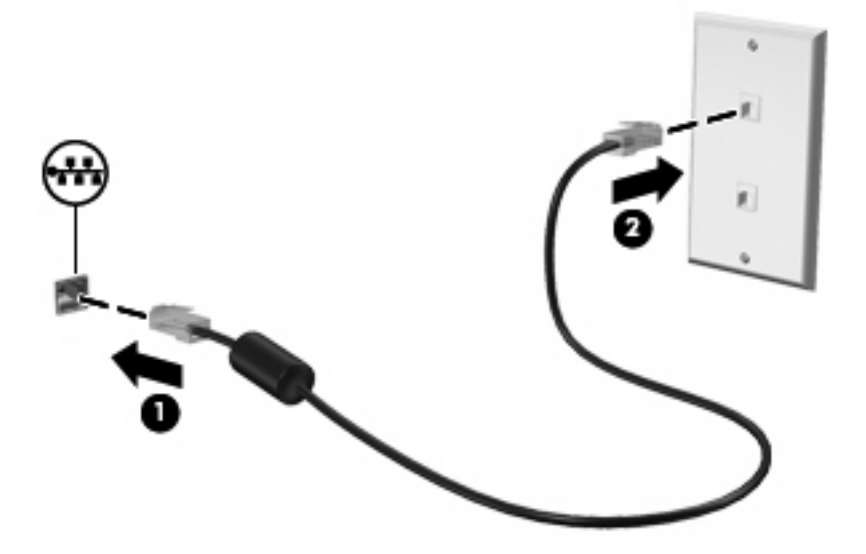

# <span id="page-32-0"></span>**Kablosuz ağa bağlanma**

# **Kablosuz aygıtları kullanma**

Kablosuz teknoloji, verileri kablolar yerine radyo dalgalarıyla aktarır. Aygıtınız aşağıdaki kablosuz aygıtlardan biri veya daha fazlasıyla donatılmış olabilir:

- Kablosuz yerel ağ (WLAN) aygıtı: Aygıtı şirketlerdeki, evinizdeki ve havaalanları, restoranlar, kafeler, oteller ve üniversiteler gibi kamuya açık alanlardaki kablosuz yerel ağlara (genel olarak Wi-Fi ağlar, kablosuz LAN veya WLAN olarak adlandırılır) bağlar. WLAN'da her mobil kablosuz aygıt, kablosuz yönlendirici veya kablosuz erişim noktasıyla iletişim kurar.
- HP Mobil Geniş Bant Modülü—Mobil şebeke operatörü hizmetinin kullanılabildiği her yerde bilgi erişimi sağlayan kablosuz geniş alan ağı (WWAN). WWAN kapsama alanında her mobil aygıt mobil şebeke operatörünün baz istasyonuyla iletişim kurar. Mobil şebeke operatörleri, büyük coğrafi alanlarda baz istasyonu (cep telefonu kulelerine benzer) ağları kurarak eyaletlerin, bölgelerin, hatta ülkelerin tümünü etkin biçimde kapsama alanına dahil ederler.

Aygıt aşağıdaki IEEE endüstri standartlarını destekler:

- 802.11b, birinci popüler standart, en fazla 11 Mbps veri hızını destekler ve 2,4 GHz frekansında çalışır.
- 802.11g, en fazla 54 Mbps veri hızını destekler ve 2,4 GHz frekansında çalışır. 802.11g WLAN aygıtının 802.11b aygıtlarla geriye doğru uyumluluğu vardır; böylece aynı ağda çalışabilirler.

Kablosuz teknoloji hakkında daha fazla bilgi için Yardım ve Destek bölümünde sağlanan bilgilere ve Web sitesi bağlantılarına bakın.

#### **Kablosuz ve ağ durumu simgelerini tanımlama**

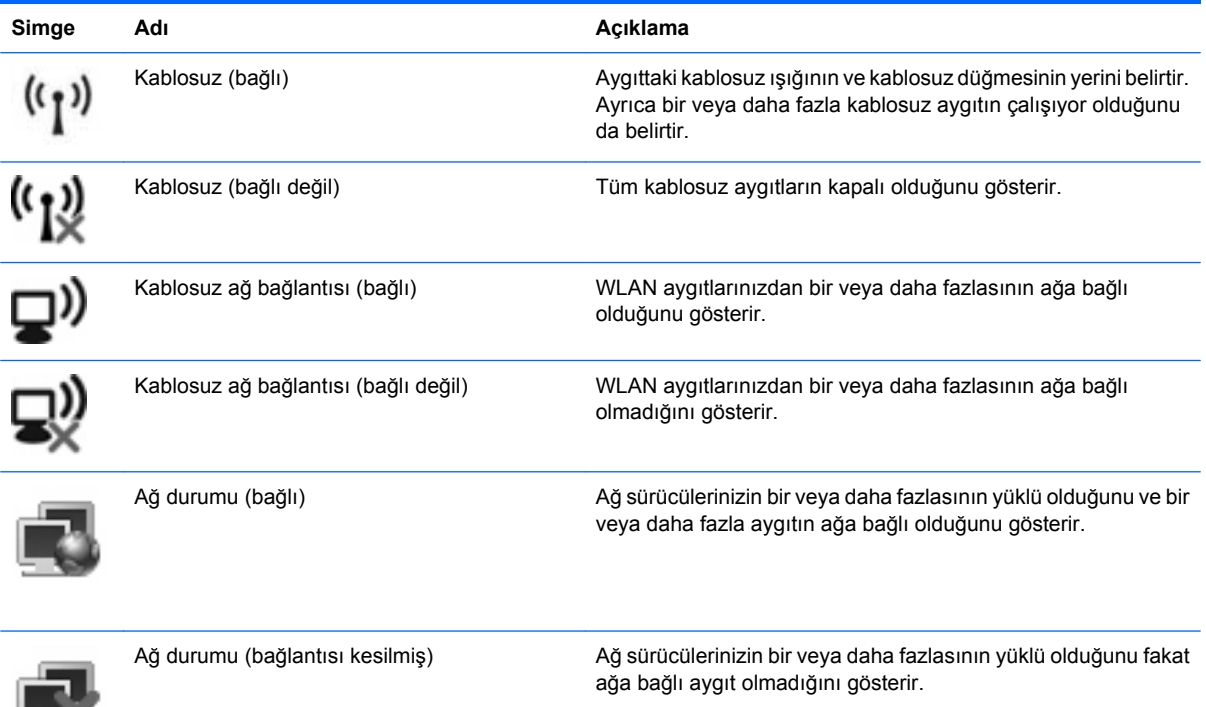

### <span id="page-33-0"></span>**Kablosuz denetimleri kullanma**

Aygıtınızdaki kablosuz aygıtları, aşağıdaki yöntemlerden birini kullanarak denetleyebilirsiniz:

- Kablosuz düğmesi
- İsletim sistemi denetimleri

#### **Kablosuz anahtarını kullanma**

Aygıtın bir kablosuz düğmesi, bir veya daha fazla kablosuz aygıtı ve iki kablosuz ışığı bulunur. Aygıtınızdaki tüm kablosuz aygıtlar, aygıtınızı açtığınızda kablosuz ışığı yanacak (mavi) şekilde etkinleştirilmiştir.

Kablosuz ışığı, tek tek aygıtların durumunu yansıtmaz, kablosuz aygıtlarınızın genel güç durumunu gösterir. Kablosuz ışığı mavi yanıyorsa, en az bir kablosuz aygıt açıktır. Kablosuz ışığı kapalıysa tüm kablosuz aygıtları kapalıdır.

Kablosuz aygıtlar fabrikada etkinleştirildiğinden, kablosuz aygıtları aynı anda açmak veya kapatmak için kablosuz anahtarını kullanabilirsiniz.

#### **HP Connection Manager yazılımını kullanma**

Connection Manager ile Internet profillerinizi, SMS (Short Message Service - Kısa Mesaj Hizmeti) mesajlarınızı, bağlantı aygıtlarını ve yöntemlerini yönetebilir, ek ayarları düzenleyebilirsiniz.

- ▲ Connection Manager uygulamasını başlatmak için bildirim alanında, görev çubuğunun en sağındaki **HP Connection Manager** simgesini tıklatın.
- **E** NOT: Connection Manager yazılımını kullanma hakkında daha fazla bilgi için Connection Manager yazılımında Yardım'a bakın.

#### **Wireless Assistant yazılımını kullanma (yalnızca belirli modellerde)**

Kablosuz aygıt, Wireless Assistant (Kablosuz Yardımcısı) yazılımı kullanılarak açılabilir veya kapatılabilir. Kablosuz aygıt Setup Yardımcı Programında devre dışı bırakıldıysa, Wireless Assistant kullanılarak açılabilmesi veya kapatılabilmesi için önce Setup Yardımcı Programında etkinleştirilmesi gerekir.

**E NOT:** Kablosuz aygıtın etkinleştirilmesi veya açılması aygıtı otomatik olarak bir ağa veya Bluetooth özellikli aygıta bağlamaz.

Kablosuz aygıtların durumlarını görüntülemek için işaretçiyi görev çubuğunun en sağındaki bildirim alanındaki kablosuz simgesinin üzerine getirin.

**NOT:** Kablosuz simgesini görüntülemek için bildirim alanındaki **Gizli simgeleri göster** simgesini (**<** veya **<<**) tıklatın.

Kablosuz simgesi bildirim alanında görüntülenmiyorsa Wireless Assistant (Kablosuz Yardımcısı) özelliklerini değiştirmek için aşağıdaki adımları tamamlayın:

- **1. Başlat > Denetim Masası > Ağ ve Internet Bağlantıları > HP Wireless Assistant** öğelerini tıklatın.
- **2. Özellikler**'i tıklatın.
- <span id="page-34-0"></span>**3. Bildirim alanındaki HP Wireless Assistant (HP Kablosuz Yardımcısı) simgesinin** yanındaki kutuyu seçin.
- **4. Uygula**'yı tıklatın.

Daha fazla bilgi için Wireless Assistant (Kablosuz Yardımcısı) yazılımı Yardım'a bakın:

- **1.** Bildirim alanındaki Wireless Assistant (Kablosuz Yardımcısı) simgesini çift tıklatın.
- **2. Help** (Yardım) düğmesini tıklatın.

### **WLAN'ı kullanma**

WLAN aygıtıyla, kablosuz yönlendirici veya kablosuz erişim noktası aracılığıyla bağlanan diğer aygıtlar ve aksesuarlardan oluşan bir kablosuz yerel ağa (WLAN) bağlanabilirsiniz.

**E NOT:** *Kablosuz yönlendirici ve kablosuz erisim noktası* terimleri genellikle birbirinin yerine kullanılır.

- Kuruluş WLAN'ı veya genel WLAN gibi büyük ölçekli bir WLAN, genellikle çok sayıda aygıt ve donatıyı barındırabilen ve kritik ağ işlevlerini ayırabilen kablosuz erişim noktaları kullanır.
- Ev veya küçük ofis WLAN'ı genellikle, birkaç kablosuz ve kablolu aygıtın ek donanım veya yazılım gerektirmeden Internet bağlantısını, yazıcıyı ve dosyaları paylaşmasına olanak tanıyan kablosuz bir yönlendirici kullanır.

Aygıtınızda WLAN aygıtını kullanmak için bir WLAN altyapısına (servis sağlayıcısı veya genel veya kurumsal bir ağ aracılığıyla sağlanır) bağlanmanız gerekir.

#### **WLAN kurulumu**

WLAN kurmak ve Internet'e bağlanmak için aşağıdaki donanıma ihtiyacınız vardır:

- Geniş bantlı bir modem (DSL veya kablo) **(1)** ve bir Internet servis sağlayıcısından (ISS) satın alınan yüksek hızlı Internet hizmeti
- Kablosuz yönlendirici (ayrıca satın alınır) **(2)**
- Kablosuz aygıt **(3)**

Aşağıdaki şekilde Internet'e bağlı bir kablosuz ağ kurulumu örneği gösterilmiştir.

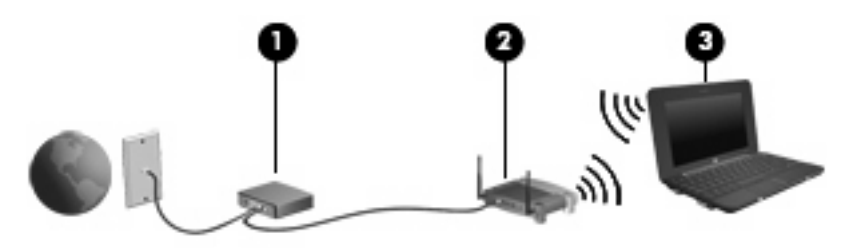

Ağınız büyüdükçe, Internet'e erişmek üzere ağa kablosuz ve kablolu başka aygıtlar bağlanabilir.

WLAN kurmayla ilgili yardım için yönlendiricinizin üreticisi veya ISS tarafından sağlanan bilgilere başvurun.

#### <span id="page-35-0"></span>**WLAN'ı koruma**

WLAN standardı güvenlik yeteneği sınırlı olarak tasarlandığından, temel olarak güçlü saldırılar yerine sıradan izinsiz girişlere önlem alındığından, WLAN ağlarının bilenen ve belgelenmiş güvenlik açıkları bulunduğunun unutulmaması önemlidir.

Herkese açık alanlarda veya kahvehaneler ve havaalanları gibi "erişim noktalarında" WLAN'lar güvenli olamayabilir. Kablosuz üreticileri ve erişim noktası servis sağlayıcıları, herkese açık ortamları daha güvenli yapmak için yeni teknolojiler geliştirmektedir. Erişim noktasında aygıtınızın güvenliğinden endişe ediyorsanız işlemlerinizi önemli olmayan e-postalarla ve Internet'te basit bir gezinmeyle sınırlandırın.

WLAN kurarken veya mevcut bir WLAN'a erişirken, ağınızı yetkisiz erişimden korumak için daima güvenlik özelliklerini etkinleştirin. Sık kullanılan güvenlik düzeyleri Wi-Fi Korumalı Erişim (WPA) ve Kabloya Eşdeğer Gizlilik (WEP)'tir. Kablosuz radyo sinyalleri ağın dışına da yayıldığından diğer WLAN aygıtları korumasız sinyalleri alıp sizin ağınıza bağlanabilir (izinsiz) veya ağ üzerinden gönderilen bilgileri yakalayabilirler. Buna karşın WLAN'ı korumak için önlemler alabilirsiniz:

#### ● **Yerleşik güvenliği olan kablosuz verici kullanın**

Birçok kablosuz baz istasyonunda, ağ geçitlerinde ve yönlendiricilerde kablosuz güvenlik iletişim kuralları ve güvenlik duvarları gibi yerleşik güvenlik özellikleri bulunur. Doğru kablosuz vericisi kullanarak ağınızı en sık rastlanan kablosuz güvenlik risklerinden koruyabilirsiniz.

#### ● **Güvenlik duvarının arkasında çalışın**

Güvenlik duvarı, ağınıza gönderilen verilerde hem verileri hem de istekleri kontrol eden ve kuşku uyandıran öğeleri atan bir engeldir. Güvenlik duvarlarının hem yazılım hem donanım olarak birçok türü vardır. Bazı ağlarda her iki türün bileşimi kullanılır.

#### ● **Kablosuz şifrelemesi kullanın**

WLAN ağınız için çeşitli karmaşık şifreleme iletişim kuralları vardır. Ağınızın güvenliği için en uygun çözümü bulun:

- **Kabloya Eşdeğer Gizlilik (WEP)**, gönderilmeden önce tüm ağ verilerini WEP anahtarı kullanarak kodlayan veya şifreleyen bir kablosuz güvenlik iletişim kuralıdır. Çoğunlukla ağın WEP anahtarı atamasına izin verebilirsiniz. Buna alternatif olarak kendi anahtarınızı oluşturabilir, farklı bir anahtar üretebilir veya diğer gelişmiş seçenekleri belirleyebilirsiniz. Doğru anahtar olmadan başkaları WLAN'ı kullanamazlar.
- **WPA (Wi-Fi Korumalı Erişim)**, WEP gibi ağ üzerinden gönderilen verileri kodlamak veya şifrelemek için güvenlik ayarlarını kullanır. Ancak, WEP gibi şifrelemeler için statik bir güvenlik anahtarı kullanmak yerine WPA, her paket için dinamik olarak yeni bir anahtar oluşturmak üzere geçici anahtar tümleştirme iletişim kuralı (TKIP)'yi kullanır. Ağ üzerindeki her aygıt için farklı anahtar dizileri de üretir.

#### ● **Ağınızı kapatın**

Mümkünse ağ adınızın (SSID) kablosuz verici tarafından yayımlanmasını önleyin. Ağların çoğu, önce adı yayımlayarak yakındaki aygıtlara ağınızın kullanılabilir olduğunu iletir. Ağı kapatarak diğer aygıtların ağın varlığını bilmelerini önlersiniz.

**NOT:** Ağınız kapalıysa ve SSID yayımlanmıyorsa ağa yeni aygıtlar bağlamak için SSID'yi bilmeniz veya anımsamanız gerekir. Ağı kapatmadan önce SSID'yi bir yere yazıp güvenli bir yerde saklayın.
#### **WLAN'a bağlanma**

WLAN'a bağlanmak için aşağıdaki adımları uygulayın:

- **1.** WLAN aygıtının açık olduğundan emin olun. Açıksa kablosuz ışığı mavidir. Kablosuz ışığı sarıysa kablosuz düğmesini kaydırın.
- **2.** Sırayla **Başlat > Bağlan** seçeneğini belirleyin.
- **3.** Listeden WLAN'ı seçin ve gerekirse ağ güvenliği anahtarını yazın.
	- Herkesin ağa erişebileceği şekilde ağ güvenli değilse uyarı görüntülenir. Uyarıyı kabul edip bağlantıyı tamamlamak için **Connect Anyway** (Yine de Bağlan) öğesini tıklatın.
	- Ağ, güvenliği etkinleştirilmiş WLAN ise, güvenlik kodu olan ağ güvenlik anahtarını girmeniz istenir. Kodu yazın ve ardından bağlantıyı tamamlamak için **Bağlan** öğesini tıklatın.
	- **NOT:** Listede herhangi bir WLAN yoksa, kablosuz yönlendirici aralığının veya erişim noktasının dışındasınız demektir.

**NOT:** Bağlanmak istediğiniz ağı göremiyorsanız **Bağlantı veya ağ kur** seçeneğini tıklatın. Seçeneklerin listesi görüntülenir. Ağa bağlanmak veya yeni bir ağ bağlantısı oluşturmak için elle aramayı ve bağlanmayı seçebilirsiniz.

- **4.** Bağlantı yapıldıktan sonra bağlantının adını, gücünü ve durumunu doğrulamak için fare işaretçisini görev çubuğunun en sağındaki bildirim alanındaki kablosuz ağ bağlantısı simgesinin üstüne getirin.
- **E NOT:** İşlevsel uzaklık (kablosuz sinyallerinin gidebildiği mesafe), WLAN uygulamasına, yönlendirici üreticisine ve diğer elektronik aygıtlardan veya duvar ya da zemin gibi yapısal engellerden kaynaklanabilecek girişime bağlıdır.

WLAN kullanma ile ilgili daha fazla bilgi için şu kaynaklara başvurabilirsiniz:

- ISS'nizin verdiği bilgiler, kablosuz yönlendiricinizin ve diğer WLAN donanımınızın kullanım kılavuzları
- Yardım ve Destek Merkezi'ndeki bilgiler ve Web sitesi bağlantıları

Size yakın genel WLAN'ların listesi için ISS'nize başvurun veya Web'de arama yapın. Genel WLAN ağlarını listeleyen Web siteleri arasında Cisco Internet Mobile Office Wireless Locations, Hotspotlist ve Geektools sayılabilir. Her genel WLAN konumuyla ilgili maliyet ve bağlantı gereksinimlerini gözden geçirin.

#### **Başka bir ağda gezinme**

Aygıtınızı başka bir WLAN mesafesi içine getirdiğinizde Windows söz konusu ağa bağlanmaya çalışır. Deneme başarılı olursa aygıtınız otomatik olarak yeni ağa bağlanır. Windows yeni ağı tanımazsa kendi WLAN ağınıza bağlanmak için ilk başta kullandığınız aynı yöntemi izleyin.

### **HP Mobil Geniş Bant uygulamasını kullanma (yalnızca belirli modellerde)**

HP Mobil Geniş Bant, WLAN'lar kullanılarak erişilebileceğe kıyasla geniş alan kablosuz ağlarını (WWLAN'lar) kullanarak daha fazla yerden ve daha geniş alanlar üzerinden Internet'e erişimi sağlar. HP Mobil Geniş Bant modülünü kullanmak, çoğunlukla cep telefonu şebekesi operatörü olan bir şebeke servisi sağlayıcısını (*mobil şebeke operatörü* olarak adlandırılır) gerektirir. HP Mobil Geniş Bant kapsama alanı, cep telefonunun ses kapsama alanına benzer.

HP Mobil Geniş Bant, mobil şebeke operatörü servisiyle birlikte kullanıldığında, yolda veya Wi-Fi erişiminin kapsama alanının dışında olup olmamanıza bakmaksızın Internet'e bağlı kalma, e-posta gönderme veya şirket ağınıza bağlanma özgürlüğü sağlar.

HP iki teknoloji sunar:

- HSPA (Yüksek Hızlı Paket Erişimi), Global Mobil İletişim Sistemi'ni (GSM) iletişim standardını temel alan şebekelere erişim sağlar.
- EV-DO (En İyileştirilmiş Evrim Verileri), kod bölümüne birden çok erişim (CDMA) iletişim standardını temel alan ağlara erişim sağlar.

HP Mobil Geniş Bant hakkında daha fazla bilgi için<http://www.hp.com/go/mobilebroadband> adresindeki HP Web sitesine bakın.

### **Bluetooth özellikli kablosuz aygıtları kullanma (yalnızca belirli modellerde)**

Bluetooth özellikli aygıt, geleneksel olarak aşağıdaki gibi elektronik aygıtları bağlayan fiziksel kablo bağlantılarının yerini alan kısa mesafeli kablosuz iletişim sağlar:

- Aygıtlar (masaüstü, dizüstü, PDA)
- Telefonlar (cep, kablosuz, akıllı telefon)
- Görüntüleme aygıtları (yazıcı, kamera)
- Ses aygıtları (kulaklık, hoparlörler)

Bluetooth aygıtları, Bluetooth aygıtlarından oluşan bir kişisel alan ağı (PAN) oluşturmanızı sağlayan "eşler arası" özelliğini sağlar. Bluetooth aygıtlarını yapılandırma ve kullanma konusunda bilgi için Bluetooth yazılımı Yardım bölümüne bakın.

### **Bluetooth ve Internet Bağlantısı Paylaşımı (ICS)**

HP, bir aygıtın Bluetooth özelliği ile ana aygıt ve diğer aygıtların Internet'e bağlanabileceği ağ geçidi olarak **kullanılmamasını** önerir. Bluetooth kullanılarak iki veya daha fazla aygıt birbirine bağlandığında aygıtların birinde Internet Bağlantı Paylaşımı (ICS) etkinleştirilirse diğer aygıtlar Bluetooth ağını kullanarak Internet'e bağlanamayabilir.

Bluetooth özelliğinin gücü, aygıtınızla cep telefonlarının, yazıcıların, kameraların ve PDA'ların dahil olduğu kablosuz aygıtlar arasındaki bilgi aktarımını senkronize etmesindedir. İki veya daha fazla aygıtı Bluetooth ile Internet paylaşımı için tutarlı biçimde bağlayamama, Bluetooth ve Windows işletim sisteminin bir sınırlamasıdır.

# **4 Çoklu Ortam**

## **Çoklu ortam özellikleri**

Film izleyebilmeniz, müzik dinleyebilmeniz ve resim görüntüleyebilmeniz için aygıtınızda çoklu ortam özellikleri bulunur. Aygıtınızda aşağıdaki çoklu ortam bileşenleri olabilir:

- Müzik dinlemek için tümleşik hoparlörler
- Video ve fotoğraf çekmek için tümleşik web kamerası
- Müzik, film ve resimleri yönetmenizi ve yürütmenizi sağlayan önceden yüklenmiş çoklu ortam yazılımı
- **NOT:** Listelenen bileşenlerin tümü aygıtınızda olmayabilir.

Aşağıdaki bölümde aygıtınızda bulunan çoklu ortam bileşenlerini nasıl belirleyip kullanacağınız anlatılmaktadır.

### **Çoklu ortam bileşenlerini belirleme**

Aşağıdaki resimde ve tabloda aygıtın çoklu ortam özellikleri açıklanmıştır.

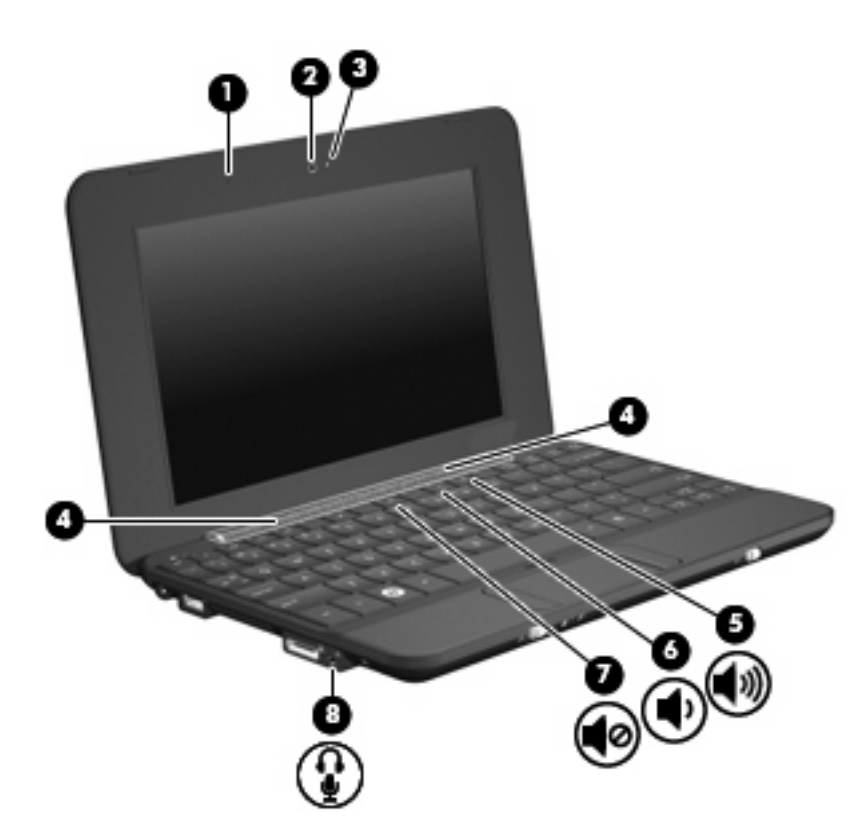

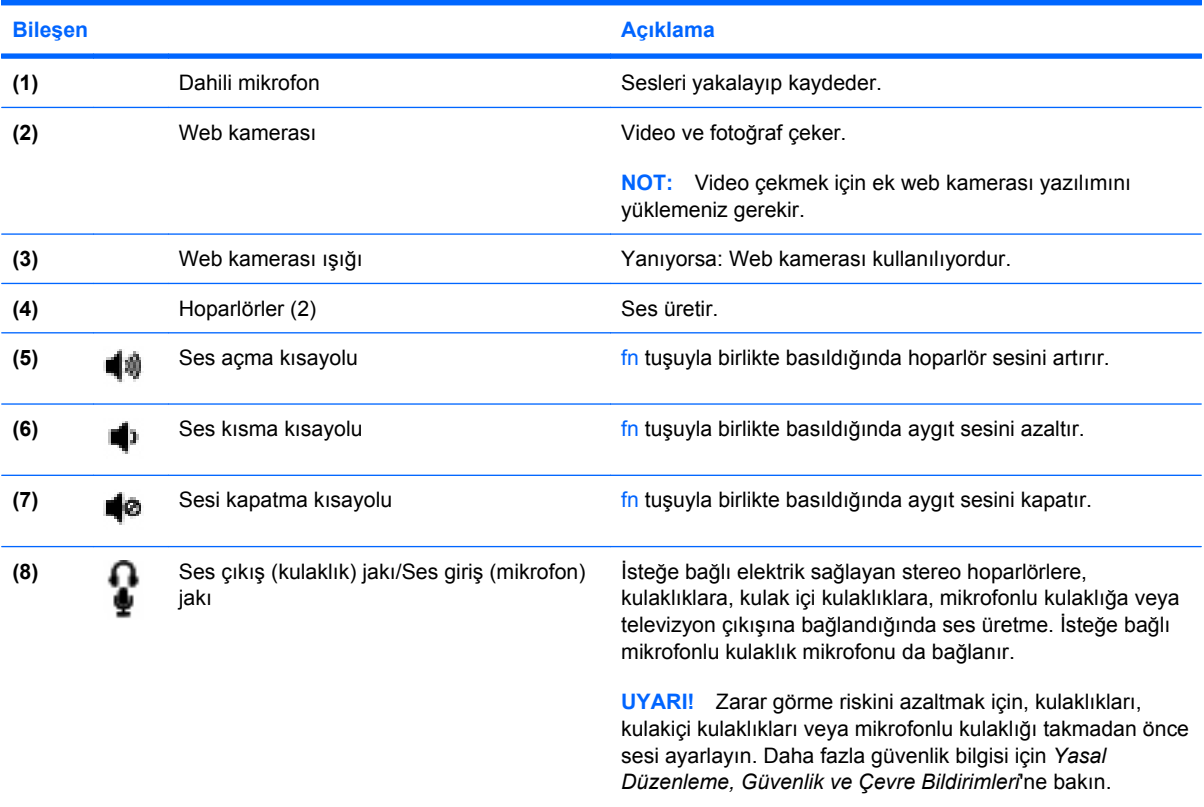

**NOT:** Jaka aygıt bağlandığında aygıt hoparlörü devre dışı kalır.

### **Ses düzeyini ayarlama**

Aşağıdaki denetim birimlerini kullanarak ses düzeyini ayarlayabilirsiniz:

- Aygıt ses kısayol tuşu—fn tuşu **(1)** ile f8 **(2)**, f10 **(3)** veya f11 **(4)** işlev tuşlarının bileşimidir:
	- Ses düzeyini sessiz durumuna getirmek veya açmak için fn+f8 tuşlarına basın.
	- Ses düzeyini azaltmak için fn+f10 tuşlarına basın.
	- Ses düzeyini artırmak için fn+f11 tuşlarına basın.

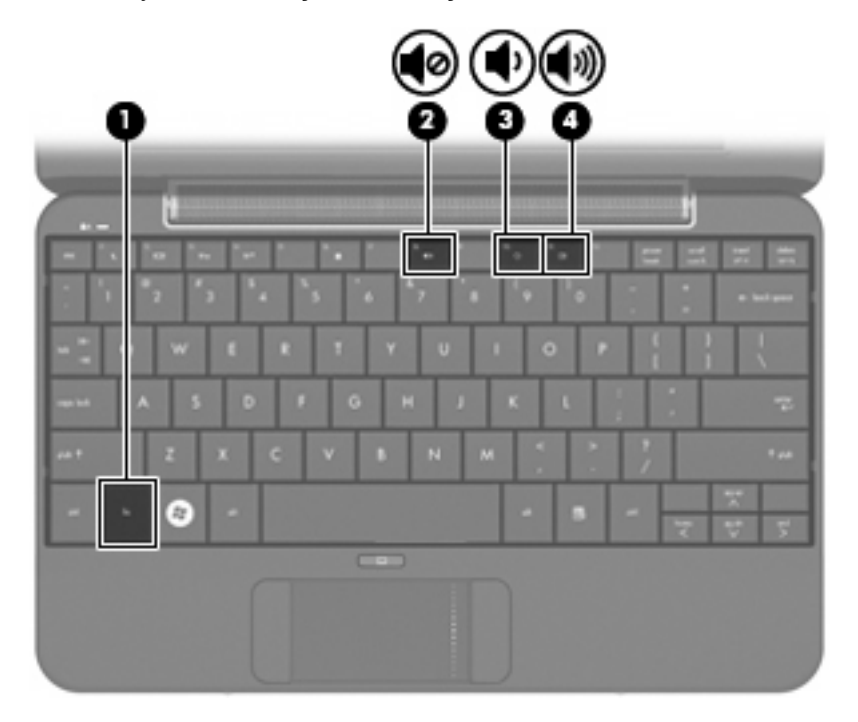

- Windows® ses düzeyi denetimi:
	- **a.** Görev çubuğunun en sağında yer alan bildirim alanındaki **Ses Düzeyi** simgesini tıklatın.
	- **b.** Kaydırma çubuğunu yukarıya veya aşağıya sürükleyerek ses düzeyini yükseltin veya alçaltın. Sesi kapatmak için **Sessiz** onay kutusunu işaretleyin.

– veya –

- **a.** Bildirim alanındaki **Ses Ayarı** simgesini çift tıklatın.
- **b.** Ses Düzeyi Denetimi sütununda **Ses Düzeyi** kaydırma çubuğunu yukarıya veya aşağıya sürükleyerek ses düzeyini yükseltin veya azaltın. Ayrıca, dengeyi ayarlayabilir veya sesi kapatabilirsiniz.

Ses Ayarı simgesi bildirim alanında görüntülenmiyorsa, simgeyi bildirim alanına yerleştirmek için şu adımları izleyin:

- **a. Başlat > Denetim Masası > Sounds, Speech, and Audio Devices** (Ses, Konuşma ve Müzik Aygıtları) **> Sounds and Audio Devices** (Ses Efekti ve Ses Aygıtları) **> Volume** (Ses Düzeyi) sekmesini seçin.
- **b. Place volume icon in the taskbar** (Görev çubuğuna ses ayarı simgesi yerleştir) onay kutusunu seçin.
- **c. Uygula**'yı tıklatın.
- Program ses denetimi:

Ses düzeyi bazı programların içinden ayarlanabilir.

### **Çoklu ortam yazılımı**

Film izleyebilmeniz, müzik dinleyebilmeniz ve resim görüntüleyebilmeniz için aygıtınızda önceden yüklenmiş çoklu ortam yazılımı bulunur.

### **Önceden yüklü diğer çoklu ortam yazılımını kullanma**

Önceden yüklü diğer çoklu ortam yazılımını bulma

- ▲ **Başlat > Tüm Programlar**'ı seçin ve kullanmak istediğiniz çoklu ortam programını açın. Örneğin, Windows Media Player'ı kullanmak isterseniz (yalnızca belirli modellerde) **Windows Media Player**'ı tıklatın.
- **NOT:** Bazı programlar alt klasörlerde bulunabilir.

### **Çoklu ortam yazılımını Internet'ten yükleme**

- ▲ Çoklu ortam yazılımını Internet'ten yüklemek için yazılım üreticisinin web sitesine gidip yönergeleri izleyin.
- **F** NOT: Internet'ten indirilen yazılımlarda virüs olabilir. Daha fazla bilgi için "Güvenlik" bölümüne bakın.

**Ses**

Aygıtınızda şunları yapmanızı sağlayan çeşitli ses özellikleri bulunur:

- Aygıt hoparlörlerinden ve/veya bağlı harici hoparlörlerden müzik çalabilirsiniz
- İsteğe bağlı harici mikrofonlu kulaklık mikrofonunu kullanarak ses kaydetme
- Internet'ten müzik indirebilirsiniz
- Sesleri ve görüntüleri kullanarak çoklu ortam sunuları oluşturabilirsiniz
- Anında mesaj programlarıyla ses ve görüntüleri iletebilirsiniz

### **Harici ses aygıtlarını bağlama**

**UYARI!** Zarar görme riskini azaltmak için, kulaklıkları, kulakiçi kulaklıkları veya mikrofonlu kulaklığı takmadan önce sesi ayarlayın. Ek güvenlik bilgileri için *Yasal Düzenleme, Güvenlik ve Çevre Bildirimleri*'ne bakın.

Harici hoparlörler, kulaklık veya mikrofon gibi harici aygıtları bağlamak için aygıtla birlikte verilen bilgilere başvurun. En iyi sonucu elde etmek için aşağıdaki ipuçlarını unutmayın:

- Aygıt kablosunun aygıttaki doğru jaka sıkıca bağlandığından emin olun. (Kablo konektörleri normal olarak aygıttaki karşılığı olan jaklarla aynı renk kodundadır.)
- Harici aygıt için gereken sürücüleri yüklediğinizden emin olun.
- **F NOT:** Sürücü, aygıtla bu aygıtı kullanan program arasında çevirmen gibi işlev gören bir programdır.

### **Ses işlevlerini denetleme**

Aygıtınızdaki sistem sesini denetlemek için şu adımları izleyin:

- **1. Başlat > Denetim Masası > Sesler, Konuşma ve Ses Aygıtları > Sesler ve Ses Aygıtları** sekmesini seçin.
- **2.** Ses ve Ses Aygıtları Özellikleri penceresi açılınca **Sesler** sekmesini tıklatın. **Program olayları** öğesi altında bip veya uyarı sesi gibi bir ses olayını seçip test etmek için ok düğmesini tıklatın.

Hoparlörlerden veya bağlı kulaklıklardan ses duymanız gerekir.

Aygıtınızdaki kayıt işlevlerini denetlemek için şu adımları izleyin:

- **1. Başlat > Tüm Programlar > Donatılar > Eğlence > Ses Kaydedicisi** öğesini seçin.
- **2.** Kaydet düğmesini tıklatıp mikrofona konuşun. Dosyayı masaüstüne kaydedin.
- **3.** Bir çoklu ortam uygulamasını açın ve sesi çalın.
- **ET NOT:** Kayıtta en iyi sonucu elde etmek için mikrofona doğrudan konuşun ve arka planda ses olmayan bir ortamda kayıt yapın.
	- ▲ Aygıtınızdaki ses ayarlarını onaylamak veya değiştirmek için görev çubuğundaki **Ses** simgesini sağ tıklatın veya **Başlat > Denetim Masası > Ses, Konuşma ve Ses Aygıtları > Ses ve Ses Aygıtları** öğesini seçin.

## **Video**

Aygıtınızla çeşitli video özelliklerini kullanabilirsiniz:

- Film izleyebilirsiniz
- **•** Internet üzerinden oyun oynayabilirsiniz
- Sunu hazırlamak için resimleri ve videoları düzenleyebilirsiniz
- Harici video aygıtlarını bağlayabilirsiniz

### **Harici monitör veya projektör bağlama**

VGA kablosunu (ayrıca satın alınır) harici monitör veya projektör gibi harici bir görüntüleme birimini aygıtın üstündeki genişletme bağlantı noktasına bağlamak için kullanın.

Harici monitör veya projektör bağlamak için:

**1.** İsteğe bağlı VGA kablosunu aygıtın üstündeki genişletme bağlantı noktasına bağlayın.

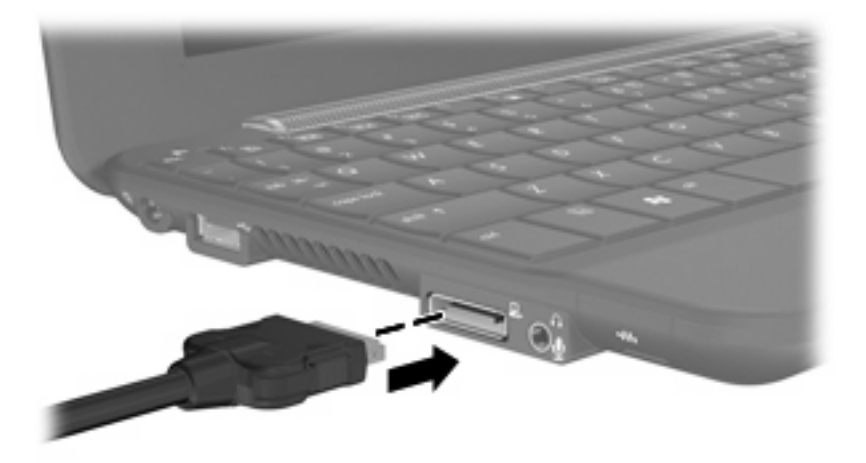

**2.** Harici monitörü veya projektörü kablonun diğer ucuna bağlayın.

**E** NOT: Doğru bağlanmış harici görüntüleme birimi görüntü vermiyorsa, görüntüyü harici ekrana aktarmak için fn+f2 tuşlarına basın. fn+f2 tuşlarına arka arkaya basmak, görüntüyü, harici ekran ile aygıt arasında değiştirir.

### **Web kamerası**

Aygıtınızda, ekranın üstünde tümleşik bir web kamerası vardır. Web kamerası, video ve fotoğraf çekmenizi sağlayan bir girdi aygıtıdır.

**FY NOT:** Video çekmek için ek web kamerası yazılımını yüklemeniz gerekir.

Web kamerasına erişmek için:

- **1. Başlat > Bilgisayarım** öğelerini tıklatın ve ardından kamera simgesini çift tıklatın.
- **2.** Resim çekmek için **Yeni resim çek** öğesini tıklatın.
- **NOT:** Resim otomatik olarak Belgelerim klasörüne kaydedilir.

# **5 Güvenlik**

## **Aygıtı koruma**

Windows® işletim sistemi ve Windows olmayan Setup Yardımcı Porgramı tarafından sağlanan standart güvenlik özellikleri kişisel ayarlarınızı ve verilerinizi birçok tehlikeye karşı korur.

Aşağıdaki özellikleri kullanmak için bu kılavuzdaki yordamları izleyin:

- Parolalar
- Güvenlik duvarı yazılımı
- Kritik güvenlik güncelleştirmeleri

**TY NOT:** Güvenlik çözümleri caydırıcı olacak şekilde tasarlanmıştır; ancak, aygıtın kötüye kullanılmasını veya çalınmasını engelleyemeyebilir ya da yazılımlara izinsiz girme denemelerini caydırmada başarısız olabilir.

**NOT:** Aygıtınızı servise göndermeden önce tüm parola ayarlarını kaldırın.

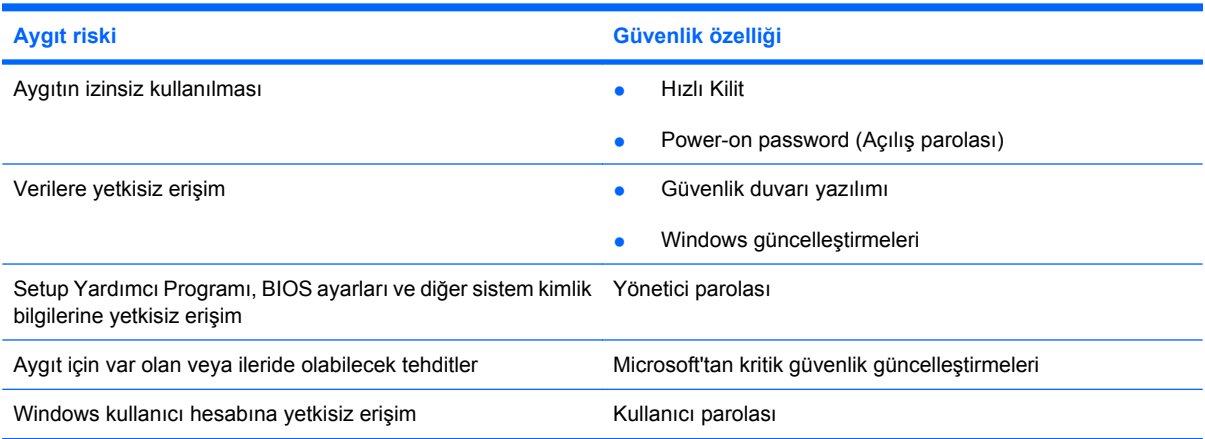

### **Parolaları kullanma**

Parola, aygıttaki bilgilerinizi korumak için seçtiğiniz bir grup karakterdir. Bilgilerinize erişimi nasıl kontrol etmek istediğinize bağlı olarak birkaç çeşit parola oluşturabilirsiniz. Parolalar Windows'ta veya önceden aygıta kurulmuş olan Windows Setup Yardımcı Programı dışında oluşturulabilir.

**DİKKAT:** Aygıta erişiminizin engellenmemesini sağlamak için tüm parolaları kaydedin. Çoğu parola oluşturulduğu, değiştirildiği veya silindiği gibi görüntülenmediğinden her parola hemen kaydedilip güvenli bir yerde saklanmalıdır.

Aynı parolayı bir Setup Yardımcı Program özelliği ve bir Windows güvenlik özelliği için kullanabilirsiniz. Aynı parolayı birden fazla Setup Yardımcı Program özelliği için de kullanabilirsiniz.

Setup Yardımcı Programı'nda bir parola ayarlarken aşağıdaki yönergeleri kullanabilirsiniz:

- Parola 8 adet harf ve sayıya kadar herhangi bir bileşim olabilir ve büyük küçük harf duyarlıdır.
- Setup Yardımcı Programı'nda oluşturulan parolanın Setup Yardımcı Programı komut isteminde girilmesi gerekir. Windows sisteminde oluşturulan bir parolanın Windows komut isteminde girilmesi gerekir.

Parola oluşturmak ve kaydetmek için aşağıdaki ipuçlarını kullanın:

- Parola oluştururken, program tarafından belirlenen gereksinimleri takip edin.
- Parolalarınızı bir yere yazıp aygıtın dışında güvenli bir yerde saklayın.
- Parolaları aygıtta bir dosyada saklamayın.
- Adınızı veya yabancı biri tarafından kolaylıkla keşfedilebilecek diğer kişisel bilgilerinizi kullanmayın.

Aşağıdaki bölümlerde Windows ve Setup Yardımcı Programı'ndaki parolalar ve işlevleri listelenmektedir. Ekran koruyucu parolaları gibi Windows parolaları hakkında ek bilgi için **Başlat > Yardım ve Destek** öğesini seçin.

### **Windows'da parola ayarlama**

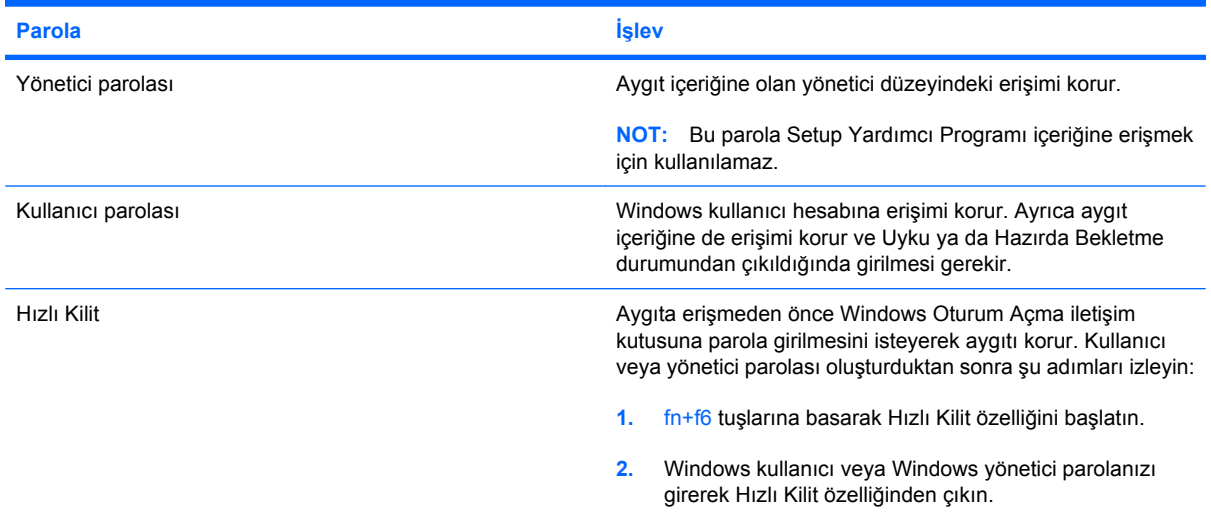

### **Setup Yardımcı Programı'nda parola oluşturma**

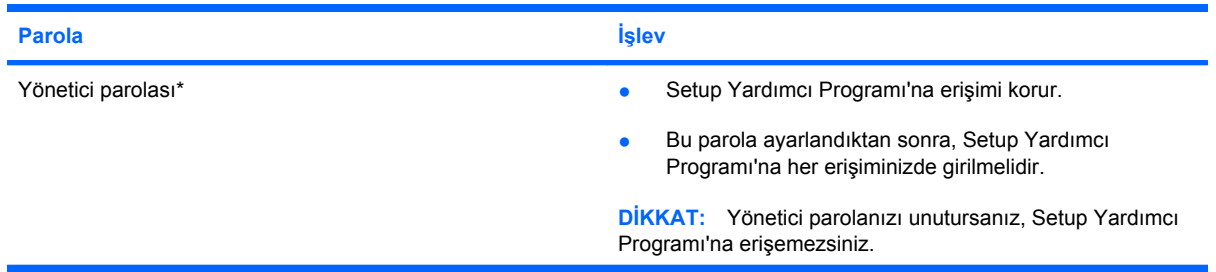

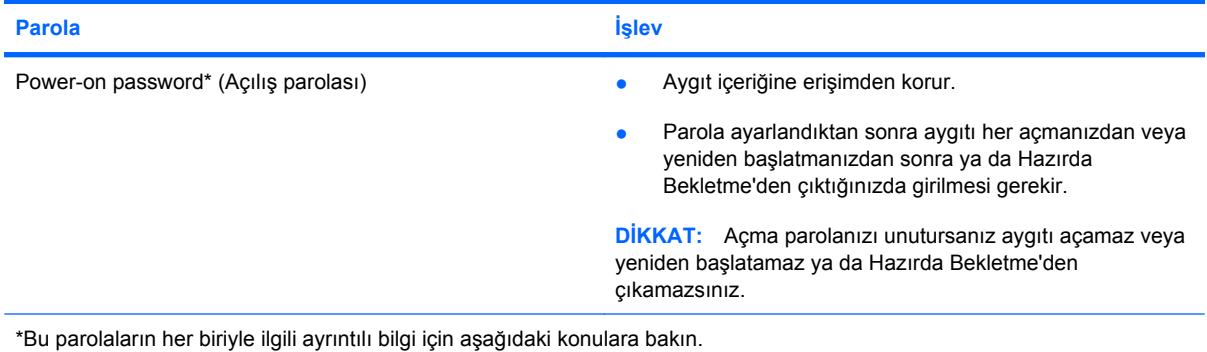

#### **Yönetici parolası**

Yönetici parolanız yapılandırma ayarlarınızı ve Setup Yardımcı Programı'ndaki sistem kimlik bilgilerini korur. Bu parola ayarlandıktan sonra, Setup Yardımcı Programı'na her erişiminizde girmelisiniz.

Yönetici parolanız Windows'da ayarladığınız yönetici parolası yerine kullanılamaz ve ayarlandığında, değiştirildiğinde veya silindiğinde gösterilmez. Parolanızı kaydettiğinizden ve güvenli bir yerde sakladığınızdan emin olun.

#### **Yönetici parolasını yönetme**

Bu parolayı oluşturmak, değiştirmek veya silmek için şu adımları izleyin:

- **1.** Aygıtı açıp veya yeniden başlatıp, ardından da ekranın sol alt köşesinde "F10 = BIOS Setup Options" (F10 = BIOS Kurulum Seçenekleri) mesajı görüntülendiğinde f10 tuşuna basarak Setup Yardımcı Programını açın.
- **2. Security > Setup Password** (Güvenlik > Yönetici Parolası Oluştur) öğesini seçmek için ok tuşlarını kullanın ve sonra enter tuşuna basın.
	- Yönetici parolası oluşturmak için parolanızı **Enter New password** (Yeni Parolayı Girin) ve **Confirm New password** (Yeni Parolayı Onaylayın) alanlarına girip enter tuşuna basın.
	- Yönetici parolasını değiştirmek için geçerli parolanızı **Enter Current Password** (Geçerli Parolayı Girin) alanına yazın, **Enter New Password** (Yeni Parolayı Girin) ve **Confirm New Password** (Yeni Parolayı Onaylayın) alanlarına yeni parolayı girip enter tuşuna basın.
	- Yönetici parolasını silmek için geçerli parolanızı **Enter Password** (Parolayı Girin) alanına girip 4 kez enter tuşuna basın.
- **3.** Değişikliklerinizi kaydedip Setup Yardımcı Programı'ndan çıkmak üzere **Exit > Exit Saving Changes** (Çıkış > Değişiklikleri Kaydederek Çık) öğesini seçmek için ok tuşlarını kullanın.

Değişiklikleriniz aygıt yeniden başlatılınca etkinleşir.

#### **Yönetici parolası girme**

**Enter Password** (Parolayı Girin) komut isteminde yönetici parolanızı yazıp enter tuşuna basın. Yönetici parolasını girmek için başarısız 3 denemeden sonra aygıtı yeniden başlatıp tekrar denemelisiniz.

#### **Power-on password (Açılış parolası)**

Açma parolanız aygıtın izinsiz kullanılmasını önler. Parola ayarlandıktan sonra aygıtı her açmanızdan veya yeniden başlatmanızdan sonra ya da Hazırda Bekletme'den çıktığınızda girilmesi gerekir. Açma parolası ayarlanırken, girildiğinde, değiştirildiğinde veya silindiğinde görüntülenmez.

#### **Açılış parolasını yönetme**

Bu parolayı oluşturmak, değiştirmek veya silmek için şu adımları izleyin:

- **1.** Aygıtı açıp veya yeniden başlatıp, ardından da ekranın sol alt köşesinde "F10 = BIOS Setup Options" (F10 = BIOS Kurulum Seçenekleri) mesajı görüntülendiğinde f10 tuşuna basarak Setup Yardımcı Programını açın.
- **2. Security > Set Power-On Password** (Güvenlik > Açılış Parolasını Ayarla) öğesini seçmek için ok tuşlarını kullanın ve sonra enter tuşuna basın.
	- Açılış parolası oluşturmak için parolanızı **Enter New password** (Yeni Parolayı Girin) ve **Confirm New password** (Yeni Parolayı Onaylayın) alanlarına girip enter tuşuna basın.
	- Açılış parolasını değiştirmek için geçerli parolanızı **Enter Current Password** (Geçerli Parolayı Girin) alanına yazın, **Enter New Password** (Yeni Parolayı Girin) ve **Confirm New Password** (Yeni Parolayı Onaylayın) alanlarına yeni parolayı girip enter tuşuna basın.
	- Açılış parolasını silmek için geçerli parolanızı **Enter Password** (Parolayı Girin) alanına girip 4 kez enter tuşuna basın.
- **3.** Değişikliklerinizi kaydedip Setup Yardımcı Programı'ndan çıkmak üzere **Exit > Exit Saving Changes** (Çıkış > Değişiklikleri Kaydederek Çık) öğesini seçmek için ok tuşlarını kullanın.

Değişiklikleriniz aygıt yeniden başlatılınca etkinleşir.

#### **Açılış parolasını girme**

**Enter Password** (Parolayı Girin) komut isteminde parolanızı yazıp enter tuşuna basın. Parolayı girmek için başarısız 3 denemeden sonra aygıtı yeniden başlatıp tekrar denemelisiniz.

# **Virüsten koruma yazılımı**

Aygıtınızı e-posta veya Internet erişimi için kullandığınızda, işletim sistemini, programları veya yardımcı programları devre dışı bırakabilecek veya olağan dışı biçimde çalışmasına neden olabilecek bilgisayar virüslerine maruz bırakırsınız.

**NOT:** HP, aygıtınızı korumak için virüsten koruma yazılımı yüklemenizi önerir.

Virüsten koruma yazılımı virüslerin çoğunu algılayıp yok edebilir ve birçok durumda yol açtıkları zararları onarabilir. Yeni keşfedilen virüslere karşı sürekli koruma sağlamak için virüsten koruma yazılımının güncel tutulması gerekir.

**E** NOT: Virüsler hakkında daha fazla bilgi için Yardım ve Destek'te Ara alanına virüsler yazın.

# **Güvenlik duvarı yazılımını kullanma**

Aygıtı e-postalara, ağa veya Internet'e erişme amaçlarıyla kullandığınızda bazı kişiler izinsiz olarak aygıtınıza, kişisel dosyalarınıza ve sizinle ilgili bilgilere ulaşabilir. Gizliliğinizi korumak için aygıtınıza önceden yüklenmiş olan güvenlik duvarı yazılımını kullanın.

Ağda oturum açma ve ağdaki işlemleri bildirme ve gelen ve giden tüm trafiğin otomatik olarak izlenmesi güvenlik duvarı özelliklerine dahildir. Daha fazla bilgi için güvenlik duvarı kullanıcı kılavuzuna bakın veya güvenlik duvarı üreticisine başvurun.

**ET NOT:** Bazı durumlarda güvenlik duvarı Internet oyunlarına erişimi, ağda yazıcıyı ve dosya paylaşımını veya normal e-posta eklerini engelleyebilir. Bu sorunu geçici olarak çözmek için güvenlik duvarını devre dışı bırakın, istediğiniz işlemi gerçekleştirin ve sonra güvenlik duvarını yeniden etkinleştirin. Sorunu kalıcı olarak çözmek için güvenlik duvarını yeniden yapılandırın.

# **Önemli güncelleştirmeleri yükleme**

**DİKKAT:** Microsoft önemli güncellemelere ilişkin uyarılar gönderir. Aygıtınızı güvenlik ihlallerinden ve aygıt virüslerinden korumak için Microsoft'tan uyarı gelir gelmez tüm önemli güncelleştirmelerini yükleyin.

İşletim sistemi ve diğer yazılım güncelleştirmeleri aygıtınız size verildikten sonra hazırlanmış olabilir. Hazır olan güncelleştirmelerin tümünün aygıta yüklenmesi için aşağıdaki kılavuzu izleyin:

- Aygıtınızı kurar kurmaz Windows Update uygulamasını çalıştırın. **Başlat > Tüm Programlar > Windows Update** öğesindeki güncelleştirme bağlantısını kullanın.
- Windows Update programını ayda bir gibi düzenli aralıklarla çalıştırın.
- Windows ve diğer Microsoft® programları güncelleştirmelerini yayımlandıkça Yardım ve Destek'teki güncelleştirme bağlantısıyla Microsoft Web sitesinden alabilirsiniz.

# **6 Dijital kartlar**

İsteğe bağlı dijital kartlar, güvenli veri depolama ve kolay veri paylaşımı sağlar. Bu kartlar, diğer aygıtlarla olduğu gibi çoğunlukla dijital ortam donanımlı kameralarda ve PDA'larda kullanılmaktadır.

SD Kart Okuyucu aşağıdaki biçimleri destekler:

- MultiMediaCard (MMC)
- Secure Digital (SD) Bellek Kartı

## **Dijital kartı takma**

**DİKKAT:** Dijital kartın veya aygıtın hasar görmesini önlemek için SD Kartı Okuyucuya hiçbir türde adaptör takmayın.

**DİKKAT:** Dijital kart konektörlerinin zarar görmesini önlemek için dijital kartı takarken çok hafif güç uygulayın.

- **1.** Dijital kartı, etiketi üste gelecek ve konektörler aygıta dönük olacak şekilde tutun.
- **2.** Kartı, SD Kart Okuyucuya yerleştirip sıkıca yerine oturana kadar içeri doğru itin.

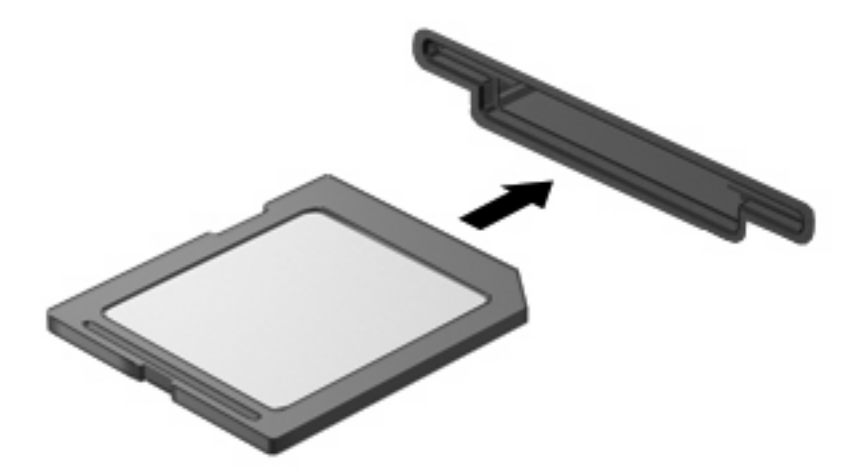

Aygıt algılandığında bir ses duyulur ve menü seçenekleri görüntülenebilir.

# **Dijital kartı durdurma ve çıkarma**

- **DİKKAT:** Veri kaybını veya sistemin yanıt vermeme durumuna geçmesini önlemek için, dijital kartı çıkarmadan önce durdurun.
	- **1.** Bilgilerinizi kaydedin ve dijital kartla ilişkili tüm programları kapatın.
		- **NOT:** Bir veri aktarımını durdurmak için, işletim sisteminin Kopyalanıyor penceresinde **İptal**'i tıklatın.
	- **2.** Dijital kartı durdurun:
		- **a.** Görev çubuğunun en sağındaki bildirim alanında bulunan **Donanımı Güvenle Kaldır** simgesini çift tıklatın.
			- **F** NOT: Donanımı Güvenle Kaldır simgesini görüntülemek için bildirim alanındaki Gizli **Simgeleri Göster** simgesini (**<** veya **<<**) tıklatın.
		- **b.** Listeden dijital kartın adını tıklatın.
		- **c. Durdur**, ardından da **Tamam** seçeneğini tıklatın.
	- **3.** Dijital kartın üzerine bastırın **(1)** ve sonra kartı yuvasından çıkarın **(2)**.

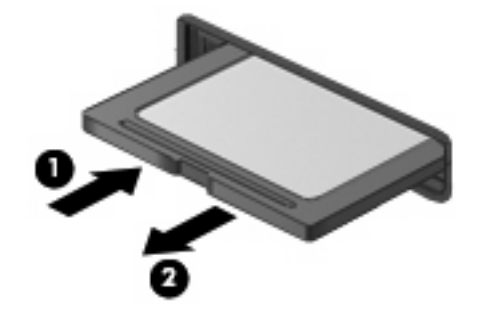

# **7 USB aygıtları**

## **USB aygıtı kullanma**

Evrensel Seri Veri Yolu (USB), USB klavyesi, fare, sürücü, yazıcı, tarayıcı veya hub gibi isteğe bağlı bir harici ürünü bağlamak için kullanılan donanım arabirimidir. Aygıtlar bir sisteme, isteğe bağlı genişletme ürününe veya yerleştirme aygıtına bağlanabilir.

Bazı USB aygıtları için, genelde aygıtla birlikte gelen ek destek yazılımları gerekebilir. Aygıta özgü yazılımlar hakkında daha fazla bilgi için, aygıtın üreticinin yönergelerine bakın.

Aygıtta USB 1.0, USB 1.1 ve USB 2.0 aygıtlarını destekleyen 2 USB bağlantı noktası vardır. Modele bağlı olarak aygıtta isteğe bağlı HP Mini Mobil Sürücü'yü destekleyen bir HP Mobil Sürücü de olabilir. İsteğe bağlı USB hub aygıtı, yerleştirme aygıtı veya isteğe bağlı genişletme ürünü aygıtla kullanılabilecek ek USB bağlantı noktaları sağlar.

### **USB aygıtını bağlama**

- **DİKKAT:** USB konektörünün hasar görmesini önlemek için, USB aygıtını bağlarken çok az güç uygulayın.
	- ▲ USB aygıtını bağlamak için aygıtın USB kablosunu USB bağlantı noktasına takın.

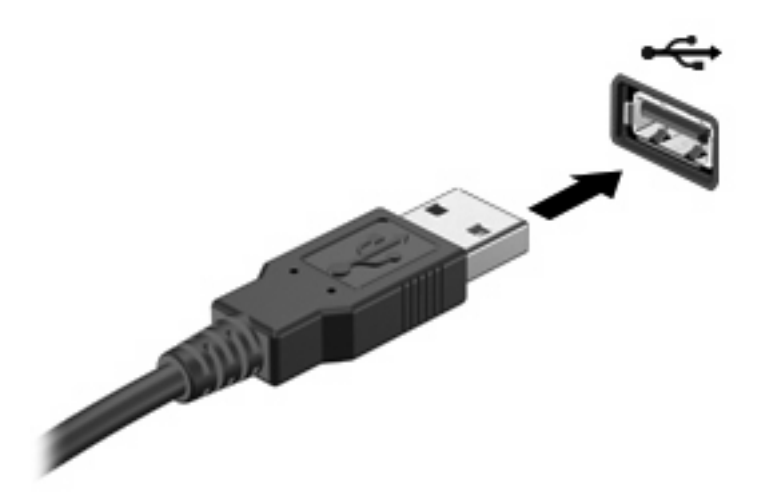

Aygıt algılandığında bir ses duyacaksınız.

**TY NOT:** USB aygıtı bağladığınızda görev çubuğundaki bildirim alanında, aygıtın sistem tarafından tanındığını bildiren bir mesaj görebilirsiniz.

### **Bir USB aygıtını durdurma ve çıkarma**

**DİKKAT:** Bilgi kaybını veya sistemin yanıt vermeme durumuna geçmesini önlemek için, USB aygıtını çıkarmadan önce durdurun.

**DİKKAT:** USB konektörünün hasar görmesini önlemek için, USB aygıtını çıkarırken kablodan çekmeyin.

Bir USB aygıtını durdurmak ve çıkarmak için:

- **1.** Görev çubuğunun en sağındaki bildirim alanında bulunan **Donanımı Güvenle Kaldır** simgesini çift tıklatın.
- **NOT:** Donanımı Güvenle Kaldır simgesini görüntülemek için bildirim alanındaki **Gizli Simgeleri Göster** simgesini (**<** veya **<<**) tıklatın.
- **2.** Listeden aygıt adını tıklatın.
- **NOT:** USB aygıtı listede değilse, onu çıkarmadan önce aygıtı durdurmanız gerekmez.
- **3. Durdur**'u ve ardından **Tamam**'ı tıklatın.
- **4.** Aygıtı çıkarın.

# **HP Mobil Sürücü'yü kullanma (yalnızca belirli modellerde)**

HP Mobil Sürücü, aygıtınıza daha fazla depo eklemenizi sağlayan bir USB bağlantı noktasıdır. HP Mobil Sürücü, yalnızca HP Mobil Sürücü (ayrıca satın alınır) ile kullanılabilir.

#### **HP Mini Mobil Sürücü'yü takma**

▲ HP Mini Mobil Sürücü'yi HP Mobil Sürücü'ye yerleştirin ve mini sürücü aygıtın dışıyla aynı hizaya gelene ve sıkıca yerine oturana kadar içeri doğru itin.

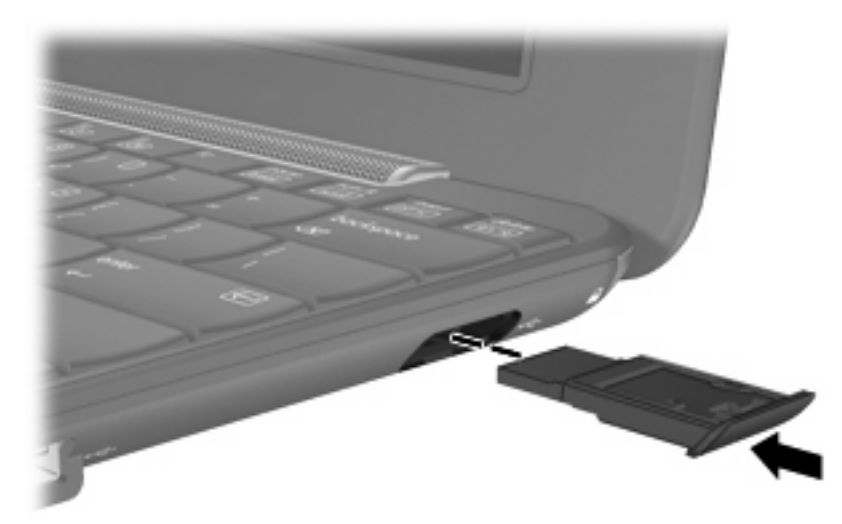

Aygıt algılanınca bir ses duyarsınız.

**E** NOT: USB aygıtı bağladığınızda görev çubuğunun en sağ tarafındaki bildirim alanında, aygıtın aygıt tarafından tanındığını bildiren bir mesaj görebilirsiniz.

### **HP Mini Mobil Sürücü'yü durdurma ve çıkarma**

**DİKKAT:** Bilgi kaybını veya sistemin yanıt vermeme durumuna geçmesini önlemek için HP Mini Mobil Sürücü'yü çıkarmadan önce durdurun.

HP Mini Mobil Sürücü'yü durdurmak ve çıkarmak için:

- **1.** Bildirim alanındaki **Donanımı Güvenle Kaldır** simgesini çift tıklatın.
- **NOT:** Donanımı Güvenle Kaldır simgesini görüntülemek için bildirim alanındaki **Gizli Simgeleri Göster** simgesini (**<** veya **<<**) tıklatın.
- **2.** Listeden aygıt adını tıklatın.
- **3. Durdur** eu, ardından da **Tamam** ei tıklatın.
- **4.** HP Mini Mobil Sürücü'yü Kaldırma

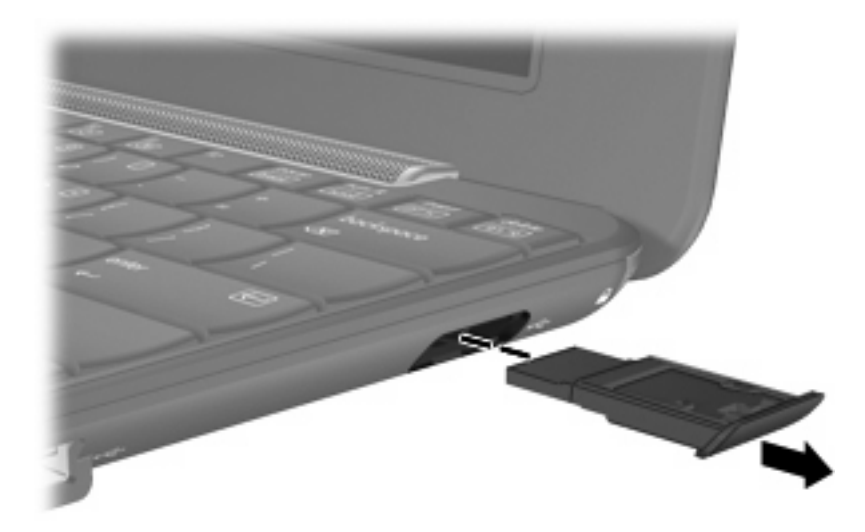

# **8 İşaret aygıtları ve klavye**

## **İşaret aygıtı tercihlerini ayarlama**

Düğme yapılandırması, tıklatma hızı ve işaretçi seçenekleri gibi işaret aygıtı ayarlarını özelleştirmek için Windows® sistemindeki Fare Özellikleri'ni kullanın.

Fare Özellikleri'ne erişmek için **Başlat > Denetim Masası > Yazıcılar ve Diğer Donanım > Fare** öğesini seçin.

# **İşaret aygıtlarını kullanma**

### **Dokunmatik Yüzey'i Kullanma**

İşaret çubuğunu hareket ettirmek için, işaretçiyi ekranda hareket ettirmek istediğiniz yönde Dokunmatik Yüzey alanında parmağınızı kaydırın. Dokunmatik Yüzey düğmelerini, harici bir faredeki sol ve sağ düğmeler gibi kullanın. Dokunmatik yüzey dikey kaydırma bölgesini kullanarak yukarı ve aşağı kaydırma için, parmağınızı çizgiler üzerinde aşağı veya yukarı kaydırın.

**E** NOT: İsaretçiyi hareket ettirmek için Dokunmatik Yüzey'i kullanıyorsanız, kaydırma alanına hareket ettirmeden önce parmağınızı Dokunmatik Yüzey'den kaldırmalısınız. Parmağınızı Dokunmatik Yüzey'den kaydırma alanına kaydırmak kaydırma işlevini etkinleştirmeyecektir.

### **Harici fareyi bağlama**

Aygıtın USB bağlantı noktalarından birini kullanarak, aygıta harici USB fare bağlayabilirsiniz.

## **Klavyeyi kullanma**

#### **Kısayolları kullanma**

Kısayollar, fn tuşu **(1)** ve aşağıdaki işlev tuşlarından **(2)** birinin birleşimlerinden oluşur.

f1 - f4 arasındaki tuşlardaki ve f6, f8, f10 ve f11 tuşlarının üzerindeki simgeler, kısayol tuşu işlevlerini gösterir. Kısayol işlevleri ve yordamları aşağıdaki bölümlerde açıklanmıştır.

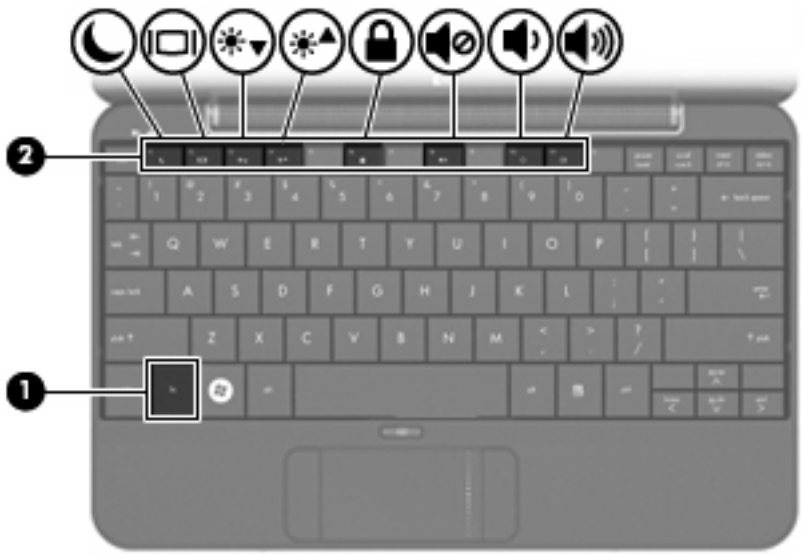

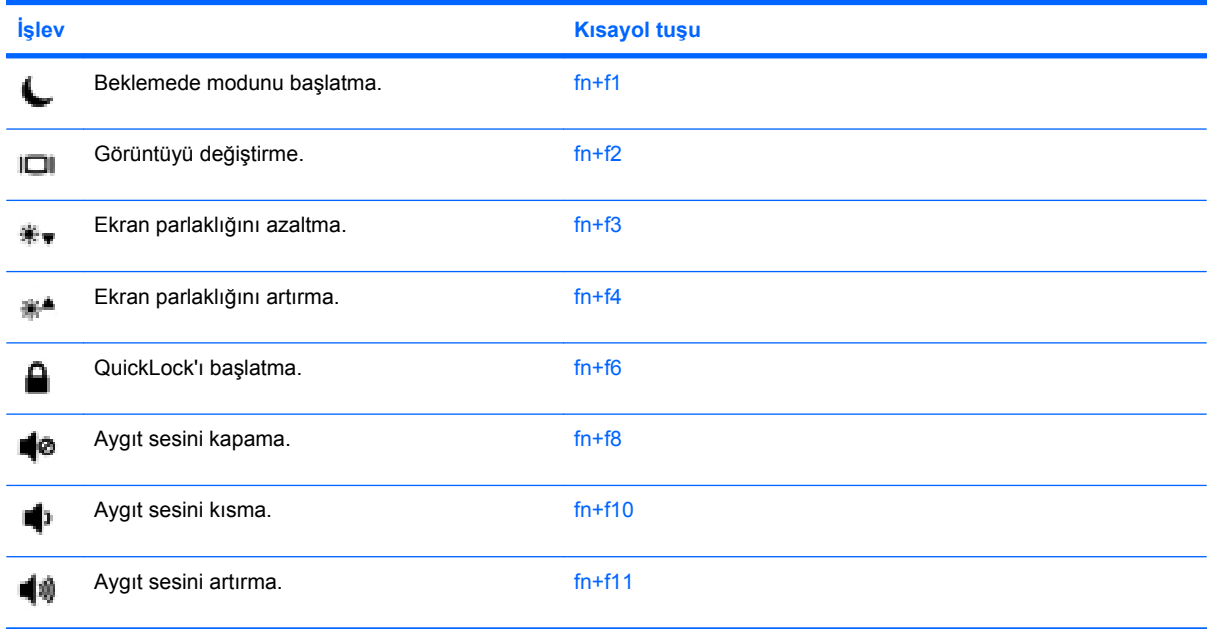

Aygıtın klavyesindeki kısayol tuşu komutunu kullanmak için aşağıdaki adımlardan birini izleyin:

Önce kısa bir süre fn tuşuna, ardından da ikinci kısayol komut tuşuna basın.

–veya–

fn tuşunu basılı tutup kısa süre ikinci kısayol komut tuşuna basın, ardından her iki tuşu aynı anda serbest bırakın.

#### **Beklemede modunu başlatma (fn+f3)**

Beklemede modunu başlatmak için fn+f3 tuşlarına basın.

Beklemede modu başlatıldığında, bilgileriniz sistem belleğine kaydedilir, ekran temizlenir ve güç tasarrufu yapılır. Aygıt Beklemede modundayken güç ışığı yanıp söner.

**DİKKAT:** Bilgilerin kaybolması riskini azaltmak için Bekleme moduna geçmeden önce çalışmanızı kaydedin.

Beklemede modunu başlatmak için aygıtın açık olması gerekir.

**F** NOT: Aygıt, Beklemede durumundayken kritik pil düzeyine ulaşırsa Hazırda Bekletme modunu başlatır ve rasgele erişim belleğinde (RAM) saklanan bilgiler sabit sürücüye kaydedilir. Kritik pil eylemi için fabrika ayarı Hazırda Bekletme modudur ancak bu ayar gelişmiş güç ayarlarından değiştirilebilir.

Uyku modundan çıkmak için güç düğmesini kısaca kaydırın.

fn+f5 kısayol tuşlarının işlevi değiştirilebilir. Örneğin, fn+f5 kısayol tuşları, bekleme modu yerine hazırda bekletme modunu başlatacak şekilde ayarlanabilir.

**NOT:** Tüm Windows işletim sistemi pencerelerinde *uyku düğmesi* başvuruları fn+f5 kısayol tuşları için geçerlidir.

#### **Ekran görüntüsünü değiştirme (fn+f4)**

Sisteme bağlı ekran aygıtları arasında ekran geçisi yapmak için fn+f4 tuşlarına basın. Örneğin, aygıta monitör bağlıysa fn+f4 kısayol tuşlarına basılması ekran görüntüsünün hem aygıtta, hem de monitörde aynı anda görünmesi için ekran görüntüsü aygıt ekranından monitöre geçirilir.

Çoğu harici monitör, video bilgilerini harici VGA video standardını kullanarak aygıttan alır. fn+f4 kısayol tuşları görüntüyü, aygıttan video bilgileri alan diğer aygıtlar arasında da değiştirebilir.

Aşağıda belirtilen ve bunları kullanan aygıt örnekleriyle birlikte verilmiş video iletim türleri fn+f4 kısayol tuşları tarafından desteklenir:

- LCD (aygıt ekranı)
- Harici VGA (çoğu harici monitör)

#### **Ekran parlaklığını azaltma (fn+f3)**

Ekran parlaklığını azaltmak için fn+f3 tuşlarına basın. Parlaklık düzeyini sürekli azaltmak için kısayol tuşlarını basılı tutun.

#### **Ekran parlaklığını artırma (fn+f4)**

Ekran parlaklığını artırmak için fn+f4 tuşlarına basın. Parlaklık düzeyini sürekli artırmak için kısayol tuşlarını basılı tutun.

#### **Hızlı Kilit'i başlatma (fn+f6)**

Hızlı Kilit güvenlik özelliğini başlatmak için fn+f6 tuşlarına basın.

QuickLock, Windows işletim sisteminin Oturum Açma penceresini görüntüleyerek bilgilerinizi korur. Oturum Açma penceresinin görüntülendiği durumda, Windows kullanıcı parolası veya Windows yönetici parolası girilinceye kadar aygıta erişilemez.

**E** NOT: Hızlı Kilit özelliğini kullanabilmek için, bir Windows kullanıcı parolası veya Windows yönetici parolası ayarlamanız gerekir. Yönergeler için Yardım ve Destek'e başvurun.

QuickLock özelliğini kullanmak için, Oturum Açma penceresini açmak ve aygıtı kilitlemek üzere fn+f6 tuşlarına basın. Daha sonra, Windows kullanıcı parolanızı veya Windows yönetici parolanızı girmek ve aygıta erişmek için ekrandaki yönergeleri izleyin.

#### **Hoparlörü sessiz yapma (fn+f8)**

Hoparlörü sessiz yapmak için fn+f8 tuşlarına basın. Hoparlör sesini geri açmak için kısayol tuşuna tekrar basın.

#### **Hoparlör sesini azaltma (fn+f10)**

Hoparlör sesini azaltmak için fn+f10 tuşlarına basın. Hoparlör sesini sürekli azaltmak için kısayol tuşlarını basılı tutun.

### **Hoparlör sesini yükseltme (fn+f11)**

Hoparlör sesini yükseltmek için fn+f11 tuşlarına basın. Hoparlör sesini sürekli yükseltmek için kısayol tuşlarını basılı tutun.

# **9 Sürücüler**

# **Yüklü sürücüleri belirleme**

Aygıtınızda yüklü sürücüleri görüntülemek için **Başlat > Bilgisayarım**'ı tıklatın.

# **Sürücülerin yerleştirilmesi**

Sürücüler, dikkatle yerleştirilmesi gereken hassas aygıt bileşenleridir. Sürücülere dokunmadan önce aşağıdaki noktalara dikkat edin. İlgili yordamlara uygun diğer önlemler söz konusu yordamlarla birlikte belirtilmiştir.

**DİKKAT:** Aygıtın veya sürücülerin zarar görmesi ya da veri kaybı riskini azaltmak için aşağıdaki önlemleri alın:

Harici bir disk sürücüsüne bağlı bir aygıtı taşımadan önce Beklemede modunu başlatıp ekranın temizlenmesini bekleyin veya harici disk sürücüyü doğru biçimde çıkarın.

Sürücüyle çalışmadan önce, sürücünün boyasız metal yüzeyine dokunarak statik elektriği boşaltın.

Çıkarılabilir sürücünün veya aygıtın üzerindeki konektör pimlerine dokunmayın.

Sürücüyü dikkatli taşıyın; düşürmeyin veya üzerine eşya koymayın.

Sürücü takmadan veya çıkarmadan önce aygıtı kapatın. Aygıtınızın kapalı mı, Beklemede mi yoksa Hazırda Bekletme durumunda mı olduğundan emin değilseniz aygıtı açın ve işletim sisteminden kapatın.

Sürücüyü sürücü yuvasına yerleştirirken fazla zorlamayın.

İsteğe bağlı harici optik sürücü diske yazarken, aygıt klavyesini kullanmayın veya aygıtı yerinden oynatmayın. Yazma işlemi titreşime duyarlıdır.

Pil tek güç kaynağıysa, bir ortama yazdırmadan önce pil şarjının yeterli olduğundan emin olun.

Sürücüyü aşırı sıcağa veya neme maruz bırakmayın.

Sürücüye sıvı dökülmesini engelleyin. Sürücüye temizleme ürünleri püskürtmeyin.

Ortamı, sürücü yuvasından çıkarmadan, yolculukta yanınıza almadan, başka bir yere taşımadan veya depolama amaçlı olarak bir yere yerleştirmeden önce, sürücüde bulunan ortamı çıkarın.

Sürücü postayla gönderilecekse, sürücüyü köpüklü bir pakete veya başka bir uygun koruyucu pakete koyun ve üzerine "KIRILIR" yazın.

Sürücüyü manyetik alanlara maruz bırakmayın. Havaalanlarındaki içinden geçilmesi gereken güvenlik aygıtları ve güvenlik çubukları dahil manyetik alanları olan güvenlik aygıtları Valiz ve çantaları kontrol eden taşıyıcı bant türünden havaalanı güvenlik aygıtları, genellikle manyetik alan yerine sabit disk sürücüsüne hasar vermeyen röntgen ışınları kullanır.

### **Harici sürücüleri kullanma**

Çıkarılabilir harici sürücüler bilgilerin depolanması ve bunlara erişilmesi seçeneklerini artırır.

USB sürücüleri aşağıdaki türleri içerir:

- 1,44 megabayt disket sürücü
- Sabit sürücü modülü (adaptör eklenmiş sabit sürücü)
- DVD-ROM Sürücüsü
- DVD/CD-RW Combo Sürücü
- DVD+RW/R ve CD-RW Combo Sürücü
- DVD±RW/R ve CD-RW Combo Sürücü

#### **İsteğe bağlı harici aygıtları kullanma**

**E NOT:** Gereken yazılım ve sürücüler veya hangi bağlantı noktasının kullanılacağı hakkında bilgi için aygıtın üreticinin yönergelerine başvurun.

Harici aygıt bağlamak için:

- **DİKKAT:** Elektrikli bir aygıtı bağlamadan önce donanımın hasar görme riskini azaltmak için aygıtın kapalı ve AC güç kablosunun prizden çekilmiş olduğundan emin olun.
	- **1.** Aygıtı bağlayın.
	- **2.** Elektrikli bir aygıt bağlıyorsanız, aygıtın güç kablosunu topraklı AC prizine takın.
	- **3.** Aygıtı açın.

Güçle çalışmayan harici bir aygıtı çıkarmak için aygıtı kapatın ve sonra bağlantısını kesin. Güçle çalışan harici bir aygıtı çıkarmak için aygıtı kapatın, bağlantısını kesin ve sonra AC Güç kablosunu çıkarın.

# **10 Bellek modülleri**

Aygıtta, alt kısmında yer alan bir bellek modülü bölmesi vardır. Aygıtın bellek kapasitesi, varolan bellek modülünün bellek modülü yuvasına yerleştirilmesiyle yükseltilebilir.

- **UYARI!** Elektrik çarpması ve donanıma zarar gelmesi riskini azaltmak için bellek modülünü takmadan önce tüm pilleri ve güç kablosunu fişten çıkarın.
- **DİKKAT:** Elektrostatik deşarj (ESD) elektronik bileşenlerde hasara yol açabilir. Herhangi bir yordama başlamadan önce topraklı bir metal nesneye dokunarak üstünüzdeki statik elektriği boşalttığınızdan emin olun.

Bellek modülü eklemek veya değiştirmek için:

- **1.** Çalışmanızı kaydedin.
- **2.** Aygıtı kapatın ve ardından ekranı kapatın.

Aygıtın kapalı mı, yoksa Hazırda Bekletme durumunda mı olduğundan emin değilseniz güç düğmesini kaydırarak aygıtı açın. Ardından aygıtı işletim sisteminden kapatın.

- **3.** Aygıta bağlı olan tüm harici aygıtların bağlantısını kesin.
- **4.** Güç kablosunu AC prizinden çıkarın.
- **5.** Aygıtı düz bir yüzeyin üstünde ters çevirin.
- **6.** Pili aygıttan çıkarın.
- **7.** Düz tornavida veya sivri başka bir alet kullanarak bellek modülü bölmesininin kapağını **(1)** çıkarmak için yavaşça çıkarma mandalına basın.

**8.** Bellek modülü bölmesinin kapağını **(2)** kaldırıp aygıttan çıkarın.

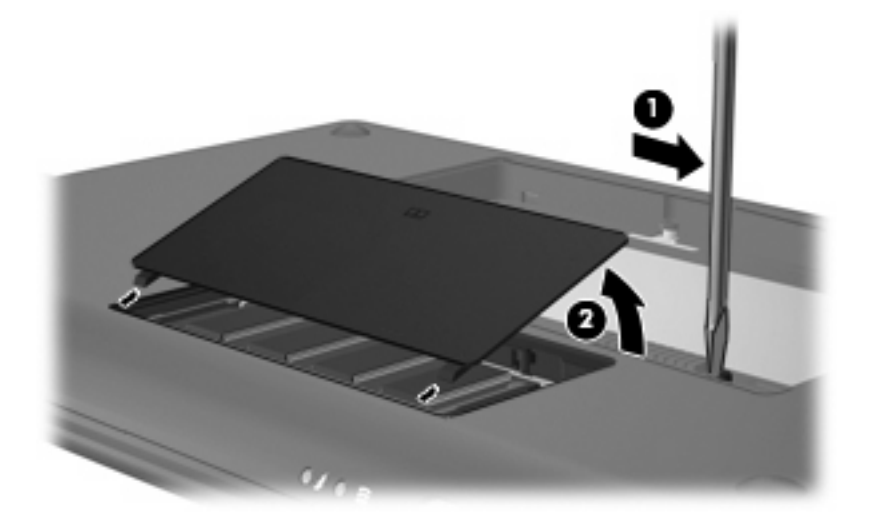

- **9.** Var olan bellek modülünü çıkarın:
	- **a.** Bellek modülünün her iki tarafındaki tutma klipslerini **(1)** dışarı doğru çekin.

Bellek modülü yukarı kalkar.

- **DİKKAT:** Bellek modülünün hasar görmemesi için yalnızca kenarlarından tutun. Bellek modülündeki bileşenlere dokunmayın.
- **b.** Bellek modülünü kenarından **(2)** tutup modülü bellek modülü yuvasından yavaşça çekerek çıkarın.

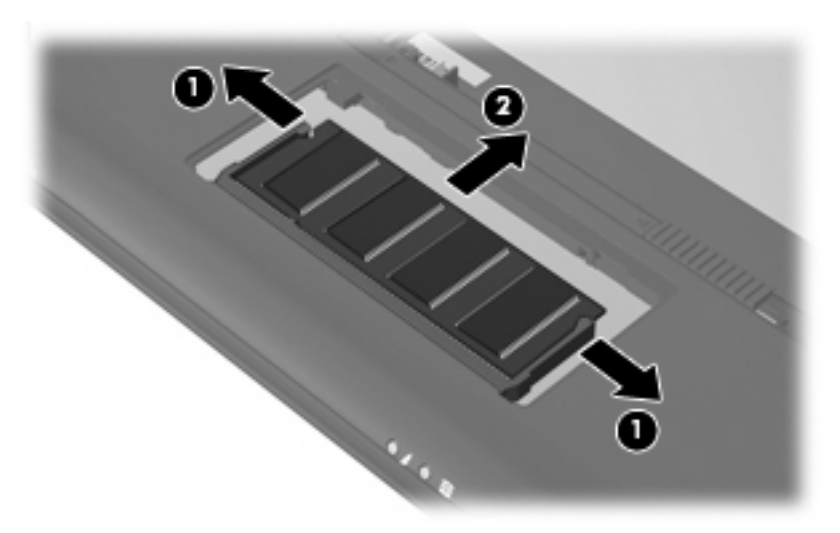

Çıkarılan bellek modülünü korumak için elektrostatik korumalı bir kapta saklayın.

**10.** Yeni bellek modülü takma:

- **DİKKAT:** Bellek modülünün hasar görmemesi için yalnızca kenarlarından tutun. Bellek modülündeki bileşenlere dokunmayın ve bellek modülünü bükmeyin.
	- **a.** Bellek modülünün çentikli kenarını **(1)** bellek modülü yuvasındaki şeritle aynı hizaya getirin.
	- **b.** Bellek modülü, bölmenin yüzeyiyle 45 derece açı yapacak şekilde, modül **(2)** yerine oturana kadar bellek modülü yuvasına itin.
	- **c.** Bellek modülünün sol ve sağ kenarlarına basınç uygulayarak, bellek modülünü **(3)** klipsler yerine oturana kadar hafifçe bastırın.
		- **DİKKAT:** Bellek modülünün hasar görmemesi için, bellek modülünü bükmediğinizden emin olun.

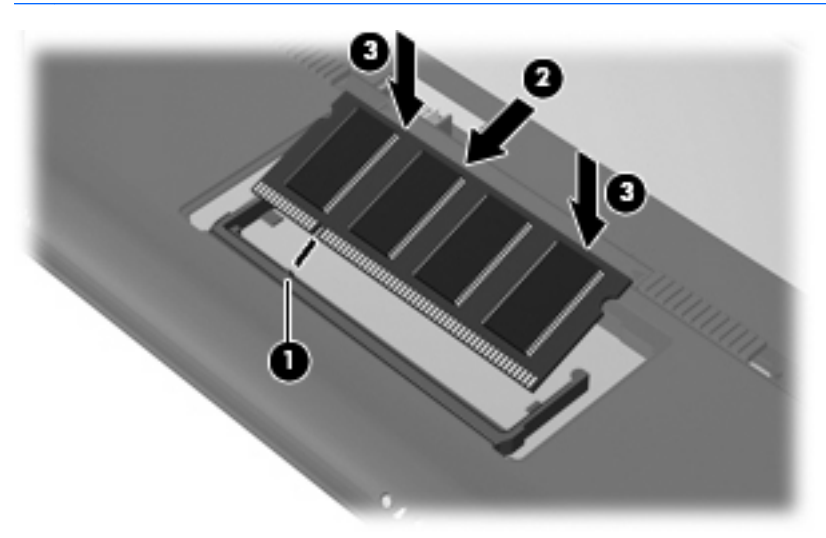

- **11.** Bellek modülü bölmesinin kapağındaki şeritleri **(1)** aygıttaki çentiklerle hizalayın.
- **12.** Kapağı kapatın **(2)**.

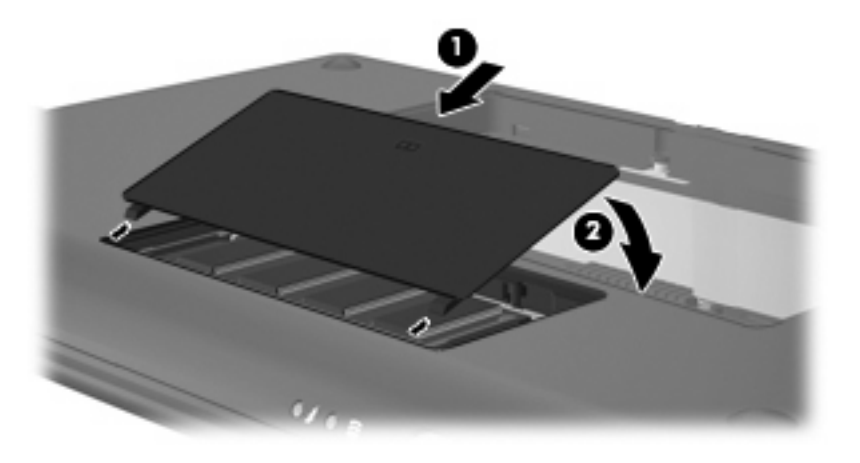

- **13.** Pili yerleştirin.
- **14.** Aygıtın doğru yüzünü yukarı getirip harici güç ve aygıtları bağlayın.
- **15.** Aygıtı açın.

# **11 Yedekleme ve kurtarma**

Bilgilerinizi korumak için dosyalarınızı ve klasörlerinizi yedekleyin. Sistem arızası durumunda aygıtınızın içeriğini geri yüklemek için bu yedekleme dosyalarını kullanabilirsiniz.

**NOT:** Sistemin kararsız olması durumuna karşı HP, gerektiğinde kullanmak üzere, kurtarma yordamlarını yazdırıp saklamanızı önerir.

# **Bilgilerinizi yedekleme**

Sistem hatasından sonra yapılabilecek başarılı bir kurtarma dosyalarınızı tamamen yedekleyip yedeklemediğinize bağlıdır. Yazılım kurulumundan sonra hemen ilk yedeklemenizi yapmalısınız. Yeni yazılım ve veri dosyalarını eklerken mümkün olduğunca en son durumun yedeklemesini bulundurmak için sisteminizi düzenli olarak yedeklemeye devam etmelisiniz.

Dosyaları veya klasörleri isteğe bağlı bir harici sürücüye (ayrıca satın alınır) yedekleyebilirsiniz.

#### **Ne zaman yedeklemeli**

- Düzenli bir programa göre.
- Aygıt onarılmadan veya geri yüklenmeden önce.
- Yazılım veya donanım eklemeden, bunlarda değişiklik yapmadan önce.

#### **Yedekleme önerileri**

- Kişisel dosyalarınızı Belgelerim klasöründe depolayın ve düzenli olarak bu klasörü yedekleyin.
- Programlarda saklanan ilgili şablonları yedekleyin.
- Ayarlarınızın ekran görüntülerini alarak pencerelerdeki, araç veya menü çubuklarındaki özelleştirilmiş ayarlarınızı kaydedin. Tercihlerinizi sıfırlamanız gerektiğinde ekran görüntüsü size zaman kazandırabilir.

Ekranı kopyalayıp bir sözcük işlemci belgesine yapıştırmak için:

- Kaydetmek istediğiniz ekranı görüntüleyin.
- Ekran görüntüsünü kopyalayın:

Yalnızca etkin pencereyi kopyalamak için alt+fn+prt sc tuşlarına basın.

Tüm ekranı kopyalamak için fn+prt sc tuşlarına basın.

◦ Bir sözcük işlemci belgesini açıp **Düzen > Yapıştır** öğesini tıklatın.

Ekran görüntüsü belgeye eklenir.

◦ Belgeyi kaydedin.

#### **Windows Yedekleme yardımcı programını kullanarak yedekleme**

Windows Yedekleme yardımcı programını kullanarak yedekleme oluşturmak için şu adımları izleyin:

**E** NOT: Yedeklemeye başlamadan önce aygıtın AC gücüne bağlı olduğundan emin olun.

**NOT:** Aygıtınızı hızına ve dosya boyutuna bağlı olarak yedekleme işlemi bir saatten fazla zaman alabilir.

**1. Başlat > Tüm Programlar > Donatılar > Sistem Araçları > Yedekleme** öğesini tıklatın.

Yedekleme ve Geri Yükleme Sihirbazı açılır.

**2. İleri'yi** tıklatın.

- **3. Dosyaları ve ayarları yedekle** seçeneğini, sonra da **İleri**'yi tıklatın.
- **4.** Ekranda görüntülenen yönergeleri izleyin.
# **Kurtarma işlemini gerçekleştirme**

Sistem arızası veya kararsızlığı durumunda dosyalarınızı kurtarmanız için aygıtta şu araçlar bulunur:

- Windows kurtarma araçları: Daha önce yedeklediğiniz bilgileri kurtarmak için Windows Yedekleme hizmet programını kullanabilirsiniz.
- *İşletim Sistemi* ve *Driver Recovery* (Sürücü Kurtarma) diskleri (aygıtınızla birlikte verilir): İşletim sistemini ve fabrikada yüklenen programları kurtarmak için diskleri kullanabilirsiniz.

## **Bilgilerinizi kurtarma**

Daha önce yedeklediğiniz bilgileri kurtarmak için aşağıdaki adımları izleyin:

- **1.** Mümkünse kişisel dosyaların tümünü yedekleyin.
- **2. Başlat > Tüm Programlar > Donatılar > Sistem Araçları > Yedekleme** öğesini tıklatın.

Yedekleme ve Geri Yükleme Sihirbazı açılır.

- **3. İleri'yi** tıklatın.
- **4. Dosyaları ve ayarları geri yükle** seçeneğini, sonra da **İleri**'yi tıklatın.
- **5.** Ekranda görüntülenen yönergeleri izleyin.

## **İşletim sistemini ve programları kurtarma**

Sistem arızası veya kararsızlığı durumunda fabrikada yüklenen işletim sistemini ve programları kurtarmak için aygıtınızla birlikte verilen *İşletim Sistemi* ve *Sürücü Kurtarma* disklerini kullanın.

**DİKKAT:** Kurtarma işlemi sabit disk sürücüyü tamamen siler ve yeniden biçimlendirir. Oluşturduğunuz tüm dosyalar ve aygıtınızda yüklü olan yazılımlar kalıcı olarak kaldırılır. Kurtarma sistemi orijinal işletim sistemini, yazılımları ve sürücüleri yeniden yükler. HP tarafından yüklenmemiş olan yazılımların, sürücülerin ve güncellemelerin elle yeniden yüklenmesi gerekir.

**E NOT:** Kurtarma diskleriyle kurtarma gerçekleştirmek için ek bir harici optik sürücüye (ayrıca satın alınır) ihtiyacınız olur.

**NOT:** Kurtarma işleminin tamamlanması birkaç saat alır.

İşletim sistemini ve programları kurtarmak için şu adımları izleyin:

- **1.** Mümkünse kişisel dosyaların tümünü yedekleyin.
- **2.** Aygıtı açıp veya yeniden başlatıp, ardından da ekranın sol alt köşesinde "F9 = Change Boot Device Order" (F9 = Önyükleme Aygıtı Sırasını Değiştir) mesajı görüntülendiğinde f9 tuşuna basarak önyükleme sırasını değiştirin.
- **3.** USB optik sürücüyü seçmek için ok tuşlarını kullanın ve sonra enter tuşuna basın.
- **4.** Onay istemi görüntülendiğinde enter tuşuna basın.
- **5.** Harici optik sürücüye (ayrıca satın alınır) *İşletim Sistemi* diskini yerleştirin.
- **6.** Aygıtı kapatın.
- **7.** Aygıtı açın.
- **8.** İşletim sistemini yüklemek için ekrandaki yönergeleri izleyin.
- **9.** İşletim sistemi yüklendikten sonra *İşletim Sistemi* diskini çıkarıp *Driver Recovery* (Sürücü Kurtarma) diskini yerleştirin.
- **10.** Sürücüleri ve programları yüklemek için ekrandaki yönergeleri izleyin.
- **11.** Kişisel dosyalarınızı geri yükleyin.

# **12 Yazılımı güncelleştirme**

Aygıtınızla verilen yazılımın güncelleştirilmiş sürümleri HP Web sitesinde bulunabilir.

HP Web sitesindeki yazılımların ve BIOS güncelleştirmelerin çoğu *SoftPaqs* adı verilen sıkıştırılmış dosyalar içinde yer alır.

Yüklenecek paketlerin bazılarında, dosya yükleme ve sorun giderme ile ilgili bilgiler içeren Readme.txt (Benioku.txt) adında bir dosya bulunur.

Yazılımı güncelleştirmek için bu kılavuzda açıklanan aşağıdaki adımları izleyin:

**1.** Aygıtınızın modelini, ürün kategorisini ve serisini veya ürün ailesini belirleyin. Aygıtta yüklü bulunan BIOS sürümünü belirleyerek sistem BIOS'u güncelleştirmesi için hazır olun.

Aygıtınız bir ağa bağlıysa, yazılım güncelleştirmelerini, özellikle sistem BIOS'u güncelleştirmesini yüklemeden önce ağ yöneticinize danışın.

- **NOT:** Aygıt sistemi BIOS'u sistem ROM'unda saklanır. BIOS, işletim sistemini başlatır, aygıtın donanım aygıtlarıyla nasıl etkileşim kuracağını belirler, donanım aygıtları arasında veri aktarımı (saat ve gün bilgileri dahil) yapılmasını sağlar.
- **2.** Güncelleştirmeler için şu adresteki HP Web sitesini ziyaret edin:
- **3.** Güncelleştirmeleri yükleyin.

# <span id="page-75-0"></span>**BIOS'u güncelleştirme**

BIOS'u güncelleştirmek için önce varolan BIOS sürümünü belirleyin ve sonra yeni BIOS'u indirip yükleyin.

#### **BIOS sürümünü belirleme**

Varolan BIOS güncelleştirmeleri arasında, aygıtta yüklü olandan daha yeni BIOS sürümleri olup olmadığını belirlemek için yüklü olan sistem BIOS'unun sürümünü bilmeniz gerekir.

BIOS sürümü bilgisi (*ROM tarihi* ve *Sistem BIOS*'u olarak da bilinir) Setup Yardımcı Programı açılarak görüntülenebilir.

BIOS bilgilerini görüntülemek için:

- **1.** Aygıtı açıp veya yeniden başlatıp, ardından da ekranın sol alt köşesinde "F10 = BIOS Setup Options" (F10 = BIOS Kurulum Seçenekleri) mesajı görüntülendiğinde f10 tuşuna basarak Setup Yardımcı Programını açın.
- **2.** Setup Yardımcı Programı sistem bilgilerini görüntüleyerek açılmazsa, **Main** (Ana) menüsünü seçmek için ok tuşlarını kullanın.

Main (Ana) menüsü seçildiğinde BIOS ve diğer sistem bilgileri görüntülenir.

**3.** Setup Yardımcı Programı'ndan çıkmak için ok tuşlarını kullanarak **Exit > Exit Discarding Changes** (Çıkış > Değişiklik Yapmadan Çık) seçeneğini belirleyin; sonra enter tuşuna basın.

# **BIOS güncelleştirmesini indirme**

**DİKKAT:** Aygıtın hasar görmesini ve yüklemenin başarısız olmasını engellemek için BIOS güncelleştirmesini indirip yüklerken aygıtın AC adaptörü kullanılarak güvenilir bir güce bağlı olması gerektiğini unutmayın. Aygıt pil gücüyle çalışırken, isteğe bağlı yerleştirme aygıtına veya isteğe bağlı güç kaynağına bağlıyken BIOS güncelleştirmesi indirip yüklemeyin. İndirme ve yükleme sırasında şu yönergeleri izleyin:

Güç kablosunu AC prizinden çıkararak aygıta giden elektriği kesmeyin.

Aygıtı kapatmayın, Beklemede ya da Hazırda Bekletme modunu başlatmayın.

Aygıt veya kablo takmayın, çıkarmayın, bağlamayın, bağlantısını kesmeyin.

BIOS güncelleştirmesini indirmek için:

**1.** HP Web sitesinde aygıtınıza uygun yazılımların yer aldığı sayfaya gidin:

**Başlat > Yardım ve Destek** öğelerini, sonra da yazılım ve sürücü güncelleştirmelerini seçin.

- **2.** Aygıtınızı tanımlamak ve indirmek istediğiniz BIOS güncelleştirmesine erişmek için ekranda görüntülenen yönergeleri izleyin.
- **3.** İndirme alanında şu adımları izleyin:
	- **a.** Aygıtınızda yüklü bulunan BIOS sürümünden daha yeni olan BIOS güncelleştirmesini belirleyin. Tarih, ad veya diğer tanımlayıcı bilgileri not alın. Güncelleştirme sabit sürücünüze yüklendikten sonra, güncelleştirmenin konumunu belirlemek için bu bilgilere gerek duyabilirsiniz.
	- **b.** Seçiminizi sabit sürücünüze indirmek için ekrandaki yönergeleri izleyin.

BIOS güncelleştirmesinin sabit sürücünüze indirileceği konumun yolunu not edin. Güncelleştirmeyi yüklemeye hazır olduğunuzda bu yola erişmeniz gerekecektir.

**NOT:** Aygıtınızı bir ağa bağlarsanız, herhangi bir yazılım güncelleştirmesi, özellikle sistem BIOS'u güncelleştirmesini yüklemeden önce ağ yöneticinize danışın.

BIOS yükleme yordamları farklı olabilir. İndirme işlemi tamamlandıktan sonra ekranda görüntülenen yönergeleri izleyin. Hiçbir yönerge görüntülenmezse şu adımları izleyin:

- **1. Başlat > Bilgisayarım** öğesini seçerek Windows Gezgini'ni açın.
- **2.** Sabit disk sürücü harfini çift tıklatın. Sabit sürücü ataması genellikle Yerel Disk (C:) sürücüsüdür.
- **3.** Daha önce kaydettiğiniz sabit sürücü yolunu kullanarak, sabit sürücünüzde güncelleştirmenin bulunduğu klasörü açın.
- **4.** Uzantısı .exe olan dosyayı (örneğin *dosyaadı*.exe) çift tıklatın.

BIOS yüklemesi başlar.

**5.** Ekranda görünen yönergeleri uygulayarak yüklemeyi tamamlayın.

**E** NOT: Ekranda görüntülenen bir mesajla yükleme işleminin başarıyla tamamlandığı bildirildikten sonra, indirilen dosyayı sabit disk sürücünüzden silebilirsiniz.

# <span id="page-77-0"></span>**Programları ve sürücüleri güncelleştirme**

BIOS güncelleştirmesi dışında bir yazılım indirmek ve yüklemek için şu adımları izleyin:

**1.** HP Web sitesinde aygıtınıza uygun yazılımların yer aldığı sayfaya gidin:

**Başlat > Yardım ve Destek** öğelerini, sonra da yazılım ve sürücü güncelleştirmelerini seçin.

- **2.** Güncelleştirmek istediğiniz yazılımı bulmak için ekrandaki yönergeleri uygulayın.
- **3.** Yüklemek istediğiniz yazılımı yükleme alanından seçtikten sonra ekrandaki yönergelerini izleyin.
- **NOT:** Yazılımın sabit diskinize indirileceği konumun yolunu not edin. Yazılımı yüklemeye hazır olduğunuzda bu yola erişmeniz gerekir.
- **4.** İndirme tamamlanınca **Başlat > Bilgisayar**'ı seçerek Windows Gezgini'ni açın.
- **5.** Sabit disk sürücü harfini çift tıklatın. Sabit disk sürücü ataması genellikle Yerel Disk (C:) sürücüsüdür.
- **6.** Daha önce kaydettiğiniz sabit sürücü yolunu kullanarak, sabit sürücünüzde güncelleştirmenin bulunduğu klasörü açın.
- **7.** Uzantısı .exe olan dosyayı (örneğin *dosyaadı*.exe) çift tıklatın.

Yükleme işlemi başlar.

**8.** Ekranda görünen yönergeleri uygulayarak yüklemeyi tamamlayın.

**EX NOT:** Ekranda görüntülenen bir mesajla yükleme işleminin başarıyla tamamlandığı bildirildikten sonra, indirilen dosyayı sabit disk sürücünüzden silebilirsiniz.

# <span id="page-78-0"></span>**13 Setup Yardımcı Programı**

# **Setup Yardımcı Programı'nı başlatma**

Setup Yardımcı Programı, Windows® işletim sisteminiz çalışmadığında bile çalışabilen ROM tabanlı bir bilgi ve özelleştirme yardımcı programdır.

Yardımcı program aygıt hakkındaki bilgileri rapor edip başlatma, güvenlik ve diğer tercihler için ayar sağlar.

Setup Yardımcı Programı'nı başlatmak için:

▲ Aygıtı açıp veya yeniden başlatıp, ardından da ekranın sol alt köşesinde "F10 = BIOS Setup Options" (F10 = BIOS Kurulum Seçenekleri) mesajı görüntülendiğinde f10 tuşuna basarak Setup Yardımcı Programını açın.

# **Setup Yardımcı Programı'nı kullanma**

## **Setup Yardımcı Programı dilini değiştirme**

Aşağıdaki yordamla Setup Yardımcı Programı dilinin nasıl değiştirileceği anlatılmaktadır. Setup Yardımcı Programı zaten çalışmıyorsa adım 1 ile başlayın. Setup Yardımcı Programı çalışıyorsa adım 2 ile başlayın.

- **1.** Aygıtı açıp veya yeniden başlatıp, ardından da ekranın sol alt köşesinde "F10 = BIOS Setup Options" (F10 = BIOS Kurulum Seçenekleri) mesajı görüntülendiğinde f10 tuşuna basarak Setup Yardımcı Programını açın.
- **2. System Configuration > Language** (Sistem Yapılandırması > Dil) öğesini seçmek için ok tuşlarını kullanın, sonra da enter tuşuna basın.
- **3.** Dili seçmek için ok tuşlarını kullanın ve sonra enter tuşuna basın.
- **4.** Dilinizin seçili olduğu bir onay mesajı görüntülendiğinde enter tuşuna basın.
- **5.** Değişikliğinizi kaydedip Setup Yardımcı Programı'ndan çıkmak üzere **Exit > Exit Saving Changes** (Çıkış > Değişiklikleri Kaydederek Çık) öğesini seçmek için ok tuşlarını kullanın ve sonra enter tuşuna basın.

Değişikliğiniz hemen geçerli olur.

# <span id="page-79-0"></span>**Setup Yardımcı Programı'nda gezinme ve seçme**

Setup Yardımcı Programı Windows tabanlı olmadığından Dokunmatik Yüzey'i desteklemez. Gezinme ve seçim, tuş kullanımıyla yapılır.

- Menü veya menü öğesi seçmek için ok tuşlarını kullanın.
- Listeden öğe seçmek veya bir alanda, örneğin Enable/Disable (Etkinleştir/Devre dışı bırak) alanında, geçiş yapmak için ok tuşlarını veya f5 ya da f6 tuşunu kullanın.
- Öğe seçmek için enter tuşuna basın.
- Metin kutusunu kapatmak veya menü ekranına dönmek için esc tuşuna basın.
- Setup Yardımcı Programı açıkken ek gezinme ve seçme bilgilerini görüntülemek için f1 tuşuna basın.

## **Sistem bilgilerini görüntüleme**

Aşağıdaki yordamla Setup Yardımcı Programı'nda sistem bilgilerinin nasıl görüntüleneceği anlatılmaktadır. Setup Yardımcı Programı açık değilse adım 1 ile başlayın. Setup Yardımcı Programı açıksa adım 2 ile başlayın.

- **1.** Aygıtı açıp veya yeniden başlatıp, ardından da ekranın sol alt köşesinde "F10 = BIOS Setup Options" (F10 = BIOS Kurulum Seçenekleri) mesajı görüntülendiğinde f10 tuşuna basarak Setup Yardımcı Programını açın.
- **2. Main** (Ana) menüyü seçin. Sistem saati ve tarihi gibi sistem bilgileri ve aygıtın kimlik bilgileri görüntülenir.
- **3.** Ayarları kaydetmeden Setup Yardımcı Programı'ndan çıkmak için **Exit > Exit Discarding Changes** (Çıkış > Değişiklik Yapmadan Çık) seçeneğini belirlemek üzere ok tuşlarını kullanın; ardından enter tuşuna basın.

## **Setup Yardımcı Programı'nda varsayılan ayarları geri yükleme**

Aşağıdaki yordamla Setup Yardımcı Programı varsayılan ayarlarının nasıl geri yükleneceği anlatılmaktadır. Setup Yardımcı Programı zaten çalışmıyorsa adım 1 ile başlayın. Setup Yardımcı Programı çalışıyorsa adım 2 ile başlayın.

- **1.** Aygıtı açıp veya yeniden başlatıp, ardından da ekranın sol alt köşesinde "F10 = BIOS Setup Options" (F10 = BIOS Kurulum Seçenekleri) mesajı görüntülendiğinde f10 tuşuna basarak Setup Yardımcı Programını açın.
- **2. Exit > Load Setup Defaults** (Çıkış > Kurulum Varsayılanlarını Yükle) öğesini seçmek için ok tuşlarını kullanın ve sonra enter tuşuna basın.
- **3.** Setup Confirmation (Kurulum Onayı) görüntülendiğinde enter tuşuna basın.
- **4.** Değişikliğinizi kaydedip Setup Yardımcı Programı'ndan çıkmak üzere **Exit > Exit Saving Changes** (Çıkış > Değişiklikleri Kaydederek Çık) öğesini seçmek için ok tuşlarını kullanın ve sonra enter tuşuna basın.

Setup Yardımcı Programı varsayılan ayarları aygıt yeniden başlatılınca etkinleşir.

**NOT:** Varsayılan fabrika ayarlarını geri yüklediğinizde parola, güvenlik ve dil ayarlarınız değişmez.

# <span id="page-80-0"></span>**Setup Yardımcı Programı'ndan çıkış**

Değişiklikleri kaydederek ya da kaydetmeden Setup Yardımcı Programı'ndan çıkabilirsiniz.

Geçerli oturumdaki değişikliklerinizi kaydedip Setup Yardımcı Programı'ndan çıkmak için:

Setup Yardımcı Programı menüleri görünmüyorsa menü ekranına dönmek için esc tuşuna basın. **Exit > Exit Saving Changes** (Çıkış > Değişiklikleri Kaydederek Çık) seçeneğini belirlemek için ok tuşlarını kullanın, sonra da enter tuşuna basın.

Geçerli oturumdaki değişikliklerinizi kaydetmeden Setup Yardımcı Programı'ndan çıkmak için:

Setup Yardımcı Programı menüleri görünmüyorsa menü ekranına dönmek için esc tuşuna basın. **Exit > Exit Discarding Changes** (Çıkış > Değişiklikleri Kaydetmeden Çık) seçeneğini belirlemek için ok tuşlarını kullanın, sonra da enter tuşuna basın.

Her iki seçimden sonra aygıt yeniden Windows'ta başlar.

# **Setup Yardımcı Programı menüleri**

Bu bölümde yer alan menü tabloları Setup Yardımcı Programı seçeneklerine genel bakış sağlamaktadır.

**F** NOT: Bu bölümde listelenen bazı Setup Yardımcı Programı menü öğeleri aygıtınız tarafından desteklenmeyebilir.

## **Main (Ana) menü**

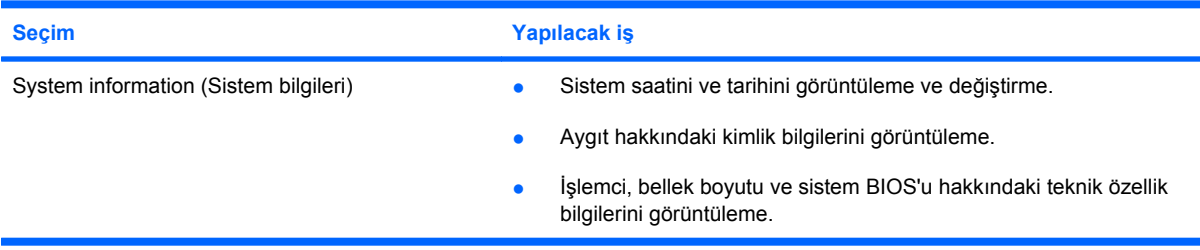

# **Security (Güvenlik) menüsü**

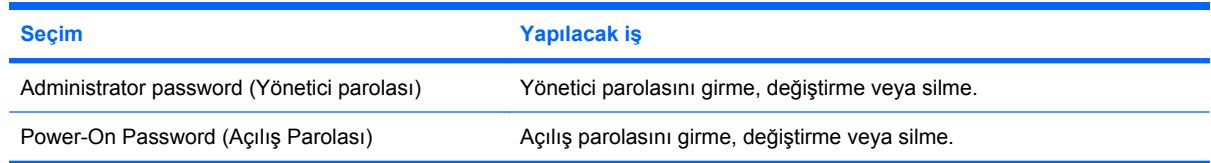

# **System Configuration (Sistem Yapılandırması) menüsü**

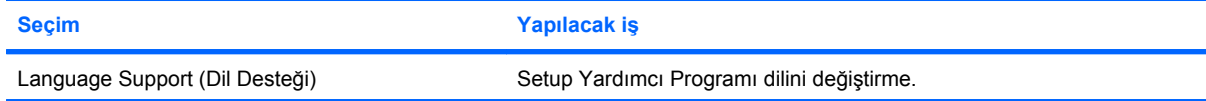

<span id="page-81-0"></span>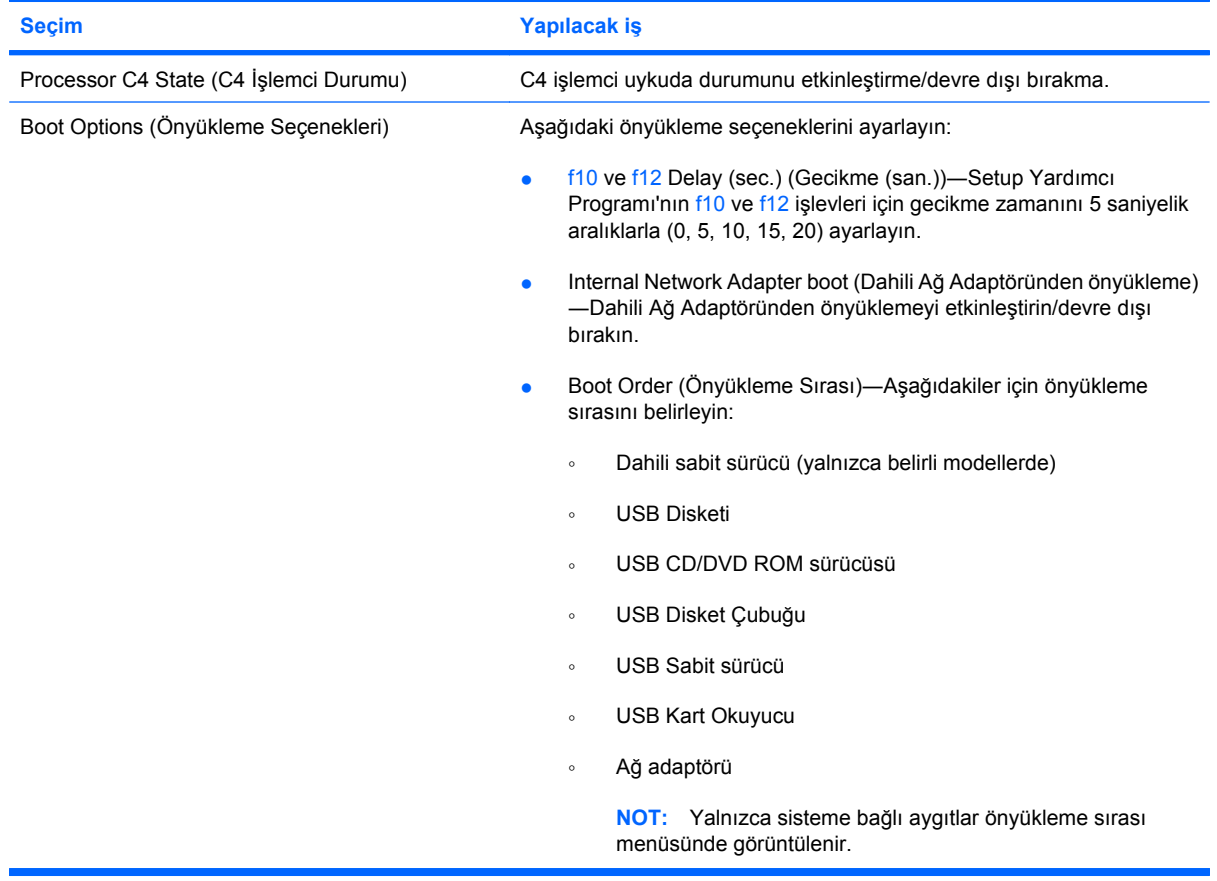

# **Diagnostics (Tanılama) menüsü**

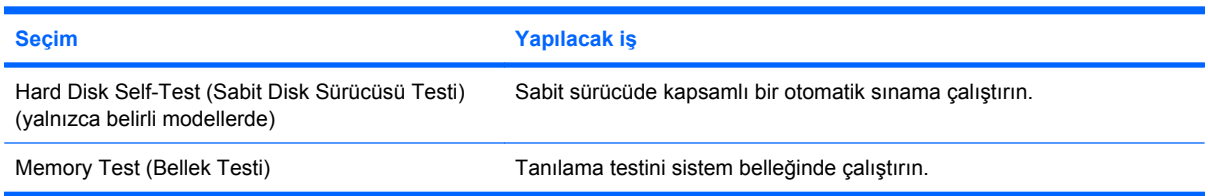

# **Dizin**

#### **A**

AC adaptörü bağlama [13](#page-22-0) belirleme [9](#page-18-0) açılış parolası girme [40](#page-49-0) oluşturma [40](#page-49-0) yönetme [40](#page-49-0) açılış parolasını girme [40](#page-49-0) açılış parolasını yönetme [40](#page-49-0) ağ durumu simgesi [23](#page-32-0) ağ jakı, belirleme [6](#page-15-0) ağ kablosu bağlama [22](#page-31-0) parazit giderme devresi [22](#page-31-0) antenler [8](#page-17-0) aygıtı kapatma [20](#page-29-0) aygıtla seyahat etme kablosuz sertifikası etiketleri [9](#page-18-0)

#### **B**

bağlama, harici güç kaynağı [13](#page-22-0) bağlantı noktaları genişletme [6,](#page-15-0) [35](#page-44-0) USB [5](#page-14-0), [46](#page-55-0) Bekleme başlatma [10](#page-19-0) çıkma [10](#page-19-0) beklemede modu kısayol tuşu [51](#page-60-0) bellek modülü çıkarma [58](#page-67-0) takma [58](#page-67-0) bellek modülü bölmesi, belirleme [7](#page-16-0) bellek modülü bölmesinin kapağı çıkarma [58](#page-67-0) çıkarma mandalı [57](#page-66-0) değiştirme [59](#page-68-0) bellek testi [72](#page-81-0)

bileşenler alttaki [7](#page-16-0) Dokunmatik Yüzey [1](#page-10-0) ek donanım [8](#page-17-0) ekran [6](#page-15-0) öndeki [3](#page-12-0) sağ taraftaki [5](#page-14-0) sol taraftaki [5](#page-14-0) BIOS, güncelleştirme [66](#page-75-0) bölmeler, bellek modülü [7](#page-16-0)

#### **C**

caps lock ışığı, belirleme [2](#page-11-0) CD sürücüsü [55](#page-64-0)

#### **Ç**

çıkarma mandalları bellek modülü bölmesinin kapağı [57](#page-66-0) pil [7,](#page-16-0) [15](#page-24-0) çoklu ortam bileşenleri, belirleme [30](#page-39-0) çoklu ortam yazılımı kullanma [33](#page-42-0) yükleme [33](#page-42-0)

#### **D**

dahili ekran anahtarı, belirleme [6](#page-15-0) dahili mikrofon, belirleme [6](#page-15-0), [31](#page-40-0) Diagnostics (Tanılama) menüsü [72](#page-81-0) dijital kart çıkarma [45](#page-54-0) durdurma [45](#page-54-0) yerleştirme [44](#page-53-0) dil desteği [71](#page-80-0) disket sürücü [55](#page-64-0) Dokunmatik Yüzey belirleme [2](#page-11-0)

düğmeler [1](#page-10-0) kullanma [50](#page-59-0) Dokunmatik Yüzey açık/kapakı ışığı, belirleme [2](#page-11-0) Dokunmatik Yüzey açma/kapama düğmesi, belirleme [1](#page-10-0) Dokunmatik Yüzey kaydırma alanı, belirleme [2](#page-11-0) donanım, belirleme [1](#page-10-0) düğmeler Dokunmatik Yüzey açma/ kapama [1](#page-10-0) güç [4](#page-13-0) kablosuz [4](#page-13-0) sağ Dokunmatik Yüzey [2](#page-11-0) sol Dokunmatik Yüzey [1](#page-10-0) düğmesi, sesi kapatma [32](#page-41-0) DVD sürücüsü [55](#page-64-0)

#### **E**

ekran ekran parlaklığı kısayol tuşları [52](#page-61-0) görüntü, değiştirme [52](#page-61-0) ekran anahtarı, belirleme [6](#page-15-0) ekran görüntüsü, değiştirme [52](#page-61-0) ekran parlaklığı kısayol tuşları [52](#page-61-0) etiketler Bluetooth [9](#page-18-0) HP Mobil Geniş Bant Modülü [9](#page-18-0) kablosuz sertifikası [9](#page-18-0) servis etiketi [9](#page-18-0) WLAN [9](#page-18-0) yasal düzenlemeler [9](#page-18-0)

#### **F**

fare, harici bağlama [50](#page-59-0) tercihleri ayarlama [50](#page-59-0) fn tuşu [3,](#page-12-0) [50](#page-59-0)

#### **G**

genel WLAN bağlantısı [27](#page-36-0) genişletme bağlantı noktası [35](#page-44-0) genişletme bağlantı noktası, belirleme [6](#page-15-0) güç bağlama [13](#page-22-0)

tasarruf [19](#page-28-0) güç anahtarı, belirleme [4](#page-13-0) güç ışığı, belirleme [4](#page-13-0) güç kablosu, belirleme [9](#page-18-0) güç konektörü, belirleme [5](#page-14-0) güvenlik duvarı [26](#page-35-0) güvenlik kablosu konektörü, belirleme [5](#page-14-0) güvenlik, kablosuz [26](#page-35-0)

#### **H**

harici ses aygıtları, bağlama [34](#page-43-0) harici sürücü [55](#page-64-0) havaalanı güvenlik aygıtları [55](#page-64-0) havalandırma delikleri, belirleme [5](#page-14-0), [6,](#page-15-0) [7](#page-16-0) Hazırda bekletme başlatma [11](#page-20-0) çıkma [11](#page-20-0) kritik pil düzeyinde başlatılmıştır [16](#page-25-0) Hızlı Kilit [38](#page-47-0) Hızlı Kilit kısayol tuşu [52](#page-61-0) hoparlörler, belirleme [6,](#page-15-0) [31](#page-40-0) HP Mini Mobil Sürücü çıkarma [48](#page-57-0) durdurma [48](#page-57-0) takma [48](#page-57-0) HP Mobil Sürücü belirleme [5](#page-14-0) kullanma [48](#page-57-0) hub'lar [46](#page-55-0)

#### **I**

Internet bağlantısı kurulumu [25](#page-34-0) ışıklar caps lock [2](#page-11-0) Dokunmatik Yüzey açık/ kapalı [2](#page-11-0) güç [4](#page-13-0) kablosuz [4](#page-13-0) pil [4](#page-13-0)

sürücü [4](#page-13-0) web kamerası [7](#page-16-0)

#### **İ**

işletim sistemi [20](#page-29-0) işlev tuşları [3,](#page-12-0) [50](#page-59-0)

#### **J**

jaklar RJ-45 (ağ) [6](#page-15-0) ses çıkış (kulaklık) [6](#page-15-0), [31](#page-40-0) ses giriş (mikrofon) [6](#page-15-0), [31](#page-40-0)

# **K**

kablo, güç [9](#page-18-0) kablolar LAN [22](#page-31-0) USB [46](#page-55-0) VGA [35](#page-44-0) kablosuz ağ (WLAN) bağlanma [27](#page-36-0) çalışılabilen uzaklık [27](#page-36-0) genel WLAN bağlantısı [27](#page-36-0) gerekli donanım [25](#page-34-0) güvenlik [26](#page-35-0) şirket WLAN bağlantısı [27](#page-36-0) kablosuz ağ, bağlanma [23](#page-32-0) kablosuz antenleri [8](#page-17-0) kablosuz denetimleri düğme [24](#page-33-0) işletim sistemi [24](#page-33-0) kablosuz düğmesi, belirleme [4,](#page-13-0) [24](#page-33-0) kablosuz ışığı, belirleme [4,](#page-13-0) [24](#page-33-0) kablosuz sertifikası etiketi [9](#page-18-0) kablosuz simgesi [23](#page-32-0) kapatma [20](#page-29-0) kısayol tuşları açıklama [50](#page-59-0) beklemede modunu başlatma [51](#page-60-0) ekran görüntüsünü değiştirme [52](#page-61-0) ekran parlaklığını artırma [52](#page-61-0) ekran parlaklığını azaltma [52](#page-61-0) Hızlı Kilit'i başlatma [52](#page-61-0) hoparlör sesini azaltma [53](#page-62-0) hoparlör sesini yükseltme [53](#page-62-0) hoparlörü sessiz yapma [53](#page-62-0) kullanma [51](#page-60-0)

klavye kısayol tuşları, belirleme [50](#page-59-0) konektör, güvenlik kablosu [5](#page-14-0) kritik pil düzeyi [16](#page-25-0) kulakiçi kulaklıklar [6,](#page-15-0) [31](#page-40-0) kulaklık (ses çıkış) jakı [6,](#page-15-0) [31](#page-40-0) kulaklıklar [6](#page-15-0), [31](#page-40-0) kurulum, aygıt [1](#page-10-0)

#### **M**

Main (Ana) menü [71](#page-80-0) mandallar, pil çıkarma [7](#page-16-0) mikrofon (ses giriş) jakı [6](#page-15-0), [31](#page-40-0) monitör, bağlama [35](#page-44-0)

### **O**

okunabilir ortam [10](#page-19-0) optik disk sürücüsü [55](#page-64-0)

### **Ö**

önyükleme seçenekleri [72](#page-81-0) önyükleme sırası [72](#page-81-0)

#### **P**

parazit giderme devresi, ağ kablosu [22](#page-31-0) parolalar açılış [40](#page-49-0) Setup Yardımcı Programı'nda ayarlama [38](#page-47-0) Windows'da ayarlama [38](#page-47-0) yönetici [39](#page-48-0) pil atma [19](#page-28-0) ayarlama [17](#page-26-0) belirleme [9](#page-18-0) çıkarma [14](#page-23-0) güç tasarrufu [19](#page-28-0) kullanım [16](#page-25-0) saklama [19](#page-28-0) şarj etme [15](#page-24-0), [17](#page-26-0) yeniden şarj etme [19](#page-28-0) yerleştirme [14](#page-23-0) zayıf pil düzeyleri [16](#page-25-0) pil ayarlama [17](#page-26-0) pil çıkarma mandalları [7](#page-16-0), [14](#page-23-0) pil gücü [13](#page-22-0) pil ışığı [4](#page-13-0), [15,](#page-24-0) [16](#page-25-0) pil saklama [19](#page-28-0) pil sıcaklığı [19](#page-28-0) pil şarj etme [15](#page-24-0), [17](#page-26-0)

pil yuvası, belirleme [7](#page-16-0) Processor C4 State (C4 İşlemci Durumu) [72](#page-81-0) programlar, güncelleştirme [68](#page-77-0) projektör, bağlama [35](#page-44-0)

#### **R**

RJ-45 (ağ) jakı, belirleme [6](#page-15-0)

#### **S**

sabit disk sürücü, harici [55](#page-64-0) sabit sürücü kendini test etme [72](#page-81-0) sabit sürücü, harici [55](#page-64-0) sağ Dokunmatik Yüzey düğmesi, belirleme [2](#page-11-0) SD Kart Okuyucu, belirleme [5](#page-14-0) Security (Güvenlik) menüsü [71](#page-80-0) seri numarası, aygıt [9](#page-18-0) servis etiketi [9](#page-18-0) ses aygıtları, bağlama harici [34](#page-43-0) ses çıkış (kulaklık) jakı [6,](#page-15-0) [31](#page-40-0) ses düzeyi, ayarlama [32](#page-41-0) ses giriş (mikrofon) jakı [6](#page-15-0), [31](#page-40-0) ses işlevleri, denetleme [34](#page-43-0) ses işlevlerini denetleme [34](#page-43-0) sesi açma kısayolu, belirleme [31](#page-40-0) sesi kapatma düğmesi [32](#page-41-0) sesi kısma kısayolu, belirleme [31](#page-40-0) sessiz düğmesi [32](#page-41-0) sessiz kısayolu, belirleme [31](#page-40-0) Setup Yardımcı Programı dilini değiştirme [69](#page-78-0) Setup Yardımcı Programı, ayarlanan parolalar [38](#page-47-0) Setup Yardımcı Programı'nda gezinme [70](#page-79-0) Setup Yardımcı Programı'nda seçme [70](#page-79-0) Setup Yardımcı Programı'ndan çıkış [71](#page-80-0) sıcaklık [19](#page-28-0) simgeler ağ durumu [23](#page-32-0) kablosuz [23](#page-32-0) sistem bilgileri [71](#page-80-0) sistem bilgilerini görüntüleme [70](#page-79-0) sol Dokunmatik Yüzey düğmesi, belirleme [1](#page-10-0) sürücü ışığı, belirleme [4](#page-13-0) sürücü ortamı [10](#page-19-0)

sürücüler disket [55](#page-64-0) harici [55](#page-64-0) optik disk [55](#page-64-0) sabit [55](#page-64-0) sürücüler, önyükleme sırası [72](#page-81-0) System Configuration (Sistem Yapılandırması) menüsü [71](#page-80-0)

#### **Ş**

sifreleme [26](#page-35-0) şirket WLAN bağlantısı [27](#page-36-0)

#### **T**

tasarruf, güç [19](#page-28-0) tuşlar fn [3](#page-12-0) işlev [3](#page-12-0) Windows logosu [3](#page-12-0) Windows uygulamaları [3](#page-12-0)

#### **U**

USB aygıtları açıklama [46](#page-55-0) bağlama [46](#page-55-0) çıkarma [47](#page-56-0) durdurma [47](#page-56-0) USB bağlantı noktaları, belirleme [5](#page-14-0), [46](#page-55-0) USB hub'ları [46](#page-55-0) USB kablosu, bağlama [46](#page-55-0) uygulamalar tuşu, Windows [3](#page-12-0)

#### **Ü**

ürün adı ve numarası, aygıt [9](#page-18-0)

#### **V**

varsayılan ayarları geri yükleme [70](#page-79-0) video iletim türleri [52](#page-61-0)

#### **W**

web kamerası ışığı, belirleme [7,](#page-16-0) [31](#page-40-0) web kamerası, belirleme [7,](#page-16-0) [31](#page-40-0) Windows logosu tuşu, belirleme [3](#page-12-0) Windows uygulamaları tuşu, belirleme [3](#page-12-0) Windows, parola ayarlama [38](#page-47-0) WLAN antenleri, belirleme [8](#page-17-0)

WLAN aygıtı [23](#page-32-0) WLAN etiketi [9](#page-18-0) WLAN kurulumu [25](#page-34-0) WLAN'a bağlanma [27](#page-36-0) WWAN antenleri, belirleme [8](#page-17-0)

## **Y**

yanıt vermeyen sistem [20](#page-29-0) yasal düzenleme bilgileri kablosuz sertifikası etiketleri [9](#page-18-0) yasal düzenlemeler etiketi [9](#page-18-0) yazılabilir ortam [10](#page-19-0) yazılım çoklu ortam [33](#page-42-0) Windows Media Player [33](#page-42-0) yükleme [33](#page-42-0) yerel ağ (LAN) kablo bağlama [22](#page-31-0) kablo gerekir [22](#page-31-0) yönetici parolası girme [39](#page-48-0) oluşturma [39](#page-48-0) yönetme [39](#page-48-0) yönetici parolası girme [39](#page-48-0) yönetici parolasını yönetme [39](#page-48-0) yuva, pil [7](#page-16-0)

#### **Z**

zayıf pil düzeyi [16](#page-25-0)